Desarrollo de una plataforma tecnológica para la integración de la batería de test Eurofit en el laboratorio de Fisioterapia de la Fundación Universitaria María Cano de Popayán.

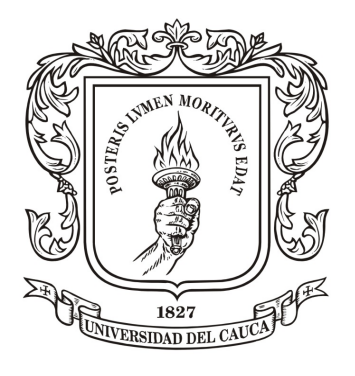

#### Trabajo de Grado Modalidad: Practica Profesional

Alvaro Javier Bazante Martínez

Asesor de la empresa: Mag. Elizabeth Roldan Gonzalez Director: MSc. Diego Enrique Guzmán Villamarín Coodirector: MSc. Vladimir Trujillo Arias

Universidad del Cauca Facultad de Ingeniería Electrónica y Telecomunicaciones Programa de Ingeniería en Automática Industrial Popayán, Cauca 2021

Alvaro Javier Bazante Martínez

Desarrollo de una plataforma tecnológica para la integración de la batería de test Eurofit en el laboratorio de Fisioterapia de la Fundación Universitaria María Cano de Popayán.

> Informe presentado a la Facultad de Ingeniería Electrónica y Telecomunicaciones de la Universidad del Cauca para la obtención del Titulo de

> > Ingeniero en: Automatica Industrial

Director: MSc. Diego Enrique Guzmán Villamarín Coodirector: MSc. Vladimir Trujillo Arias

> Popayán, Cauca 2021

Nota de Aceptación

Firma del director

Firma del jurado

Firma del jurado

Popayán, Mayo, 2021

#### Agradecimientos

Agradezco primeramente a Dios, agradezco a mis padres por ser parte esencial en mi viada, por el cariño, afecto, dedicación y cuidado que me brindaron en este proyecto. También le agradezco a mi esposa, que de una manera especial y cariñosa me ha dado fuerza y animo, apoyando mis momentos difíciles.

# Índice general

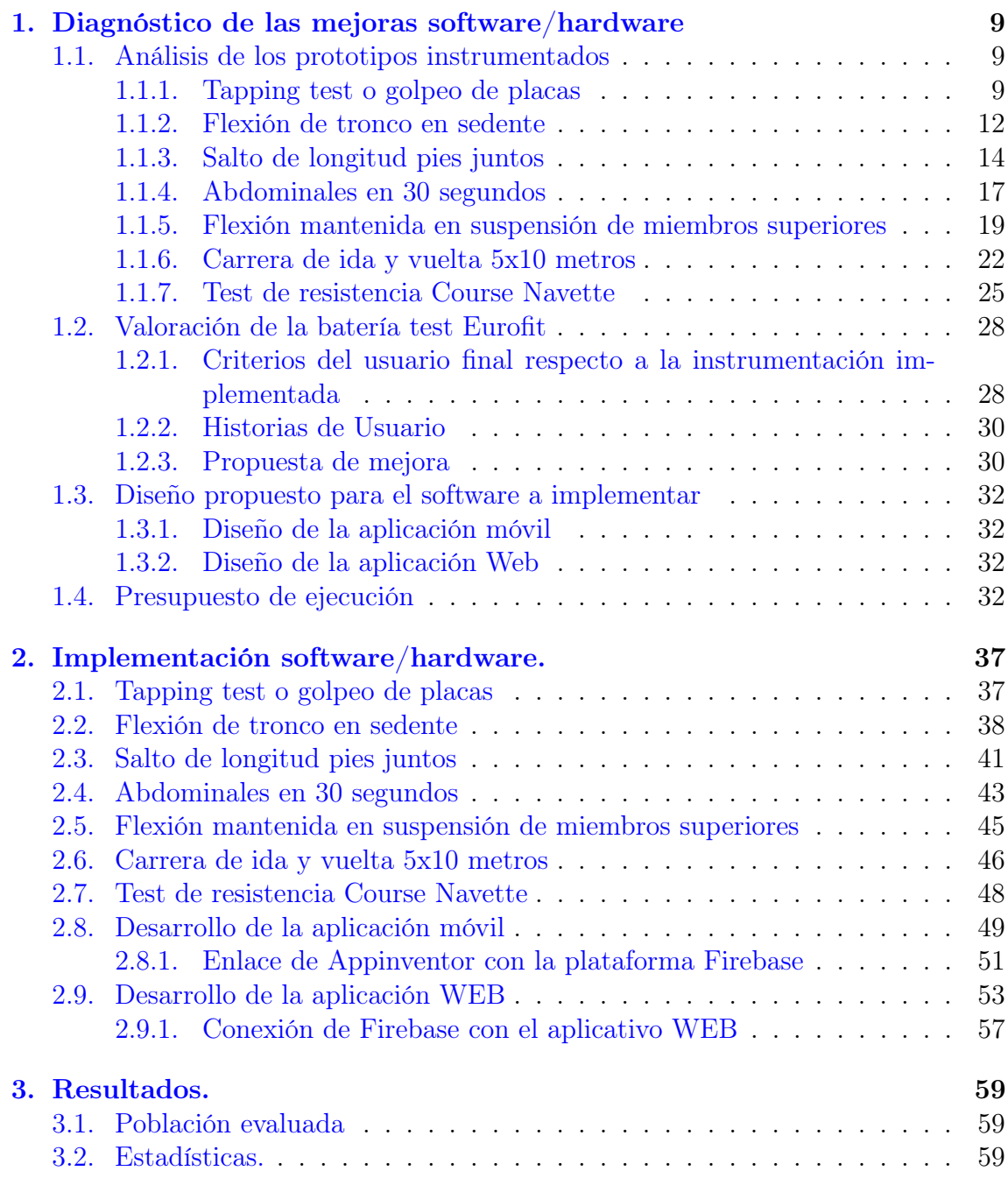

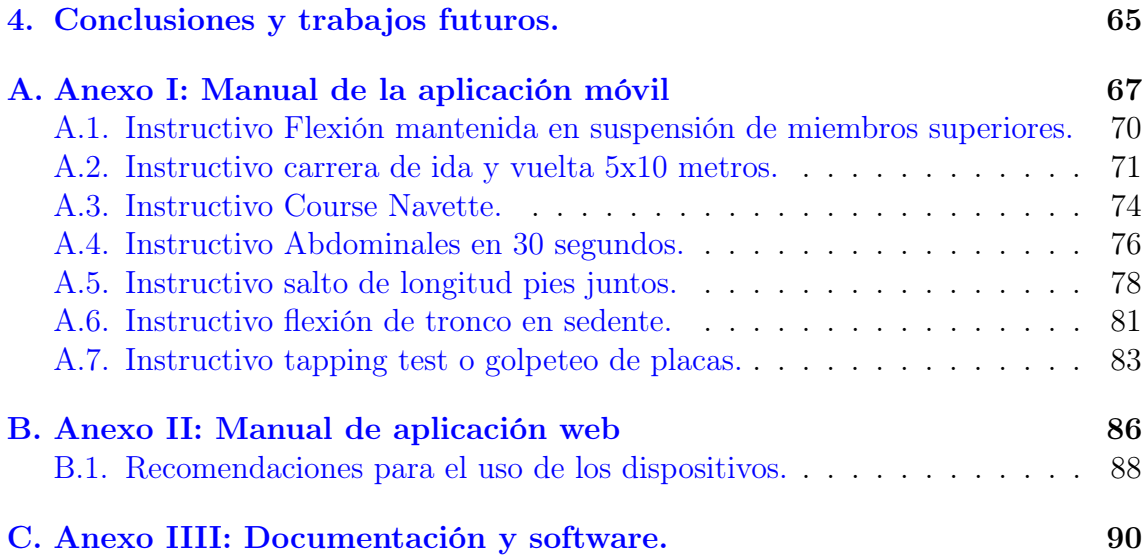

# Índice de figuras

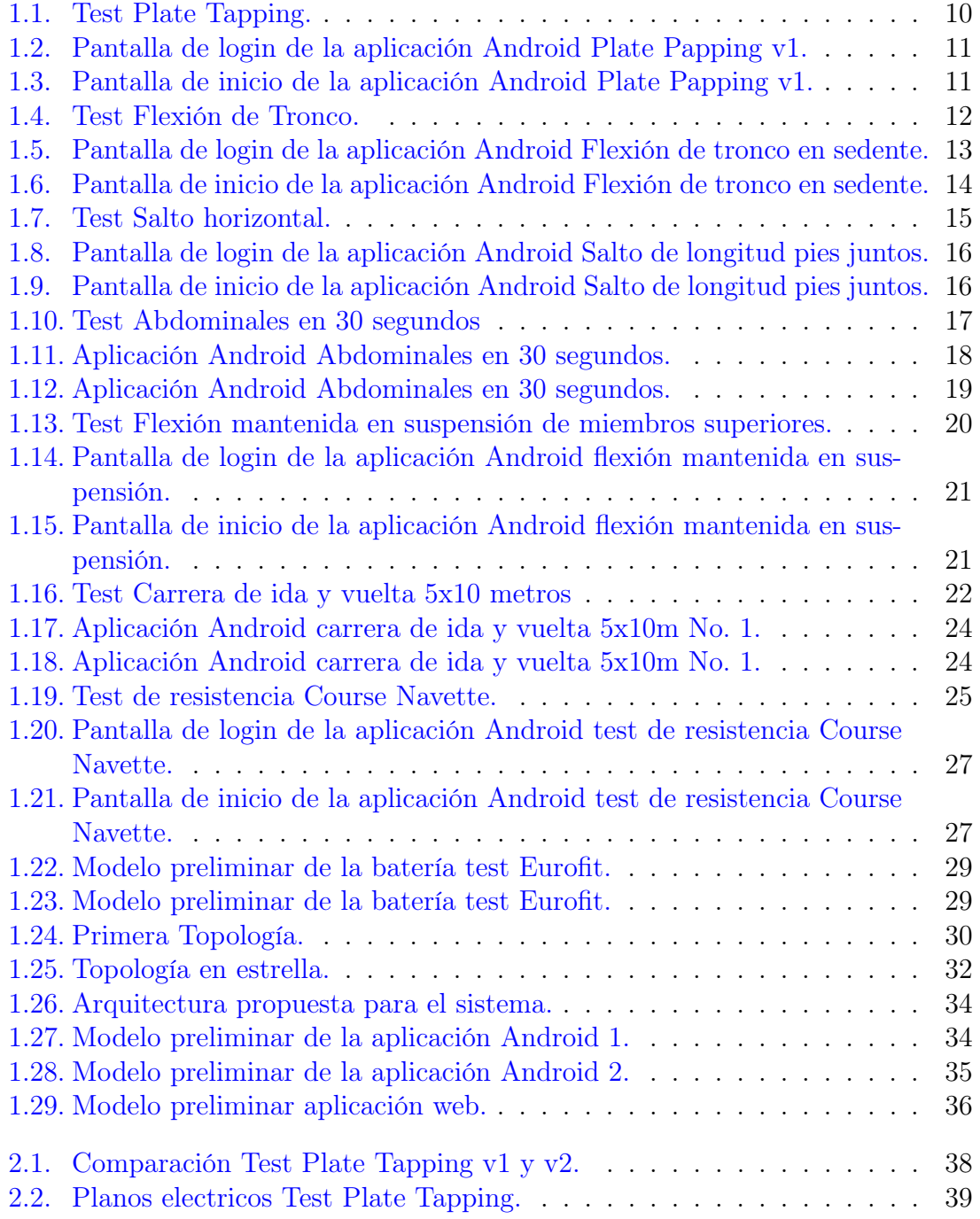

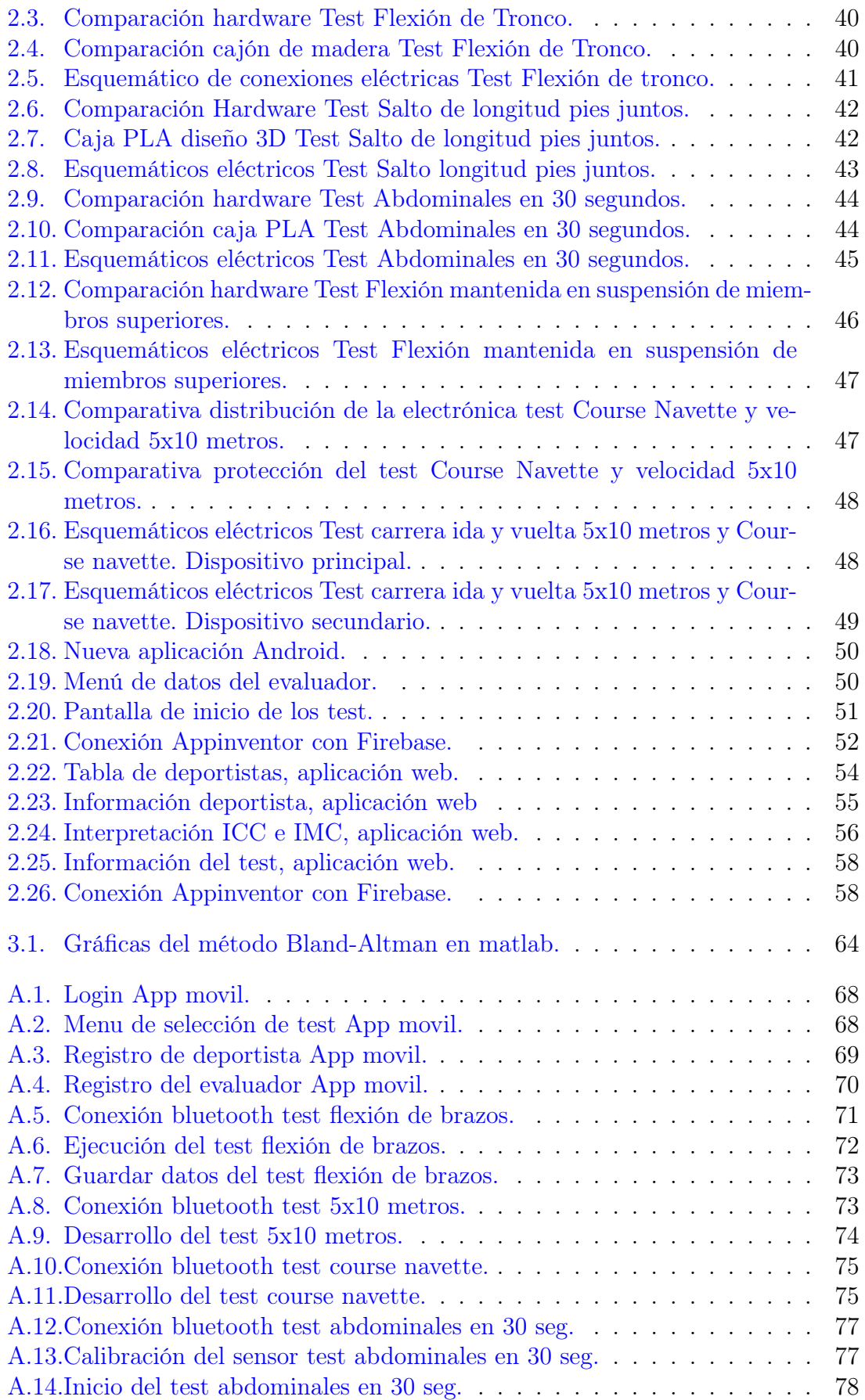

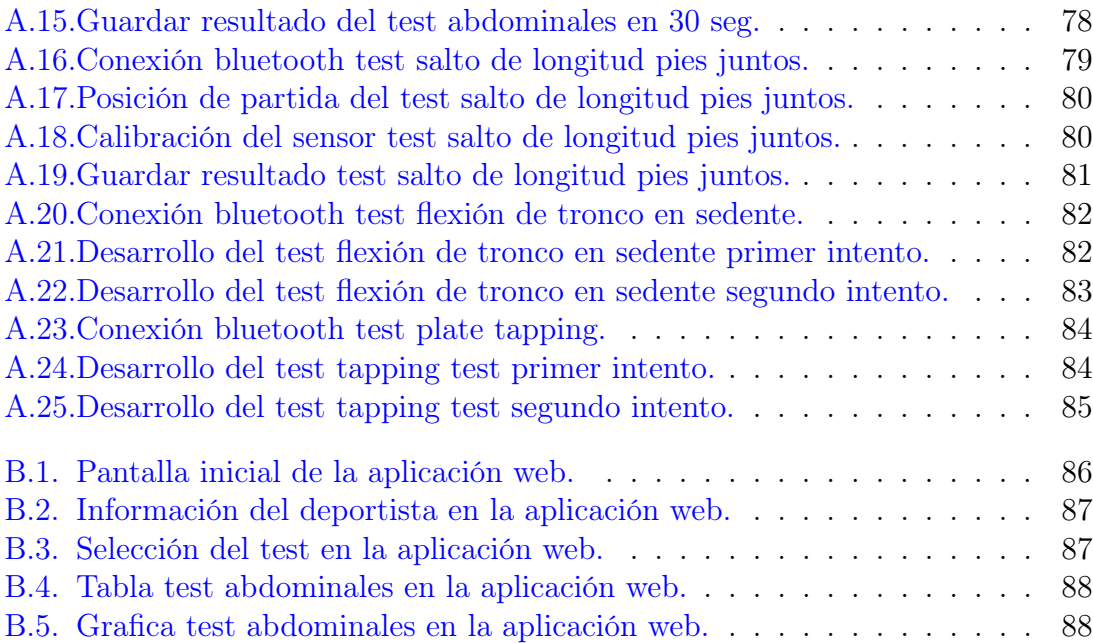

## Índice de tablas

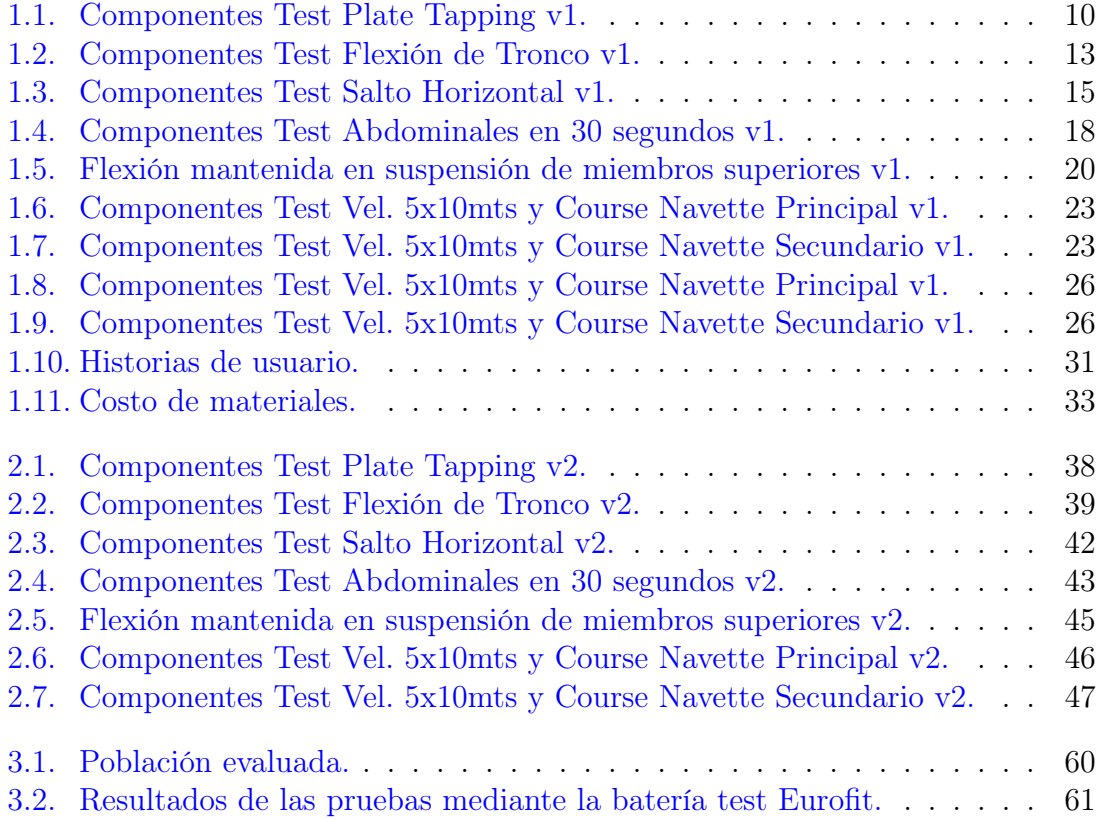

## Introducción

Desde el punto de vista biológico, realizar un entrenamiento deportivo implica la adaptación del organismo a condiciones nuevas de mayor actividad muscular, dicha adaptación hace parte del esfuerzo generado por el individuo físicamente, el cual lleva a obtener como resultado diversos cambios, entre ellos, el nivel integral de las actividades funcionales, aumentando la capacidad de trabajo físico y el rendimiento deportivo [\[1\]](#page-69-0). De este modo la condición física se define como la capacidad que tiene una persona para realizar actividad física y/o ejercicio, y constituye una medida integrada de todas las funciones y estructuras que intervienen en la realización de actividad física o ejercicio. Estas funciones son la músculo-esquelética, cardiorespiratoria, hematocirculatoria, endocrino-metabólica y psico-neurológica. Un alto nivel de condición física implica una buena respuesta coordinada de todas ellas [\[2\]](#page-69-1).

Las baterías se definen como un conjunto de tests de campo que sirven para medir y evaluar los diferentes componentes de la condición física de forma individual o en conjunto, también están relacionadas con el rendimiento deportivo o aspectos específicos de la salud presente y futura de las personas [\[3\]](#page-69-2).

Los tests deben ser estándar en sus parámetros específicos para poder evaluar un ejercicio, dándole validez a lo que se pretende medir, los tets deben ser de fiabilidad por la precisión con la que se obtiene el resultado, se entiende por confiable cuando dicho resultado es coherente y reproducible en una nueva aplicación, finalmente deben ser realizados en condiciones estándar por lo que debe repetirse en las mismas condiciones para que los resultados se puedan comparar [\[3\]](#page-69-2).

En 1977, en el seno del Consejo de Europa, el "Committee for the Development of Sport" fue pionero para dar inicio a la unificación de los instrumentos de evaluación de la condición física, estos instrumentos quedaron plasmados en la creación de la batería Europea Test Eurofit en 1987/88 [\[4\]](#page-69-3), la cual en la actualidad es de gran ayuda en diversos campos, tal como se describe en el estudio [\[5\]](#page-69-4), en el cual se aplicó el test Eurofit modificado para adolescentes españoles, con el fin de disminuir riesgos cardiovasculares que se presentan en edad adulta e incentivar a niños y jóvenes a volver el deporte parte de la vida cotidiana, promoviendo desde las instituciones educativas el mantener una buena salud y prevenir enfermedades cardiovasculares  $|5|$ .

En cuanto a los tests que conforman la batería (aceptada por el Consejo de Europa para la medición de la condición física dentro del ámbito escolar) [\[6\]](#page-69-5), se basan en

medir el esfuerzo muscular aplicado por el deportista y observar su desempeño, cabe resaltar que antes de aplicar el test se debe obtener la talla, peso corporal, fuerza de manos, genero y edad del deportista a evaluar, luego se procede a desarrollar en su totalidad la batería test Eurofit.

La Fundación Universitaria María Cano de la ciudad de Popayán, pretende analizar el rendimiento deportivo aplicado a deportistas de alto rendimiento por medio de la batería de test Eurofit. La universidad cuenta con un prototipo de instrumentación desarrollado en conjunto con la universidad del Cauca de la batería, la cual quiere realizar una mejora y al mismo tiempo tener los resultados de dicho test en formato digital para su análisis. Este proyecto abarcar el análisis hardware/software para la instrumentación de la batería de test Eurofit. Dando paso a un sistema el cual almacena los datos obtenidos por dicha batería. Además, con dichos datos se compara estadísticamente los resultados obtenidos por los test y el método tradicional.

Los objetivos propuestos para este proyecto son:

- 1. Establecer los requerimientos software/hardware para la instrumentación de la batería de test Eurofit.
- 2. Desarrollar un sistema software/hardware para realizar la captura y almacenamiento de los resultados obtenidos por la batería instrumentada.
- 3. Comparar estadísticamente los resultados obtenidos por la plataforma desarrollada con el método convencional de medida.

Con el fin de satisfacer los objetivos propuestos en este trabajo se desarrollan los siguientes capítulos.

En el capítulo 1 se analiza el estado funcional en que se encuentran los dispositivos y se establece los requerimientos software/hardware para mejorar la instrumentación de la batería de test Eurofit. En el capítulo 2 se aborda el desarrollar un sistema software/hardware para realizar la captura y almacenamiento de los resultados obtenidos por la batería instrumentada abordado. En el capítulo 3 finalmente se realiza la comparación estadística de los resultados obtenidos por la plataforma desarrollada con el método convencional de medida tratado.

### <span id="page-12-0"></span>Capítulo 1

## Diagnóstico de las mejoras software/hardware

#### <span id="page-12-1"></span>1.1. Análisis de los prototipos instrumentados

La fundación Universitaria María Cano de la ciudad de Popayán trabaja en conjunto con docentes del Departamento de Electrónica, Instrumentación y Control de la Universidad del Cauca en el proyecto de instrumentación de la batería de test Eurofit, una primera fase se desarrolló, con el apoyo de estudiantes de pregrado un primer prototipo el cual incluye siete test implementados desde dos plataformas como arduino y AppInventor.

#### <span id="page-12-2"></span>1.1.1. Tapping test o golpeo de placas

#### Descripción de la prueba

Para realizar este test es necesario una mesa (altura ajustable), dos discos o placas (20 cm de diámetro), rectángulo (30 cm x 20 cm).

Tiene como objetivo principal medir la velocidad segmentaría de la extremidad superior. La posición inicial del deportista debe ser delante de la mesa con los pies ligeramente separados, se debe situar la mano no dominante sobre el rectángulo y con la mano dominante golpeara los discos o placas. Para el desarrollo del test, se da inicio a la señal del entrenador, el deportista comienza a tocar alternadamente las 2 plaquetas con un total de 25 golpes a cada plaqueta con la mano dominante, tan rápido como pueda, se da por finalizada la prueba en el momento en que llega a la posición máxima, ha de permanecer inmóvil durante 2 segundos para que se pueda registrar el resultado conseguido con unidad de medida en segundos y milisegundos [\[6\]](#page-69-5). En la siguiente Figura [1.1](#page-13-0) se ilustra la motricidad del test.

<span id="page-13-0"></span>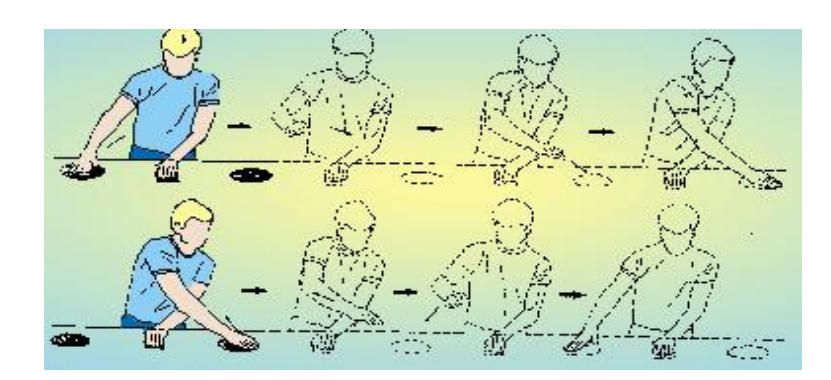

Figura 1.1: Test Plate Tapping. Fuente: www.efdeportes.com.

#### Descripción actual de la instrumentación

El prototipo automatizado para la captura de datos está compuesto por la electrónica descrita en la Tabla [1.1.](#page-13-1) Se hace uso del módulo Bluetooth para realizar la conexión entre un teléfono móvil y una tarjeta de desarrollo arduino. Para dar inicio a la prueba se usa el buzzer el cual emite un sonido, inmediatamente el deportista empieza el golpeteo de las placas, las cuales por medio de dos sensores final de carrera uno en cada circunferencia involucrada en el test, toma la lectura física de los toques dados hasta tener un máximo de 25 golpes a cada circunferencia entonces se finaliza la prueba automáticamente, no obstante se lleva el registro del tiempo transcurrido en la prueba. La alimentación eléctrica de la tarjeta arduino, sensores y módulo Bluetooth se hace por medio de una power bank la cual está conectada a un Hub USB que se encarga de distribuir la corriente a cada componente electrónico.

<span id="page-13-1"></span>

| <b>Tipo</b>                      | Fabricante | Referencia          |
|----------------------------------|------------|---------------------|
| Tarjeta de desarrollo            | Arduino    | ATMega 2560         |
| Sensor Endstop para Impresora 3D | Arduino    | Final de carrera    |
| Módulo Bluetooth                 | Wavesen    | $HC-06$             |
| Baquela universal                | Genérico   | 7cm x 6cm           |
| Buzzer                           | Genérico   | 5V                  |
| Hub 4 Puestos                    | Genérico   | <b>USB</b>          |
| Batería                          | Genérico   | 2200mA              |
| Tabla                            | Mdf        | $110cm \times 50cm$ |
| Dos circulos                     | Acrílico   | 20cm                |

Tabla 1.1: Componentes Test Plate Tapping v1. Fuente: Propia.

#### Aplicación Android

La aplicación móvil para la administración del test cuenta con la posibilidad de inicio de sesión con el correspondiente usuario y contraseña, como se observa en la Figura [1.2a,](#page-14-3) Posterior a ello, el sistema permite el registro de un deportista ó el uso de uno ya existente para el desarrollo de la prueba como se ilustra en la Figura [1.2b.](#page-14-4)

En la pantalla de registro se encuentra una formulario con la información necesaria para crear un nuevo registro de deportista. Luego de ingresar como usuario inscrito, se encuentra la pantalla con la información y botones para iniciar la prueba como se puede observar en la Figura [1.3a.](#page-14-5) Finalmente se tiene una pantalla de resultados los cuales quedan guardados dentro del dispositivo que ejecuta la aplicación.

<span id="page-14-3"></span><span id="page-14-1"></span>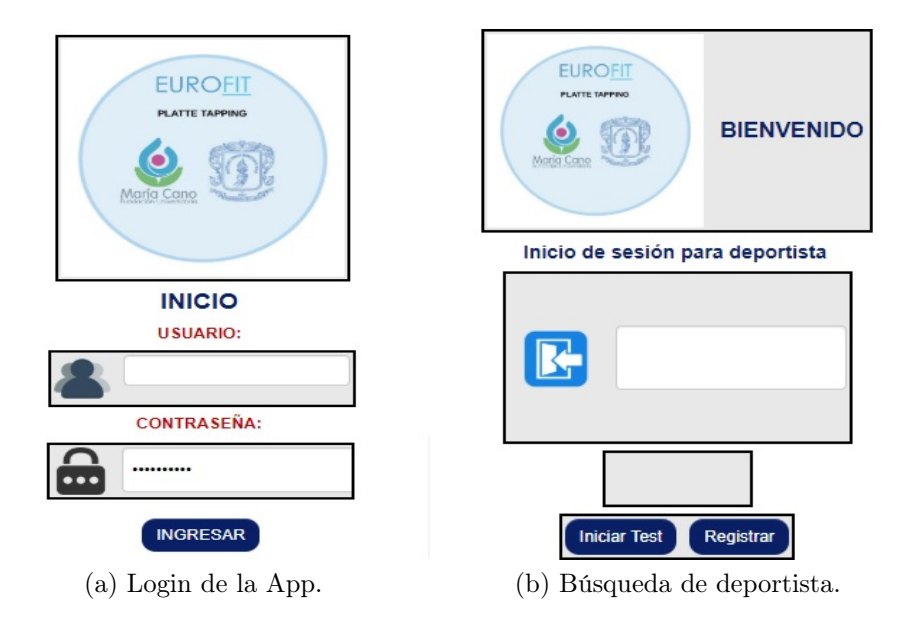

<span id="page-14-4"></span>Figura 1.2: Pantalla de login de la aplicación Android Plate Papping v1. Fuente: Propia.

<span id="page-14-5"></span><span id="page-14-2"></span>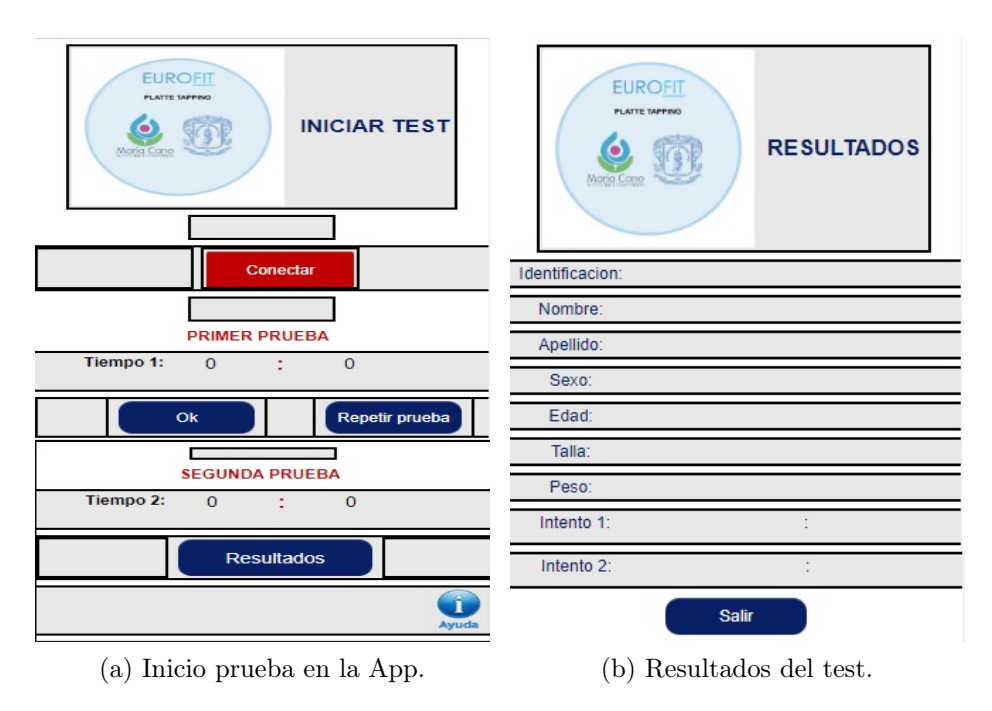

<span id="page-14-0"></span>Figura 1.3: Pantalla de inicio de la aplicación Android Plate Papping v1. Fuente: Propia.

#### 1.1.2. Flexión de tronco en sedente

#### Descripción de la prueba

Evalúa la flexibilidad del tronco. Se requiere un cajón de madera y cinta métrica, se realiza la prueba dos veces. Se realiza en una superficie antideslizante. El deportista debe estar descalzo, se ha de sentar enfrente del cajón con las piernas completamente extendidas y las plantas de los pies en completo contacto con la pared del cajón. El desarrollo de la prueba consiste en flexionar el tronco hacia adelante sin doblar las piernas, extendiendo los brazos y las palmas de las manos sobre la regla, tratando de llegar lo más lejos posible, se finaliza la prueba cuando el deportista, llega a la posición máxima, ha de permanecer inmóvil durante 2 segundos para que se pueda registrar el resultado conseguido [\[6\]](#page-69-5). En la siguiente Figura [1.4](#page-15-0) se observa el ejemplo para realizar el test.

<span id="page-15-0"></span>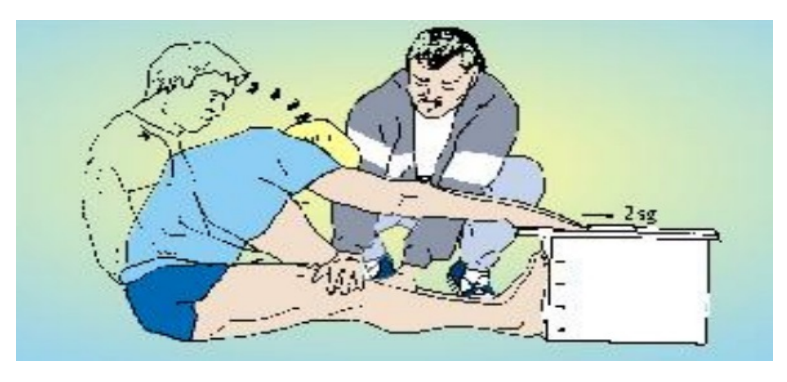

Figura 1.4: Test Flexión de Tronco. Fuente: www.efdeportes.com.

#### Descripción actual de la instrumentación

Este prototipo esta conformado de los componentes descritos en la Tabla [1.2.](#page-16-1) A partir de estos componentes se inicia la prueba al deslizar el listón de madera sobre la superficie del cajón de madera el cual tiene una cinta métrica para indicar la distancia recorrida, al mismo tiempo un sensor láser que se encuentra en la parte inferior del cajón se encarga de tomar la lectura de distancia máxima alcanzada por el deportista, inmediatamente se envía el dato al microntrolador el cual esta conectado por medio de Bluetooth con un teléfono móvil en donde se ejecuta la aplicación para monitorear el test.

#### Aplicación Android

Respeto a esta aplicación móvil, se tiene una pantalla inicial de registro con su respectivo usuario y contraseña designado, por de desarrollador como se puede observar en la Figura [1.5a.](#page-16-2) Después se da paso a la pantalla en donde se puede acceder como usuario registrado o se puede realizar un nuevo registro como se ilustra en la Figura [1.5b.](#page-16-3) Luego esta una pantalla con la información para la evaluación del test, el

<span id="page-16-1"></span>

| <b>Tipo</b>                | Fabricante                | Referencia                     |
|----------------------------|---------------------------|--------------------------------|
| Tarjeta de desarrollo      | Arduino                   | ATMega 2560                    |
| Sensor laser de proximidad | <b>STMicroelectronics</b> | VL53L0X                        |
| Módulo Bluetooth           | Wavesen                   | $HC-06$                        |
| Baquela universal          | Genérico                  | 7cm x 6cm                      |
| Batería                    | Genérico                  | 4000mA                         |
| Cajon de madera            | Mdf                       | $60cm \times 40cm \times 30cm$ |
| Listón de madera           | Mdf                       | $5cm \times 40cm$              |
| Cinta metrica              | Genérico                  | Modisteria                     |
| Cinta metrica              | Genérico                  | Construcción                   |

Tabla 1.2: Componentes Test Flexión de Tronco v1. Fuente: Propia

cual se puede realizar dos veces por deportista, también cuenta con la opción para realizar la conexión entre el dispositivo y el móvil como se puede apreciar en la Figura [1.6a.](#page-17-2) Finalmente se tenia una pantalla de resultados del test como se observa en la Figura [1.6b.](#page-17-3)

<span id="page-16-2"></span><span id="page-16-0"></span>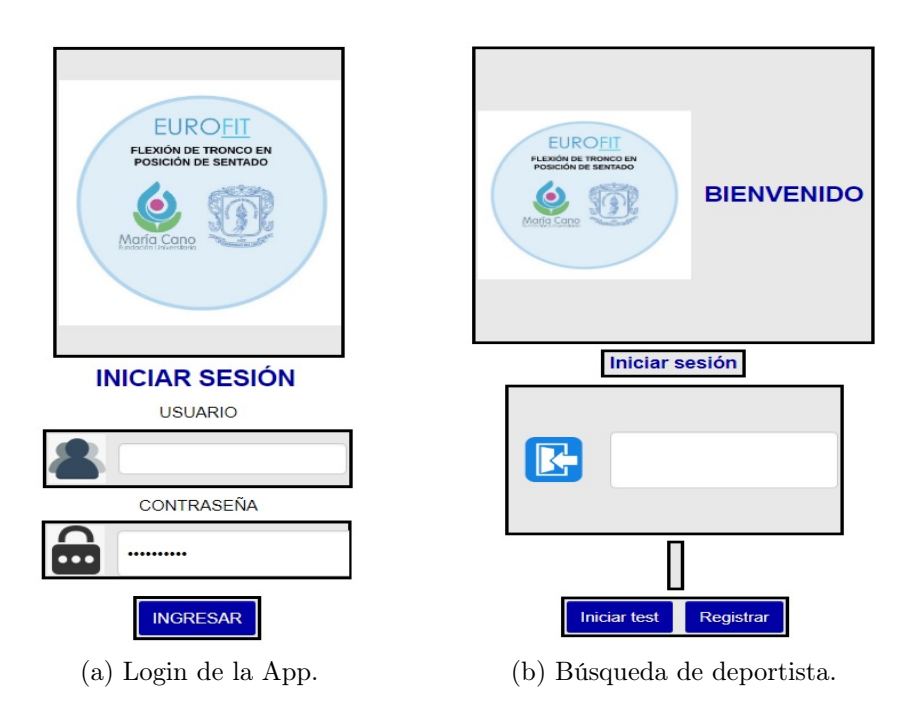

<span id="page-16-3"></span>Figura 1.5: Pantalla de login de la aplicación Android Flexión de tronco en sedente. Fuente: Propia.

<span id="page-17-2"></span><span id="page-17-1"></span>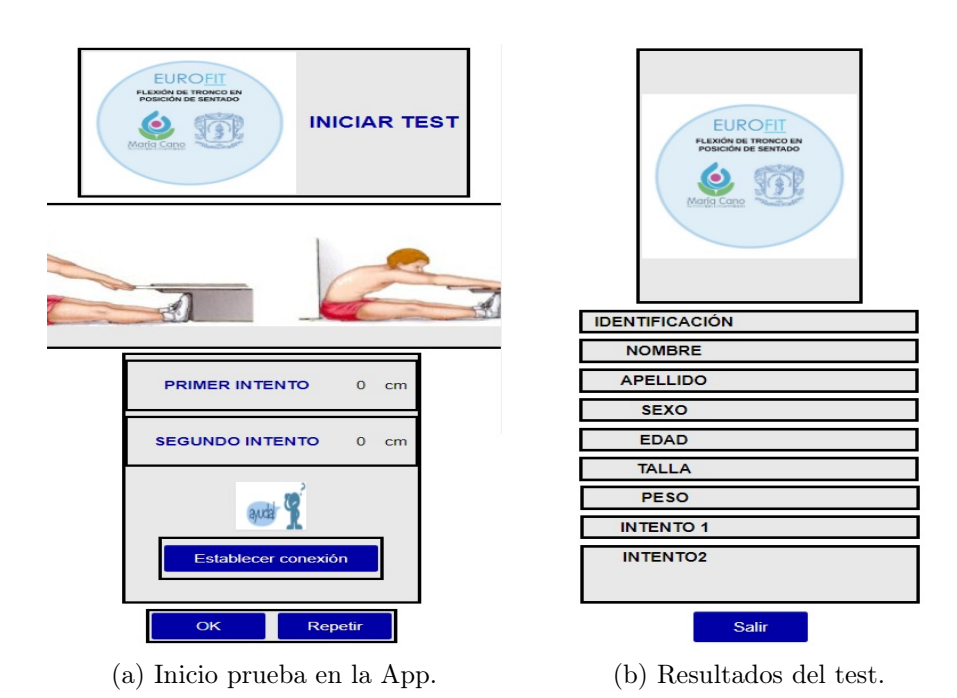

<span id="page-17-3"></span>Figura 1.6: Pantalla de inicio de la aplicación Android Flexión de tronco en sedente. Fuente: Propia.

#### <span id="page-17-0"></span>1.1.3. Salto de longitud pies juntos

#### Descripción de la prueba

Determina la potencia de las piernas. Se realiza en una superficie plana y antideslizante, con una línea dibujada en el suelo indicando la posición inicial, en donde el deportista debe situarse firme, con los pies ligeramente separados y la punta de los pies detrás de la línea de salida, tomando impulso para saltar, flexionando las piernas y empujando con los brazos desde atrás hacia adelante haciendo una rápida extensión de las piernas y estirando los brazos hacia adelante, finalizando en el momento de la caída, el deportista debe mantener los pies en el mismo sitio donde ha tomado contacto con el suelo sin perder el equilibrio. El registro se toma como unidad de medida los centímetros y milímetros, en los dos casos se toma el mejor resultado [\[6\]](#page-69-5). En la Figura [1.7](#page-18-0) se ilustra la forma adecuada para realizar el test.

<span id="page-18-0"></span>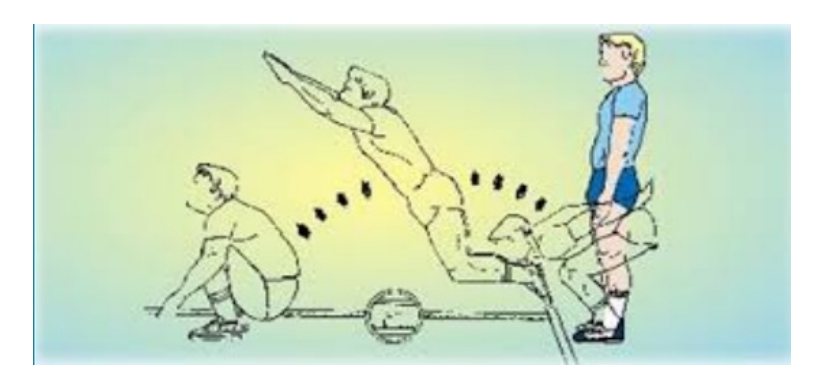

Figura 1.7: Test Salto horizontal. Fuente: www.efdeportes.com.

#### Descripción actual de la instrumentación

Respecto a este test se utiliza una serie de componentes electrónicos descritos en la Tabla [1.3.](#page-18-1) Se inicia la prueba ajustando la altura del tripode en donde reposa el dispositivo hasta estar en paralelo con la espalda del deportista, luego el deportista debe ubicarse a una distancia de 40cm con respecto al sensor de ultrasonido para tomar el punto de partida. Al mismo tiempo se emite un sonido por el buzzer el cual es la señal de partida del ejercicio, inmediatamente el deportista salta y se debe quedar en reposo por unos 30 segundos para que el sensor pueda tomar la posición final. Lo anterior se monitorea desde la aplicación móvil la cual esta conectada al controlador por medio de Bluetooth y es la encargada de almacenar los todos datos obtenidos en la prueba.

<span id="page-18-1"></span>

| <b>Tipo</b>           | Fabricante  | Referencia       |
|-----------------------|-------------|------------------|
| Tarjeta de desarrollo | Arduino     | ATmega328P Nano  |
| Sensor de ultrasonido | Elec Freaks | $HC-SR04$        |
| Módulo Bluetooth      | Wavesen     | $HC-06$          |
| Baquela universal     | Genérico    | 7cm x 6cm        |
| Batería               | Genérico    | 4500mA           |
| Tripode               | Genérico    | Cabina de sonido |

Tabla 1.3: Componentes Test Salto Horizontal v1. Fuente: Propia.

#### Aplicación Android

Esta aplicación al igual que la anterior tiene como pantalla principal un login con su usuario y clave designada por el desarrollador para acceder como se puede observar en la Figura [1.8a,](#page-19-3) de la misma manera se tiene una pantalla para registro de un nuevo usuario o acceso del mismo como se ilustra en la Figura [1.9b](#page-19-4) y Figura [1.8b.](#page-19-5) También cuenta con una pantalla para poder monitorear y dar inicio a la prueba,

<span id="page-19-3"></span><span id="page-19-1"></span>en donde se presenta dos oportunidades para realizar la prueba como se observa en la Figura [1.9a](#page-19-6) y por último poder almacenarlo en el móvil.

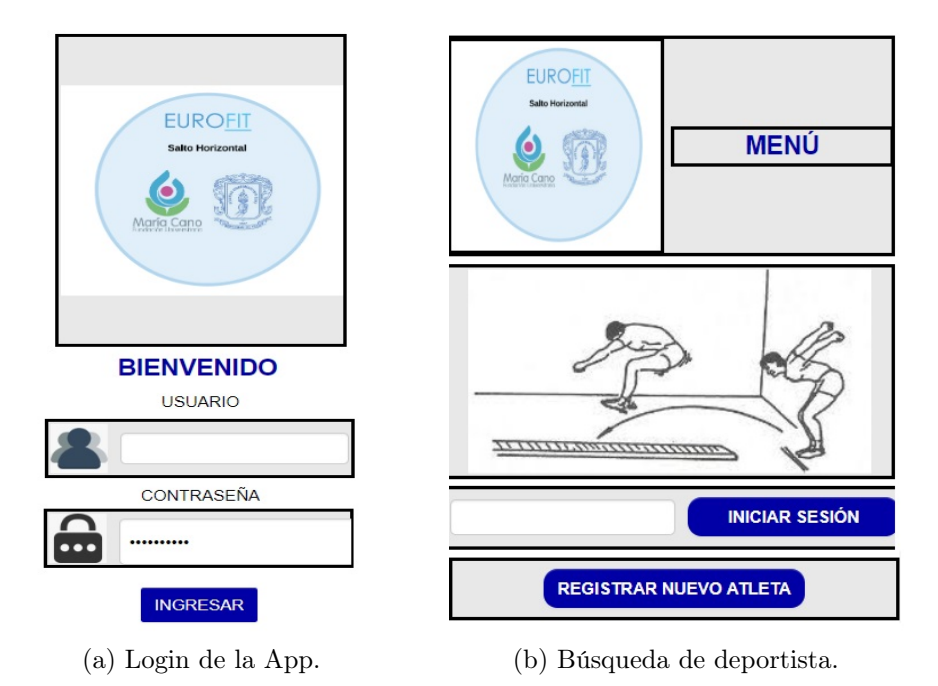

Figura 1.8: Pantalla de login de la aplicación Android Salto de longitud pies juntos. Fuente: Propia

<span id="page-19-6"></span><span id="page-19-5"></span><span id="page-19-2"></span>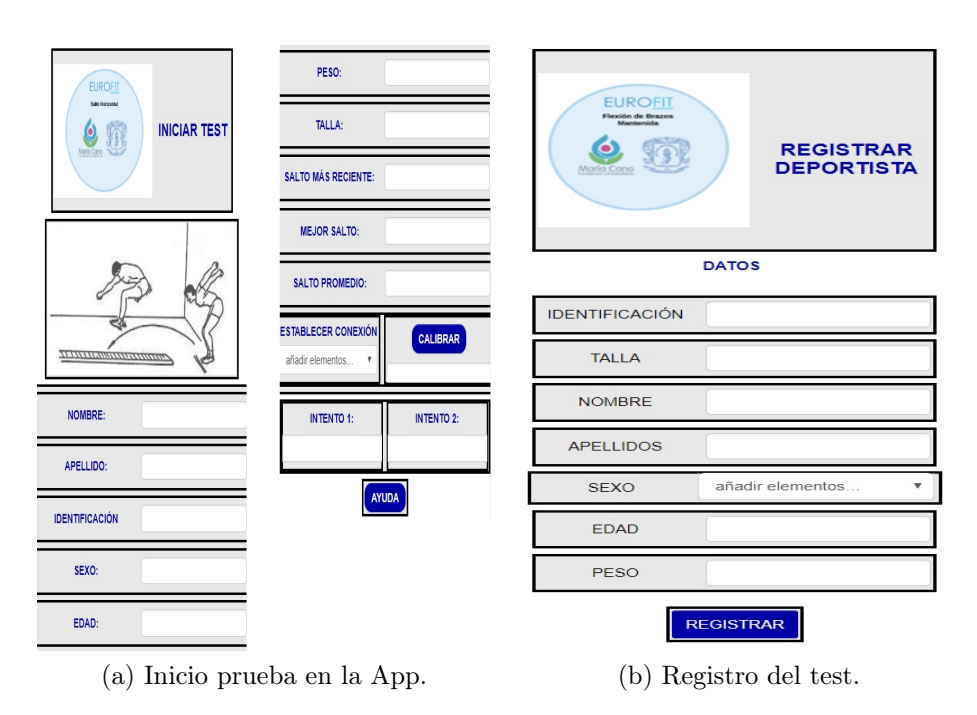

<span id="page-19-4"></span><span id="page-19-0"></span>Figura 1.9: Pantalla de inicio de la aplicación Android Salto de longitud pies juntos. Fuente: Propia.

#### 1.1.4. Abdominales en 30 segundos

#### Descripción de la prueba

Tiene como objetivo principal medir la fuerza y resistencia de los músculos abdominales. Se requiere un cronómetro con precisión de centésimas de segundo. El terreno debe ser plano y liso, la posición inicial del deportista es de decúbito supino con las piernas flexionadas 90 grados, los pies ligeramente separados y los dedos entrelazados detrás de la nuca. Un ayudante ha de sujetarle los pies para fijarlos al suelo. La prueba inicia al oír la señal del entrenador, el deportista tratara de hacer el mayor número de repeticiones posibles, tocando siempre con los codos las rodillas y con la espalda en la colchoneta. El entrenador contará en voz alta el número de repeticiones. Se finaliza la prueba cuando hayan pasado 30 segundos, el entrenador indicará al deportista que la prueba ha finalizado, en ese instante se registra el número de repeticiones realizadas correctamente [\[6\]](#page-69-5).

<span id="page-20-0"></span>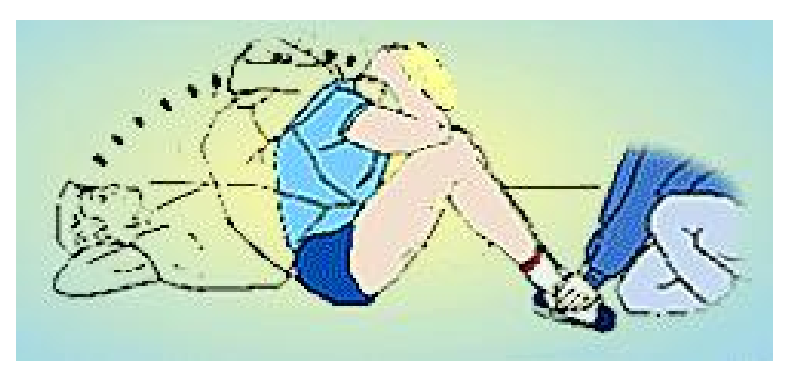

Figura 1.10: Test Abdominales en 30 segundos Fuente: www.efdeportes.com.

#### Descripción actual de la instrumentación

Principalmente se tiene los componentes nombrados en la Tabla [1.4.](#page-21-1) En relación con lo nombrado se utiliza el Bluetooth para la comunicación entre el móvil android y el controlador arduino para monitorear la prueba. Se da inicio a la prueba, e inmediatamente el deportista empieza a realizar los abdominales entonces en el momento en que el deportista se encuentre en un angulo de 90 grados con respecto al piso, el sensor láser toma la lectura y el buzzer emite un sonido indicando que se realizó una repetición, el ejercicio se prolonga hasta los 30 segundos en donde automáticamente se da por terminada la prueba y se entrega la suma total de las repeticiones a la tarjeta de desarrollo ATMega328P de Arduino. La alimentación eléctrica del sensor de este dispositivo se hace por medio de una power bank y la tarjeta de desarrollo Arduino se alienta eléctricamente por su puesto USB el cual se conecta a otro generador de energía diferente al power bank.

<span id="page-21-1"></span>

| <b>Tipo</b>                | Fabricante         | Referencia       |
|----------------------------|--------------------|------------------|
| Tarjeta de desarrollo      | Arduino            | ATmega328P Nano  |
| Sensor láser de proximidad | STMicroelectronics | VL53L0X          |
| Módulo Bluetooth           | Wavesen            | $HC-06$          |
| Buzzer                     | Genérico           | 5V               |
| Baquela universal          | Genérico           | 7cm x 6cm        |
| Batería                    | Genérico           | 4000mA           |
| Tripode                    | Genérico           | Cabina de sonido |
| Base para el dispositivo   | Madera             | Soporte tripode  |

Tabla 1.4: Componentes Test Abdominales en 30 segundos v1. Fuente: Propia.

#### Aplicación Android

Acerca de la aplicación para este dispositivo al igual que las anteriores aplicaciones tiene una pantalla con usuario y contraseña otorgada por el desarrollador para porder hacer uso de la misma como se ilustra en la Figura [1.11a.](#page-21-2) Luego se presenta una pantalla en la cual se puede realizar un registro, mostrar y actualizar la información del deportista como se puede observar en la Figura [1.11b.](#page-21-3) Después se da paso a una pantalla, en la cual se tiene los accesos necesarios para conectar la aplicación con el dispositivo, la calibración, inicio de la prueba con su respectivo resultado como se puede apreciar en la Figura [1.12a.](#page-22-2) Por último se tiene una pantalla con la posibilidad de actualizar los datos del deportista como se ilustra en la Figura [1.12b.](#page-22-3)

<span id="page-21-2"></span><span id="page-21-0"></span>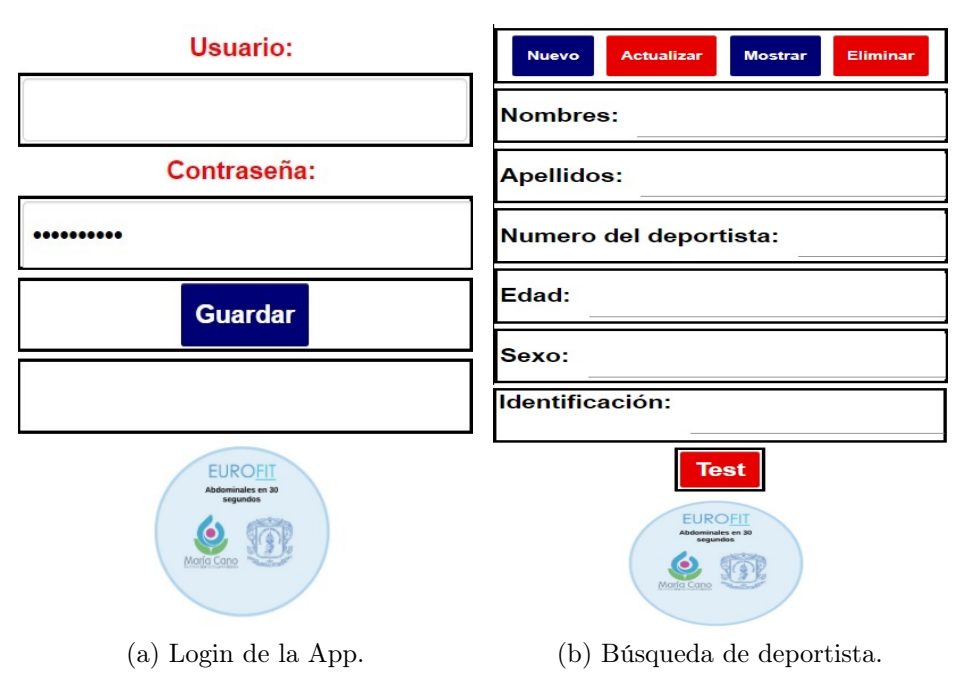

<span id="page-21-3"></span>Figura 1.11: Aplicación Android Abdominales en 30 segundos. Fuente: Propia.

<span id="page-22-2"></span><span id="page-22-1"></span>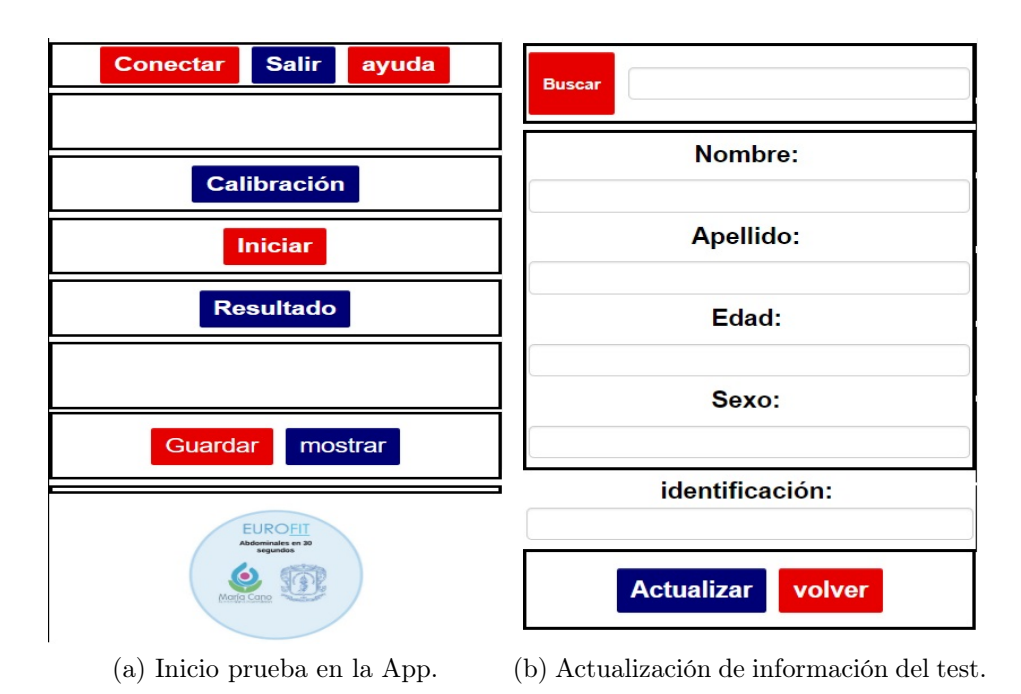

<span id="page-22-3"></span>Figura 1.12: Aplicación Android Abdominales en 30 segundos. Fuente: Propia.

#### <span id="page-22-0"></span>1.1.5. Flexión mantenida en suspensión de miembros superiores

#### Descripción de la prueba

Se realiza con el fin de medir la fuerza y resistencia de los brazos. Se requiere una barra horizontal de 2.5 cm de diámetro, situada a 2.5 metros aproximados del suelo y un cronómetro con precisión de centésimas de segundo. La posición inicial del deportista es, subir al banco y agarrarse a la barra con los dedos dirigidos hacia adelante, los brazos se doblan completamente y la barbilla se sitúa por encima de la barra, sin tocarla. A partir del momento en que los pies pierden contacto con el banco, el deportista ha de mantener esta posición durante el máximo tiempo posible, cuando la barbilla del deportista se encuentra por debajo del nivel de la barra, se dará por terminada la prueba, registrando el tiempo transcurrido en suspensión [\[6\]](#page-69-5).

#### Descripción actual de la instrumentación

A partir de los elementos descritos en la Tabla [1.5](#page-23-2) se implementa un dispositivo, con el cual se realiza una conexión inalámbrica por medio de Bluetooth entre el microcrontrolador Arduino y el dispositivo móvil el cual sirve para monitorear la prueba. La prueba inicia en el momento que el sensor detecte el campo magnético generado por el imán, el cual esta sujeto a la barbilla del deportista, así mismo para dar por finalizada la prueba es necesario que el deportista salga del rango del sensor el cual es de 8cm de diámetro y 2cm de distancia. Así pues se tiene el tiempo trascurrido de la prueba.

<span id="page-23-1"></span>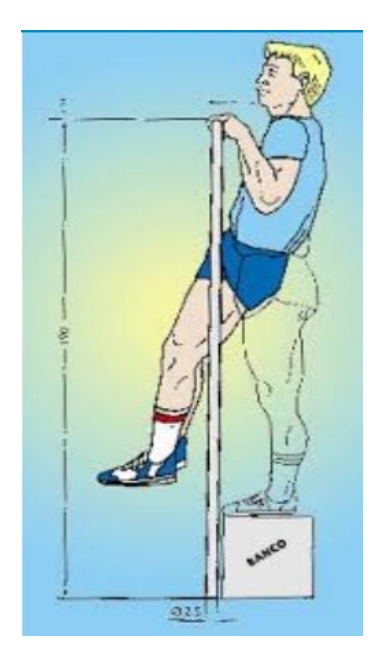

Figura 1.13: Test Flexión mantenida en suspensión de miembros superiores. Fuente: www.efdeportes.com.

<span id="page-23-2"></span>

| <b>Tipo</b>                   | Fabricante | Referencia      |
|-------------------------------|------------|-----------------|
| Tarjeta de desarrollo         | Arduino    | ATmega328P Nano |
| Sensor efecto Hall maganetico | $Joy-TT$   | KY-024          |
| Módulo Bluetooth              | Wavesen    | $HC-06$         |
| Buzzer                        | Genérico   | 5V              |
| Baquela universal             | Genérico   | 7cm x 6cm       |
| <b>Batería</b>                | Genérico   | 4000mA          |
| Caja                          | Acrílico   | Artesanal       |

Tabla 1.5: Flexión mantenida en suspensión de miembros superiores v1. Fuente: Propia.

#### Aplicación Android

<span id="page-23-0"></span>Esta aplicación consta de una pantalla principal la cual tiene como fin un login para el acceso por medio de un usuario y contraseña otorgadas por el desarrollador como se puede observar en la Figura [1.14a.](#page-24-2) A continuación se encuentra una pantalla en la cual se puede registrar al deportista o ingresar a desarrollar la prueba como se muestra la Figura [1.14b.](#page-24-3) En la siguiente pantalla se tiene la información del deportista al igual que los accesos necesarios para realizar la conexión entre el móvil y el dispositivo, la prueba finaliza automáticamente cuando el deportista sobrepase la parte inferior de la barra y el resultado se observara en pantalla como lo ilustra en Figura [1.15a.](#page-24-4) En la Figura [1.15b](#page-24-5) se observa el formulario de registro para el deportista.

<span id="page-24-2"></span><span id="page-24-0"></span>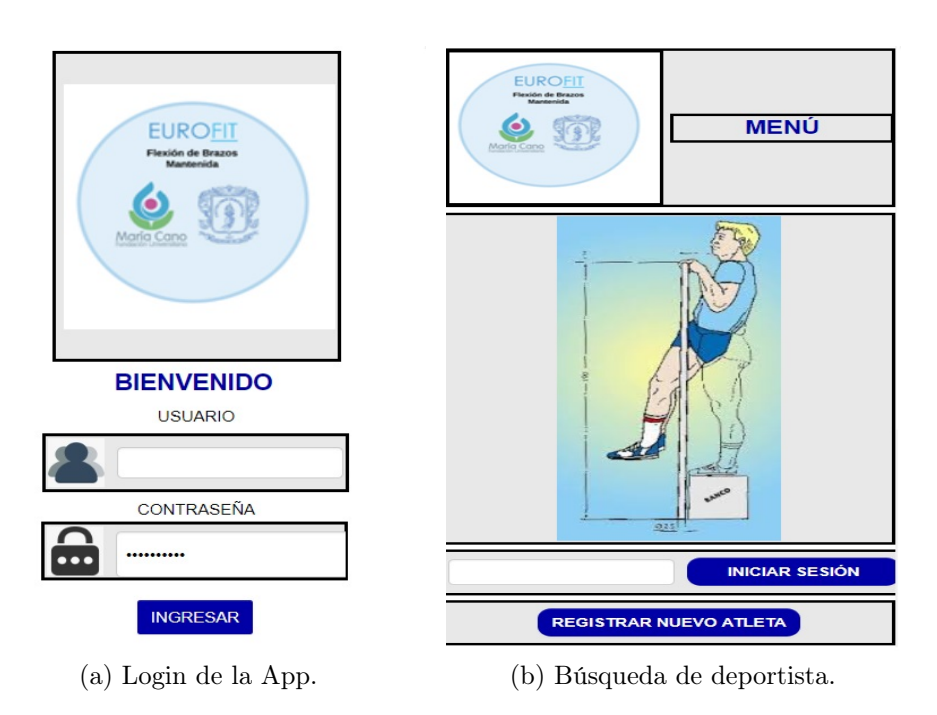

Figura 1.14: Pantalla de login de la aplicación Android flexión mantenida en suspensión.

<span id="page-24-3"></span>Fuente: Propia.

<span id="page-24-4"></span><span id="page-24-1"></span>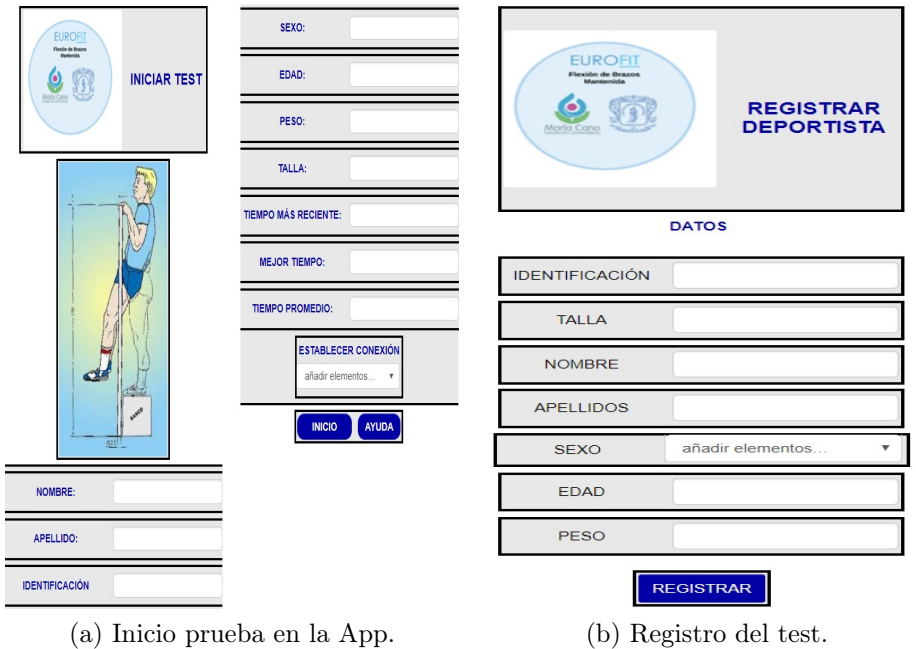

Figura 1.15: Pantalla de inicio de la aplicación Android flexión mantenida en suspensión.

<span id="page-24-5"></span>Fuente: Propia.

#### 1.1.6. Carrera de ida y vuelta 5x10 metros

#### Descripción de la prueba

Pretende medir la velocidad de desplazamiento del sujeto y la agilidad. Se requiere un cronómetro con precisión de centésimas de segundo. se debe realizar en una superficie plana, que no resbale, con 2 líneas paralelas a 5 metros de distancia y con unos márgenes exteriores de 1 metros. Para iniciar el test el deportista se sitúa detrás de la línea de salida y al oír la orden de inicio, debe salir al sprint (máxima velocidad) para rebasar con los 2 pies, las líneas dibujadas a 5 metros de distancia. Cada línea debe rebasarse 5 veces, en el último desplazamiento, debe de rebasar la línea de salida, en ese instante se da por terminada la prueba, haciendo un registro en segundos y décimas de segundos [\[6\]](#page-69-5).

<span id="page-25-0"></span>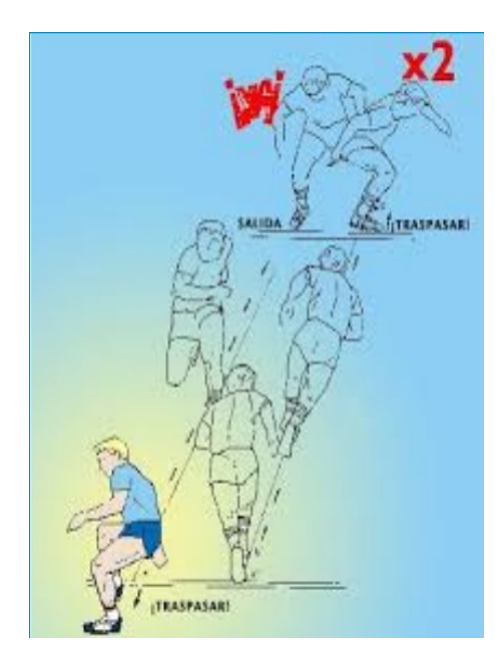

Figura 1.16: Test Carrera de ida y vuelta 5x10 metros Fuente: www.efdeportes.com

#### Descripción actual de la instrumentación

En este test se implementa dos dispositivos los cuales se componen por los elementos descritos en la Tabla [1.6](#page-26-0) y Tabla [1.7.](#page-26-1) Se conectan por Bluetooth, con un teléfono móvil y una tarjeta de desarrollo ATMega329P arduino para monitorear y almacenar la información, luego se dispone a iniciar la prueba en donde cada dispositivo toma la lectura por medio del sensor láser. Los dispositivos principal y secundario se deben posicionar en paralelo a una distancias de 5 metros el uno del otro, para iniciar la prueba el deportista debe situarse en la parte posterior de la linea de partida la cual esta simbolizada por el dispositivo primario, en el instante que el deportista cruce en frente del dispositivo primario se emite un zumbido y debe desplazarse lo más rápido

<span id="page-26-0"></span>

| <b>Tipo</b>                | Fabricante         | Referencia                          |
|----------------------------|--------------------|-------------------------------------|
| Tarjeta de desarrollo      | Arduino            | ATmega328P Nano                     |
| Sensor láser de proximidad | STMicroelectronics | VL53L0X                             |
| Módulo Bluetooth           | Wayasen            | $HC-06$                             |
| Módulo Transceptor emisor  | Taiyo Yuden        | $\overline{\text{NRF}}24\text{L}01$ |
| Buzzer                     | Genérico           | 5V                                  |
| Baquela universal          | Genérico           | 7cm x 6cm                           |
| Batería                    | Genérico           | 4000mA                              |
| Tripode                    | Genérico           | Cabina de sonido                    |
| Base de protección         | <b>MDF</b>         | Corte láser                         |

<span id="page-26-1"></span>Tabla 1.6: Componentes Test Vel. 5x10mts y Course Navette Principal v1. Fuente: Propia.

| <b>Tipo</b>                 | Fabricante         | Referencia                          |
|-----------------------------|--------------------|-------------------------------------|
| Tarjeta de desarrollo       | Arduino            | ATmega328P Nano                     |
| Sensor láser de proximidad  | STMicroelectronics | VL53LOX                             |
| Módulo Transceptor receptor | Taiyo Yuden        | $\overline{\text{NRF}}24\text{L}01$ |
| Baquela universal           | Genérico           | 7cm x 6cm                           |
| Batería                     | Genérico           | 4000mA                              |
| Tripode                     | Genérico           | Cabina de sonido                    |
| Base de protección          | <b>MDF</b>         | Corte láser                         |

Tabla 1.7: Componentes Test Vel. 5x10mts y Course Navette Secundario v1. Fuente: Propia.

posible hasta cruzar por completo en frente del dispositivo secundario, en ese instante se emitirá otro zumbido lo cual indica que se ha completado una recta de 5 metros, el deportista debe inmediatamente girar y desplazarse hacia el dispositivo primario y volver a cruzar por completo la linea de partida, en ese instante se emite el zumbido y se abra completado la segunda recta de 5 metros. Los dispositivos emitirán un zumbido cada vez que se cruce enfrente de ellos hasta llegar a un máximo de 50 metros lo cual indica que la prueba ha finalizado.

#### Aplicación Android

En cuanto a esta aplicación se tiene una pantalla inicial la cual permite el ingreso a la aplicación por medio de un usuario y contraseña otorgado por el desarrollador lo cual se puede observar en la Figura [1.17a.](#page-27-3) Dando paso a la pantalla de búsqueda o registro de deportistas para dar paso al inicio de la prueba como se observa en la Figura [1.17b](#page-27-4) y Figura [1.18a.](#page-27-5) Finalmente se tiene la pantalla de inicio del test con la informacion necesaria para monitorear el test al igual que la conexión con el dispositivo, cabe resaltar que esta prueba se termina automáticamente al completar el número de rectas estipuladas por el ejercicio, se puede observar en la Figura [1.18b](#page-27-6) la pantalla de monitoreo.

<span id="page-27-3"></span><span id="page-27-1"></span>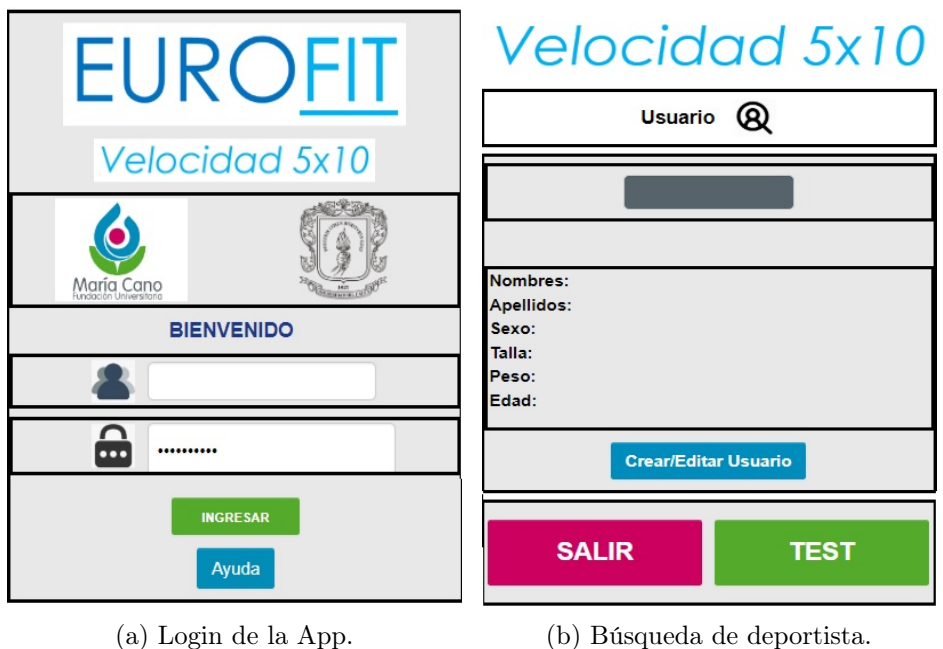

<span id="page-27-4"></span>Figura 1.17: Aplicación Android carrera de ida y vuelta 5x10m No. 1. Fuente: Propia.

<span id="page-27-5"></span><span id="page-27-2"></span>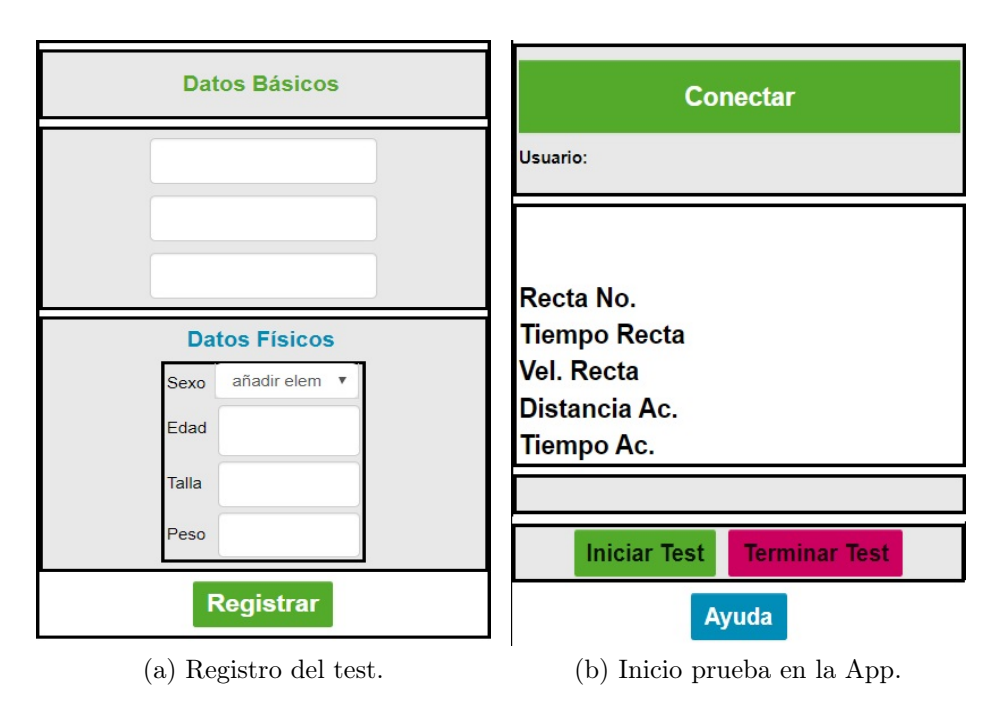

<span id="page-27-6"></span><span id="page-27-0"></span>Figura 1.18: Aplicación Android carrera de ida y vuelta 5x10m No. 1. Fuente: Propia.

#### 1.1.7. Test de resistencia Course Navette

#### Descripción de la prueba

Mide la potencia aeróbica máxima. Se requiere un cronómetro con precisión de centésimas de segundo. Se realiza en un terreno llano con 2 líneas paralelas a 20 metros de distancia y con unos márgenes exteriores de 1 metro como mínimo. Inicialmente los deportistas se posicionan detrás de la línea de salida, a 1 metro de distancia unos de otros, si la prueba es colectiva. Se pone en marcha el magnetófono. Al escuchar la señal sonora, los deportistas se desplazarán hasta la línea opuesta (20m), traspasándola y esperando a oír la siguiente señal sonora. Hay que tratar de seguir el ritmo marcado por el magnetófono. La prueba acabará en el momento en que el deportista sea incapaz de seguir el ritmo de la señal sonora. Se registrarán los paliers y medias fracciones de paliers. Se anotará el último palier o período anunciado antes de que el deportista, abandone la prueba [\[6\]](#page-69-5).

<span id="page-28-0"></span>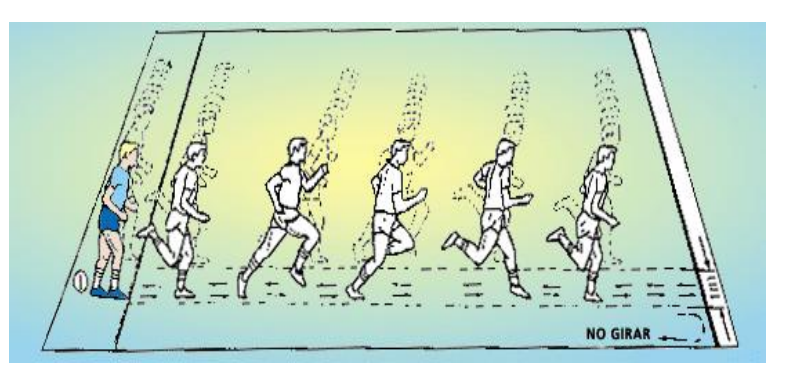

Figura 1.19: Test de resistencia Course Navette. Fuente: www.efdeportes.com.

#### Descripción actual de la instrumentación

Este dispositivo comparte la electrónica, test Course Navette y test de carrera de ida y vuelta 5x10 metros, que esta compuesto por dos dispositivos instrumentados, los cuales se conocen como principal y secundario y su electrónica esta compuesta por lo descrito en la Tabla [1.8](#page-29-0) y Tabla [1.9.](#page-29-1) en donde se tiene unos ligeros cambios en su funcionamiento de acuerdo a la lógica elegida por las aplicaciones móviles. Se da inicio por medio del buzzer del dispositivo primario el cual es una marca sonora que indica el ritmo al cual se debe desplazar desde el dispositivo primario al secundario, en el momento que se escuche nuevamente el sonido emitido por el buzzer debe iniciar el recorrido en sentido contrario, es decir desde el dispositivo secundario hacia el primario, donde se da por terminada la prueba en el momento en que el deportista no alcance a pasar en su totalidad por un dispositivo antes de escuchar el sonido del buzzer.

<span id="page-29-0"></span>

| <b>Tipo</b>                | Fabricante                | Referencia                          |
|----------------------------|---------------------------|-------------------------------------|
| Tarjeta de desarrollo      | Arduino                   | ATmega328P Nano                     |
| Sensor láser de proximidad | <b>STMicroelectronics</b> | VL53L0X                             |
| Módulo Bluetooth           | Wavasen                   | $HC-06$                             |
| Módulo Transceptor emisor  | Taiyo Yuden               | $\overline{\text{NRF}}24\text{L}01$ |
| Buzzer                     | Genérico                  | 5V                                  |
| Baquela universal          | Genérico                  | 7cm x 6cm                           |
| Batería                    | Genérico                  | 4000mA                              |
| Tripode                    | Genérico                  | Cabina de sonido                    |
| Base de protección         | <b>MDF</b>                | Corte láser                         |

<span id="page-29-1"></span>Tabla 1.8: Componentes Test Vel. 5x10mts y Course Navette Principal v1. Fuente: Propia.

| <b>Tipo</b>                 | Fabricante         | Referencia       |
|-----------------------------|--------------------|------------------|
| Tarjeta de desarrollo       | Arduino            | ATmega328P Nano  |
| Sensor láser de proximidad  | STMicroelectronics | VL53L0X          |
| Módulo Transceptor receptor | Taiyo Yuden        | NRF24L01         |
| Baquela universal           | Genérico           | 7cm x 6cm        |
| Batería                     | Genérico           | 4000mA           |
| Tripode                     | Genérico           | Cabina de sonido |
| Base de protección          | <b>MDF</b>         | Corte láser      |

Tabla 1.9: Componentes Test Vel. 5x10mts y Course Navette Secundario v1. Fuente: Propia.

#### Aplicación Android

Esta aplicación al igual que la anterior tiene los mismos principios como lo es pantalla de inicio con su usuario y contraseña otorgadas por el desarrollador para su acceso como se ilustra en la Figura [1.20a.](#page-30-3) Así pues se presenta la pantalla de registro o ingreso al desarrollo del test como se puede observar en las Figura [1.20b](#page-30-4) y Figura [1.21a.](#page-30-5) Por último se tiene la pantalla de monitoreo del test con acceso a conexión entre el móvil y el dispositivo como se aprecia en la Figura [1.21b.](#page-30-6)

<span id="page-30-3"></span><span id="page-30-1"></span>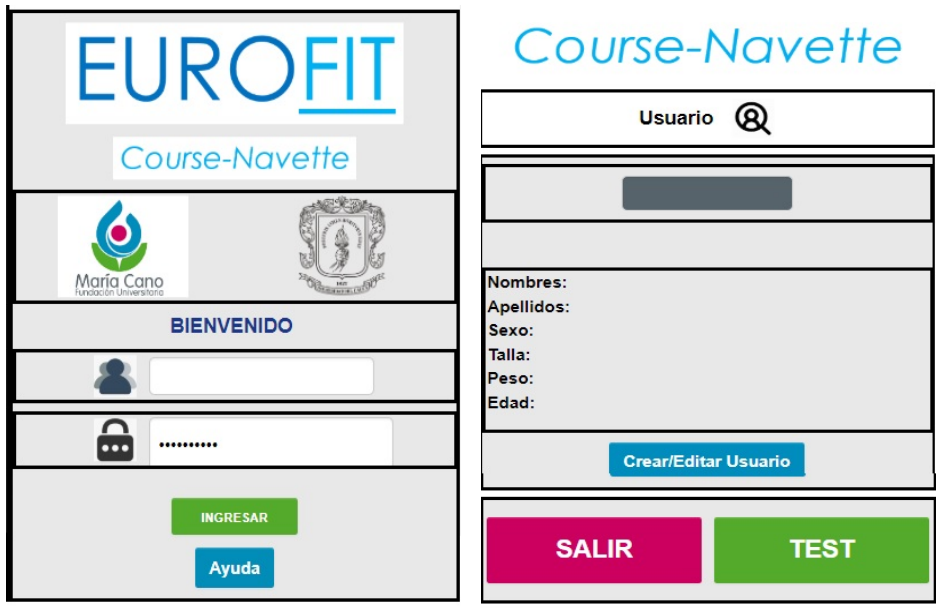

(a) Login de la App. (b) Búsqueda de deportista.

Figura 1.20: Pantalla de login de la aplicación Android test de resistencia Course Navette.

<span id="page-30-4"></span>Fuente: Propia.

<span id="page-30-5"></span><span id="page-30-2"></span>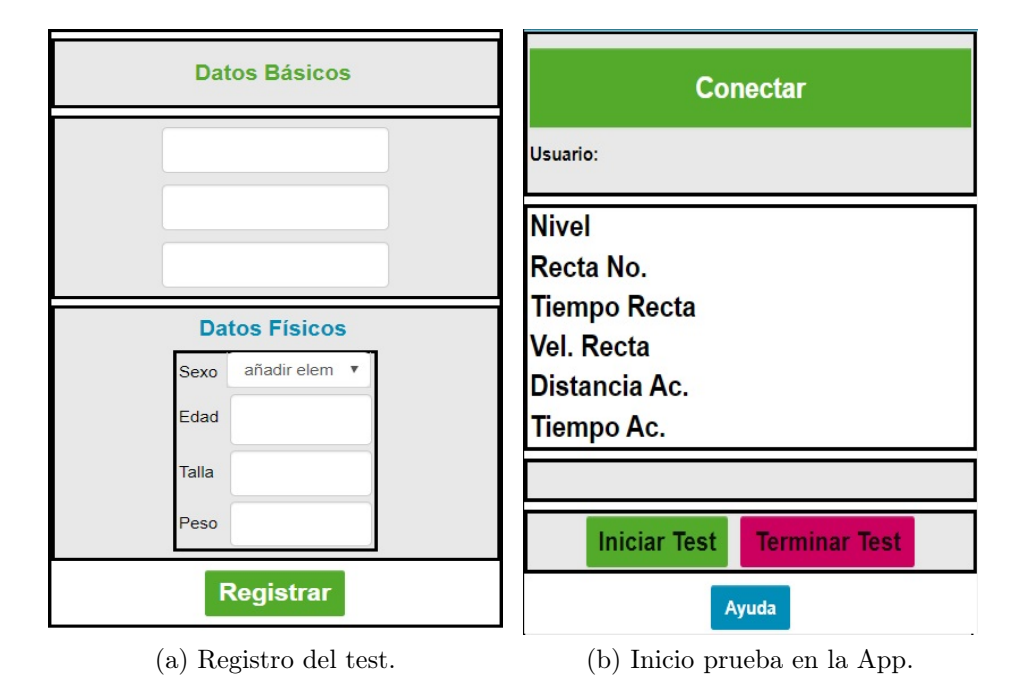

<span id="page-30-0"></span>Figura 1.21: Pantalla de inicio de la aplicación Android test de resistencia Course Navette.

<span id="page-30-6"></span>Fuente: Propia.

#### 1.2. Valoración de la batería test Eurofit

La obtención de sugerencias y necesidades de los clientes del proyecto se realizó mediante la herramienta de historias de usuario perteneciente al marco de trabajo SCRUM [\[7\]](#page-69-6), con ello se obtuvo los documentos funcionales y no funcionales para el desarrollo de la herramienta.

#### <span id="page-31-0"></span>1.2.1. Criterios del usuario final respecto a la instrumentación implementada

Haciendo uso de los dispositivos implementados se realizan unas pruebas con la ayuda de los estudiantes y docentes de la fundación Universitaria María Cano, observando el desempeño y las falencias del funcionamiento a nivel de hardware y software, como la vulnerabilidad en el hardware con respecto a una mala manipulación como se evidencia en la Figura [1.22,](#page-32-0) por otro lado las aplicaciones desarrolladas no tiene una base de datos en común y por tal motivo permite una duplicidad en los datos.

Finalmente se realiza una serie de entrevistas de tipo cualitativa donde se efectúan unas preguntas a los clientes finales como:

- Que experiencia ha tenido con la manipulación de la electrónica?
- Funcionalidad de hardware en trabajo de campo?
- Que experiencia tuvo con las aplicaciones móviles?

De lo cual resulto los siguientes criterios a tener en cuenta, clasificados en dos grupos como lo son comentarios respecto al hardware y comentarios respecto al software.

- Hardware complejo
	- Algunos dispositivos presentan difícil manipulación para la conexión de alimentación eléctrica.
	- Dispositivo expuesto a una mala manipulación por falta de protección en su hardware.
- <span id="page-31-1"></span>Aplicación móvil
	- Dificultad al interpretar la lógica de algunas aplicaciones.
	- Registro del deportista por cada test a desarrollar ocasionando duplicidad de la información.
	- No tienen registro del evaluador que realiza la prueba.
	- Algunas aplicaciones guardan los datos a nivel local, es decir en el móvil que se esta desarrollando la prueba.
	- No es posible tener un informe después de desarrollar en su totalidad las pruebas.

<span id="page-32-0"></span>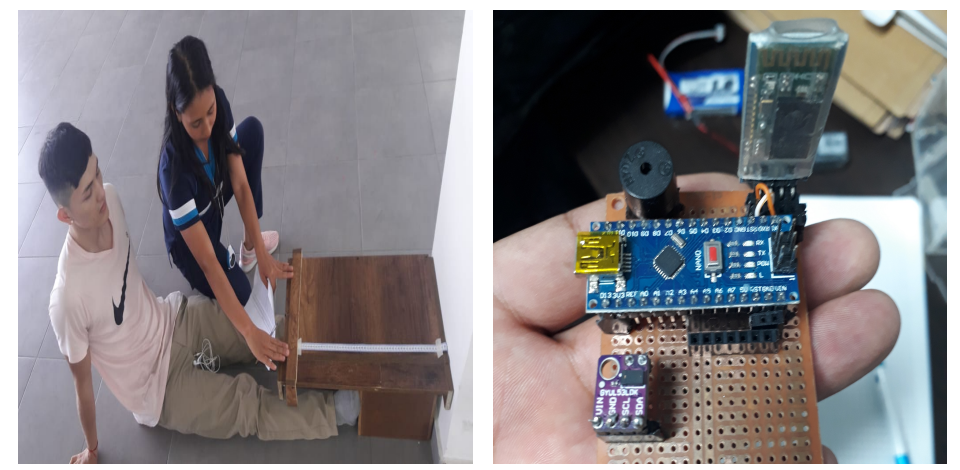

(a) Estudiante realizando la prueba fle-(b) Hardware test abdominales en 30 seg. xión de tronco.

Figura 1.22: Modelo preliminar de la batería test Eurofit. Fuente: Diseño propio.

<span id="page-32-1"></span>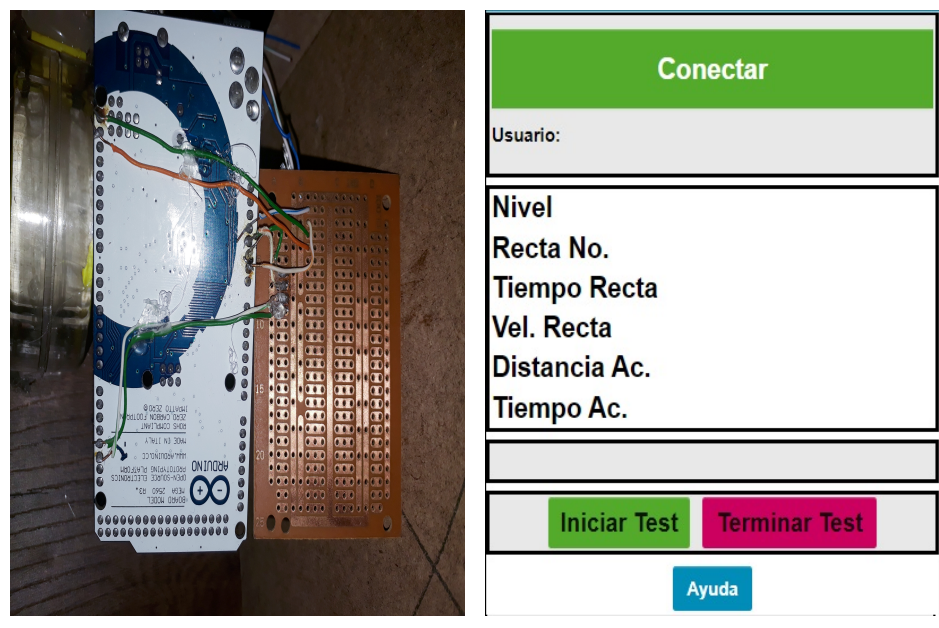

(a) Hardware test flexión de tronco. (b) Inicio test course navette.

Figura 1.23: Modelo preliminar de la batería test Eurofit. Fuente: Diseño propio.

#### 1.2.2. Historias de Usuario

Son requerimientos que expresan el problema que el sistema o producto software debe resolver. Las Historias de Usuario son un enfoque de requerimientos ágil que se focaliza en establecer conversaciones acerca de las necesidades de los clientes. Son descripciones cortas y simples de las funcionalidades del sistema, narradas desde la perspectiva de la persona que desea dicha funcionalidad, usualmente un usuario. [\[8\]](#page-69-7). La tabla [1.10](#page-34-0) presenta los requerimientos de los docentes de la Fundación Universitaria María Cano de Popayán a través de las historias de usuario.

#### <span id="page-33-0"></span>1.2.3. Propuesta de mejora

Se desea diseñar un modelo para la conexión de los siete test y las aplicaciones móviles, las cuales están desarrolladas en la fase uno del proyecto de forma independiente como se puede observa en la Figura [1.24.](#page-33-2) Por el contrario se quiere implementar una aplicación móvil capaz de acceder y monitorear a cada uno de los siete test como se evidencia en la Figura [1.25.](#page-35-3) De este modo se va a tiene control del registro de usuarios y evitar la duplicidad del datos. Ahora bien con la aplicación móvil a diseñar se realizara una consulta en el gestor de información (Firebase), la cual almacenara los datos tomados por los dispositivos y finalmente se desarrollara una aplicación web con la capacidad de administrar los datos almacenados en el gestor de información, dicha arquitectura se puede evidenciar en la Figura [1.26.](#page-37-0)

<span id="page-33-2"></span>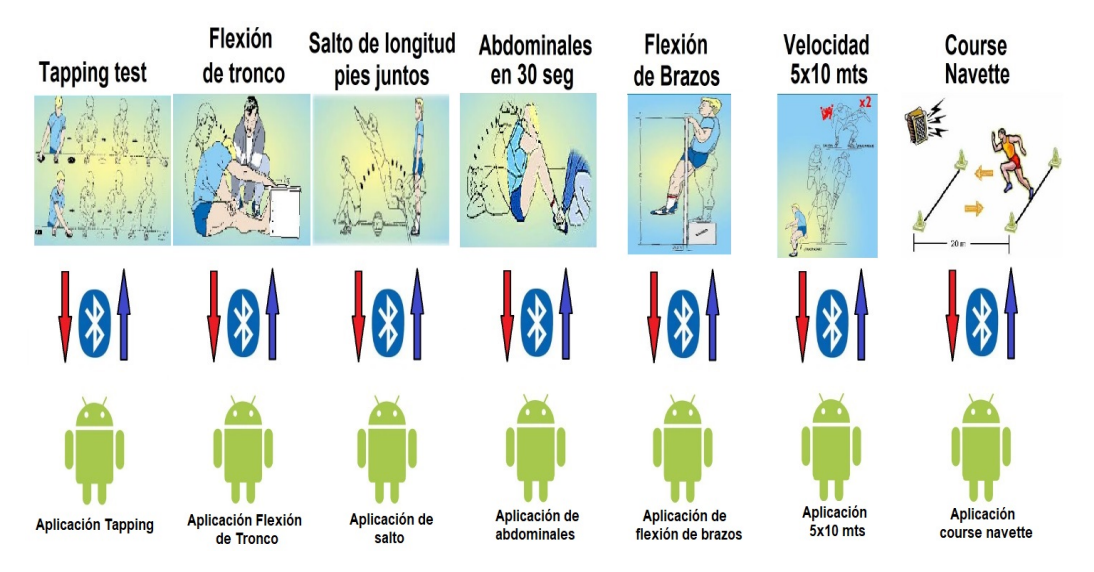

<span id="page-33-1"></span>Figura 1.24: Primera Topología. Fuente: Propia.

#### CAPÍTULO 1. DIAGNÓSTICO DE LAS MEJORAS SOFTWARE/HARDWARE31

<span id="page-34-0"></span>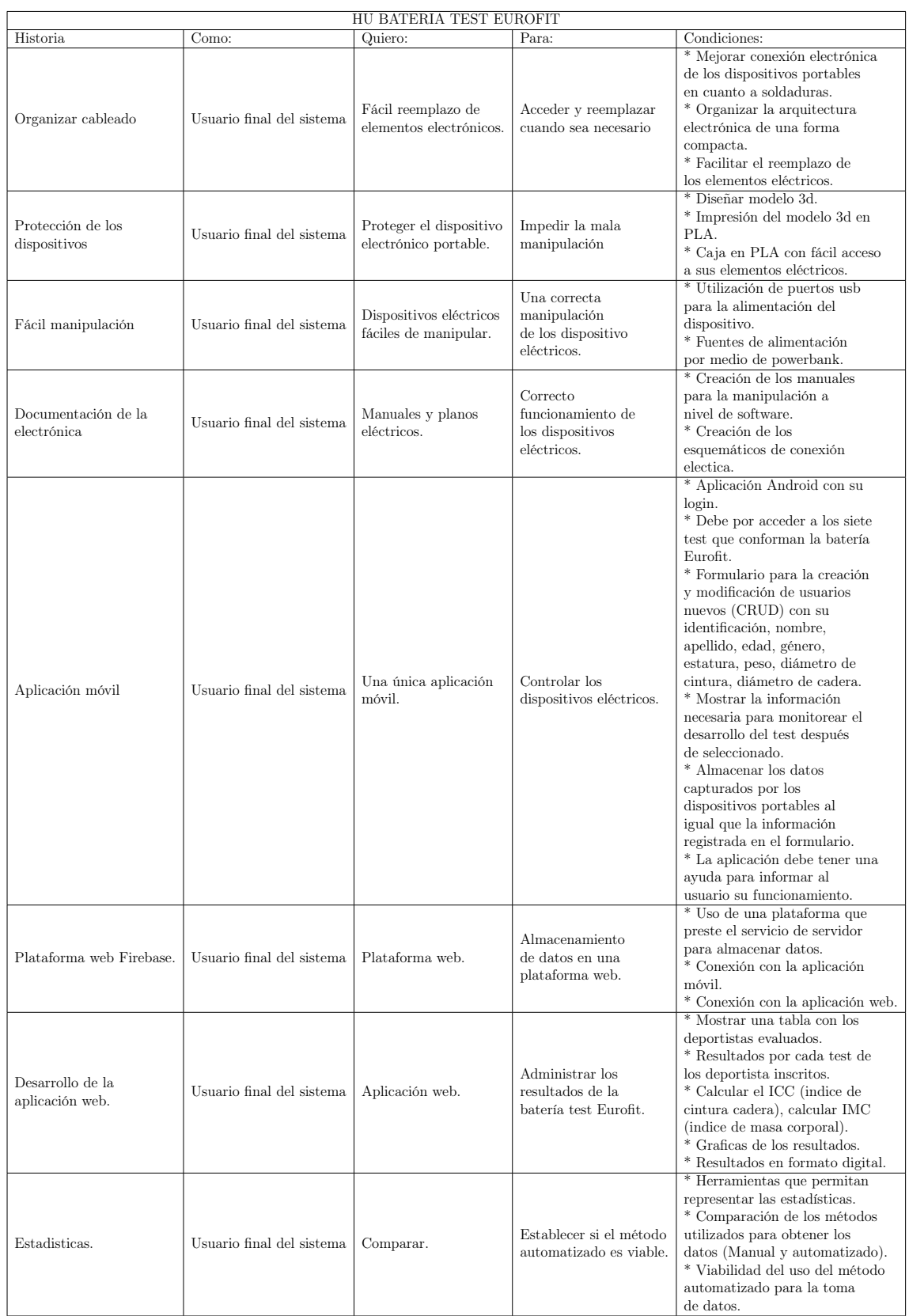

Tabla 1.10: Historias de usuario. Fuente: Propia.

<span id="page-35-3"></span>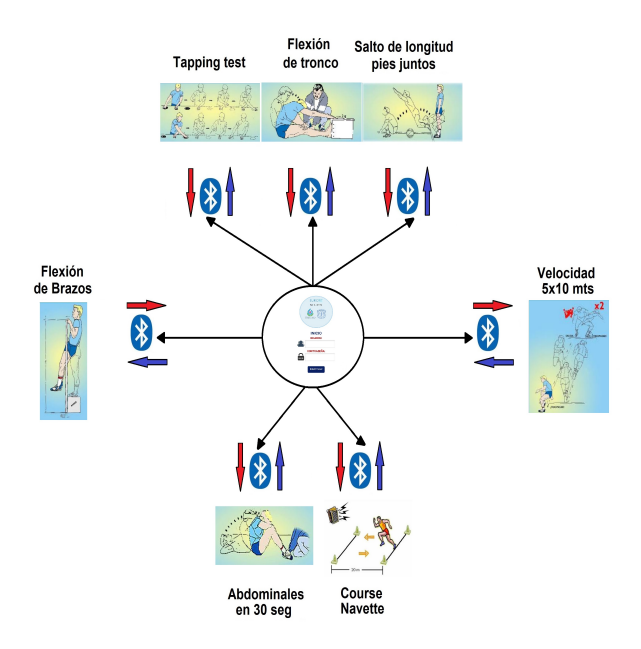

Figura 1.25: Topología en estrella. Fuente: Propia.

#### 1.3. Diseño propuesto para el software a implementar

#### <span id="page-35-0"></span>1.3.1. Diseño de la aplicación móvil

Teniendo en cuenta los requerimientos propuestos por el usuario final se hace uso de la plataforma fluidui con el fin de realizar un esquema de la aplicación y darle un modelo preliminar al usuario; en la Figura [1.27](#page-37-1) y Figura [1.28](#page-38-0) se puede observar el modelo propuesto para esta aplicación móvil.

#### <span id="page-35-1"></span>1.3.2. Diseño de la aplicación Web

Tomando las condiciones y observaciones del usuario final se dispone a realizar un diseño preliminar de la aplicación web para tener una noción del diseño final, para esto fue necesario apoyarse en la plataforma fluidui el cual permitió realizar un esquema de como se puede evidenciar en la Figura [1.29.](#page-39-0)

#### <span id="page-35-2"></span>1.4. Presupuesto de ejecución

A partir de los requerimientos hardware presentados, se adquiere los elementos necesarios para ejecutar el proyecto, los cuales se presentan en la siguiente Tabla [1.11.](#page-36-0) En el siguiente capítulo se muestra la implementación, indicando el uso, ubicación, descripción y utilización de cada elemento que compone el dispositivo y su funcionamiento.
# CAPÍTULO 1. DIAGNÓSTICO DE LAS MEJORAS SOFTWARE/HARDWARE33

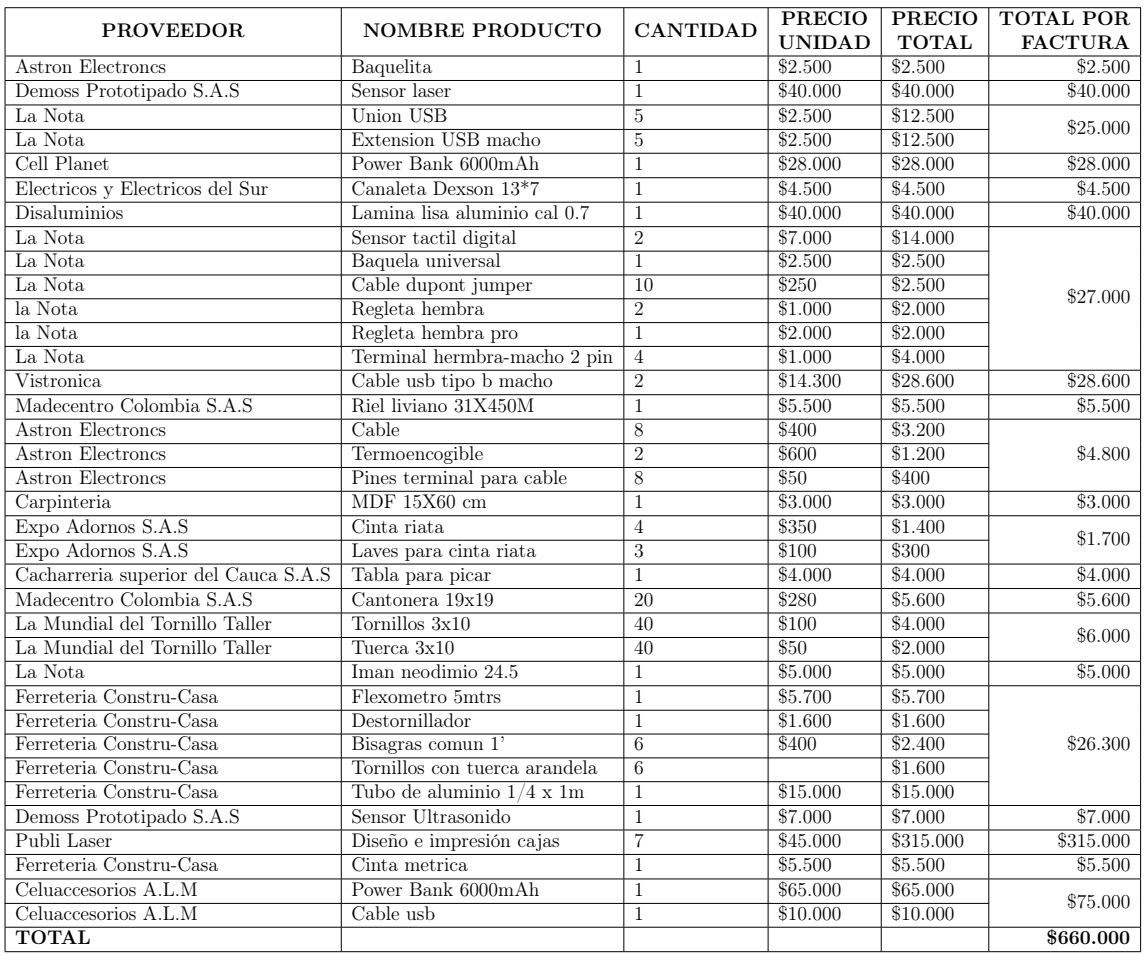

Tabla 1.11: Costo de materiales. Fuente: Propia.

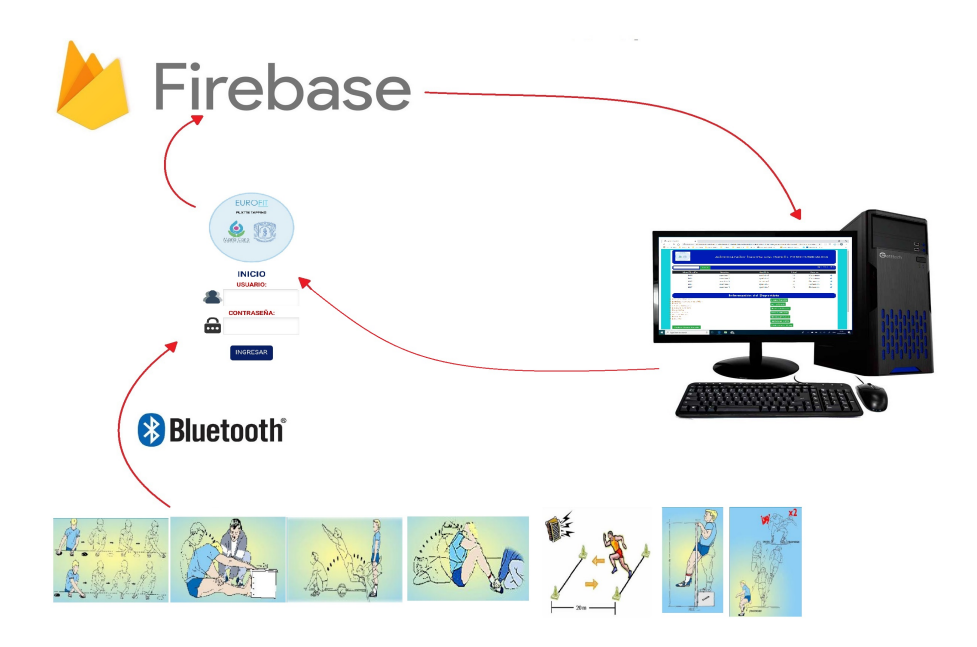

Figura 1.26: Arquitectura propuesta para el sistema. Fuente: Propia.

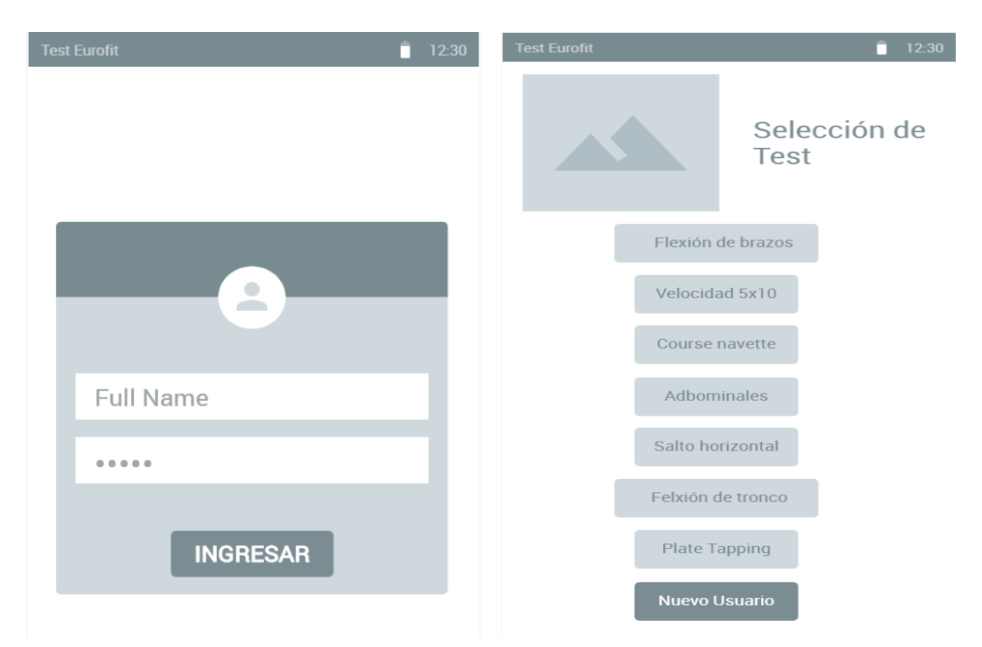

(a) Modelo preliminar del Login de la (b) Modelo preliminar de la selección del App. test.

Figura 1.27: Modelo preliminar de la aplicación Android 1. Fuente: Diseño propio en www.fluidui.com.

#### CAPÍTULO 1. DIAGNÓSTICO DE LAS MEJORAS SOFTWARE/HARDWARE35

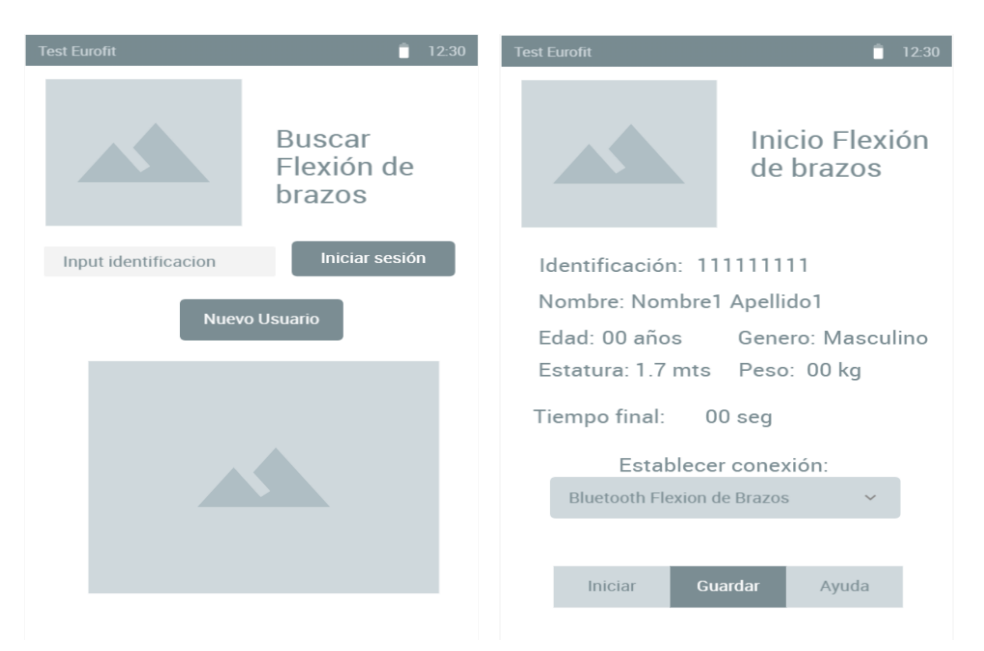

(a) Modelo preliminar de la búsqueda de (b) Modelo preliminar del inicio prueba deportista. en la App.

Figura 1.28: Modelo preliminar de la aplicación Android 2. Fuente: Diseño propio en www.fluidui.com.

#### CAPÍTULO 1. DIAGNÓSTICO DE LAS MEJORAS SOFTWARE/HARDWARE36

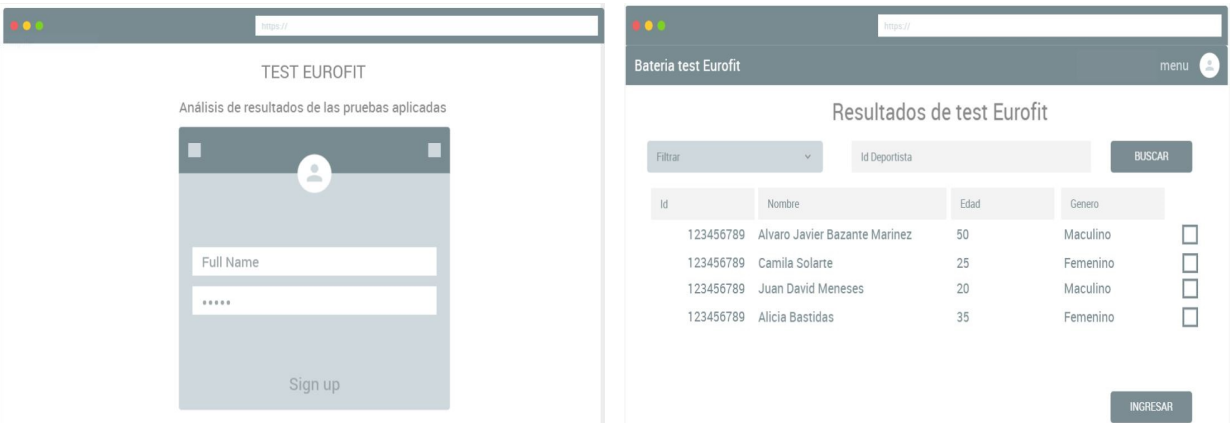

(a) Modelo preliminar del Login app Web.

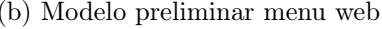

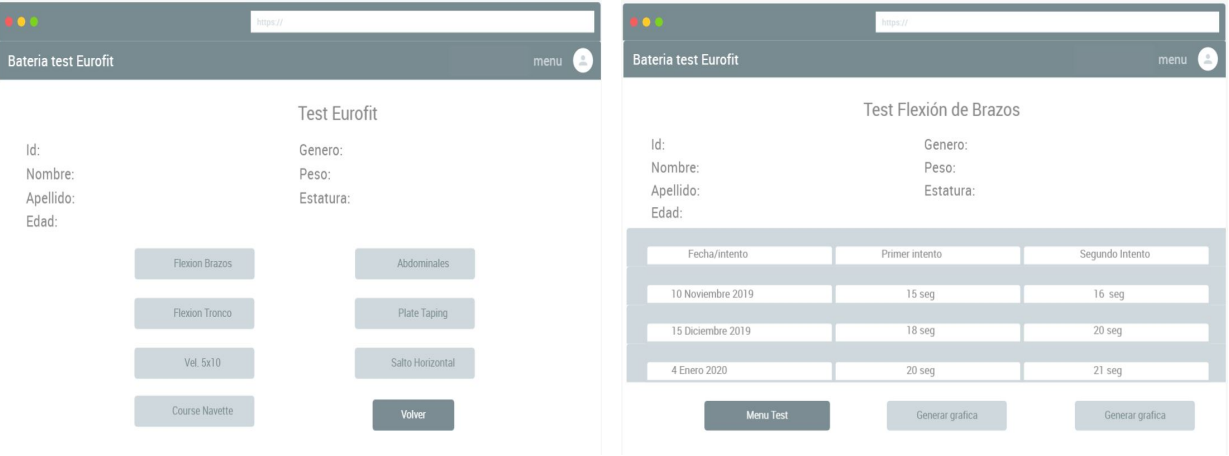

(c) Modelo preliminar selección de test app web (d) Modelo preliminar datos de test app web

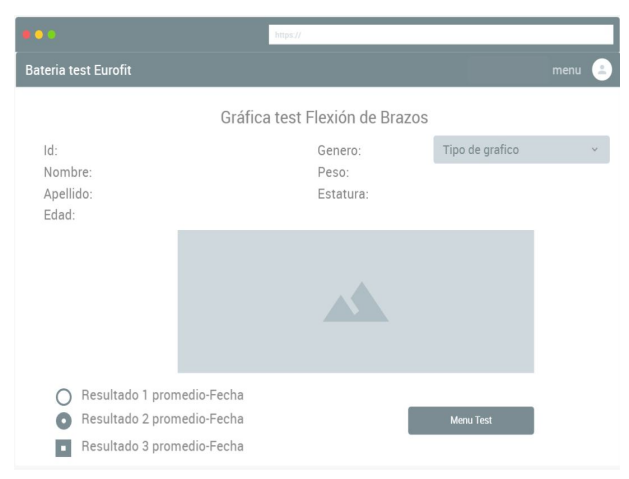

(e) Modelo preliminar grafica de test app web

Figura 1.29: Modelo preliminar aplicación web. Fuente: Diseño propio en www.fluidui.com

# <span id="page-40-0"></span>Capítulo 2 Implementación software/hardware.

Este capítulo describe los aspectos funcionales implementados en cada test y los aspectos adicionales implementados durante el desarrollo de este trabajo, por consiguiente se presenta la propuesta de mejoramiento y la implementación final, desde el punto de vista de la electrónica y las aplicaciones móviles utilizadas para el desarrollo de las pruebas.

## 2.1. Tapping test o golpeo de placas

#### Ajustes, modificaciones y mejoras del prototipo

Para el prototipo electrónico se realizo un ajuste en cuanto a arquitectura electrónica y estética, adecuado el dispositivo de una forma robusta y de fácil reemplazo de piezas, estandarizando la conexión eléctrica, de igual manera protegiendo la electrónica por medio de una caja en PLA (ácido poliláctico) diseñada e impresa en 3D. En la Figura [2.1](#page-41-0) se puede observar el comparativo del dispositivo original y el modificado. Por otra parte se reemplaza los sensores de final de carrera por sensores capacitivos y se amplifica el rango de sensado por medio de los circulos de aluminio los cuales sustituyen a los círculos de acrílico. También se hizo uso de un cable usb tipo b hembra macho el cual esta conectado al microcontrolador arduino evitando que el usuario este manipulando directamente el conector de alimentación eléctrica. Finalmente se tiene un esquemático de las conexiones eléctricas del dispositivo como se puede observar en la Figura [2.2](#page-42-0) y los componentes electronicos utilizados en este dispositivo descritos en la Tabla [2.1.](#page-41-1)

<span id="page-41-0"></span>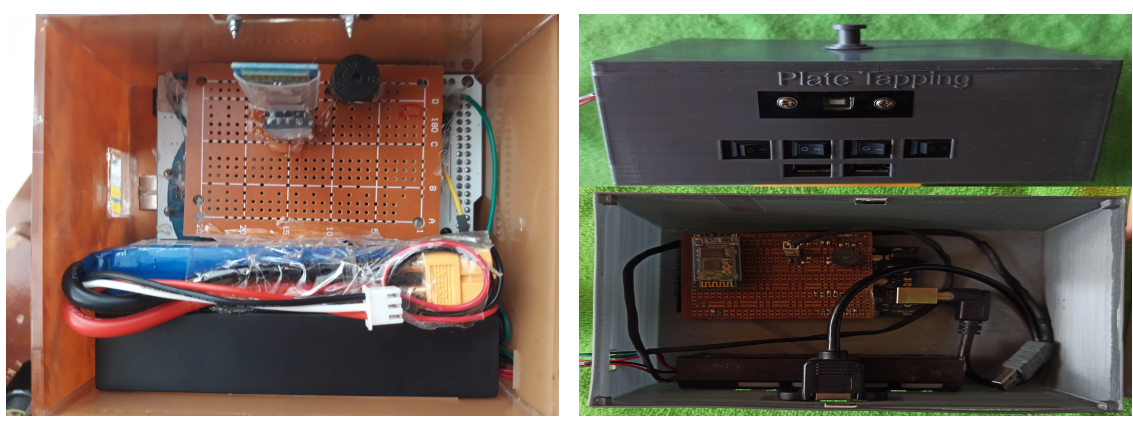

(a) Original. (b) Modificado.

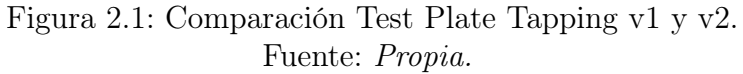

<span id="page-41-1"></span>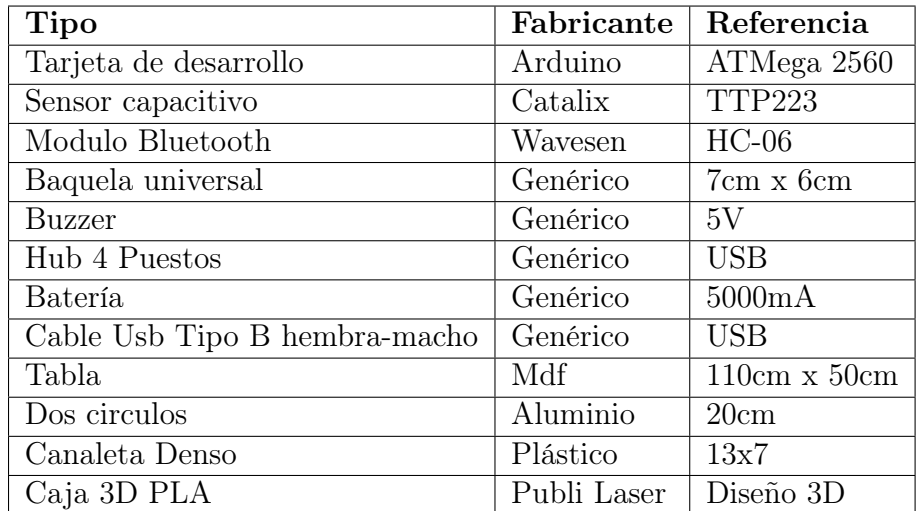

Tabla 2.1: Componentes Test Plate Tapping v2. Fuente: Propia.

# 2.2. Flexión de tronco en sedente

#### Ajustes, modificaciones y mejoras del prototipo

Respecto al dispositivo descrito en el capitulo 1, se inicia con la adecuación de la electrónica realizando correcciones en soldaduras como se aprecia en las Figura [2.3a](#page-43-0) y Figura [2.3b,](#page-43-1) adecuando la baquela universal para alinear los pines necesarios y lograr la conexión entre los componentes y el controlador para una fácil sustitución. Además se reemplaza el cable que comunica el sensor con el controlador por un cable más dúctil y de fácil manipulación. Del mismo modo se modifica la caja en madera que contiene el dispositivo para la medición, implementando un riel tipo cantonera

<span id="page-42-0"></span>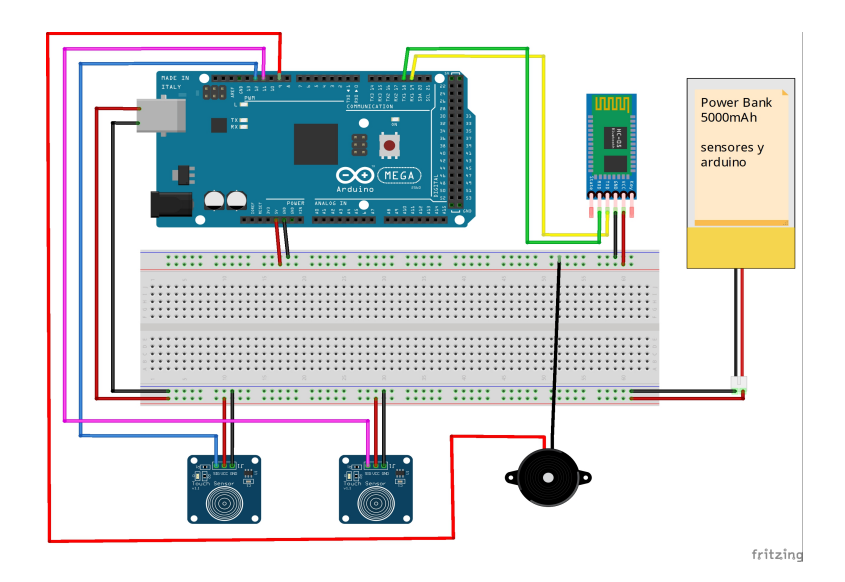

Figura 2.2: Planos electricos Test Plate Tapping. Fuente: Propia.

para deslizar de manera uniforme los lados laterales del listón que marca la distancia máxima alcanzada por el deportista, se puede observar en la Figura [2.4b,](#page-43-2) al igual que el acceso al dispositivo en donde se dispone de la alimentación eléctrica para una fácil manipulación del usuario. Por último se diseña el esquemático de conexiones eléctricas como se observa en la Figura [2.5.](#page-44-0)

| <b>Tipo</b>                | Fabricante                | $\overline{\text{Reference}}$  |  |
|----------------------------|---------------------------|--------------------------------|--|
| Tarjeta de desarrollo      | Arduino                   | ATMega 2560                    |  |
| Sensor laser de proximidad | <b>STMicroelectronics</b> | VL53L0X                        |  |
| Modulo Bluetooth           | Wavasen                   | $HC-06$                        |  |
| Baquela universal          | Genérico                  | 7cm x 6cm                      |  |
| Batería                    | Genérico                  | 4000mA                         |  |
| Cajón de madera            | Mdf                       | $60cm \times 40cm \times 30cm$ |  |
| Listón de madera           | Mdf                       | $20cm \times 40cm$             |  |
| Cinta metrica              | Genérico                  | Modisteria                     |  |
| Cinta metrica              | Genérico                  | Construcción                   |  |
| Riel liviano               | Genérico                  | $31mm \times 50mm$             |  |
| Caja 3D PLA                | Publi Laser               | Diseño 3D                      |  |

Tabla 2.2: Componentes Test Flexión de Tronco v2. Fuente: Propia.

<span id="page-43-0"></span>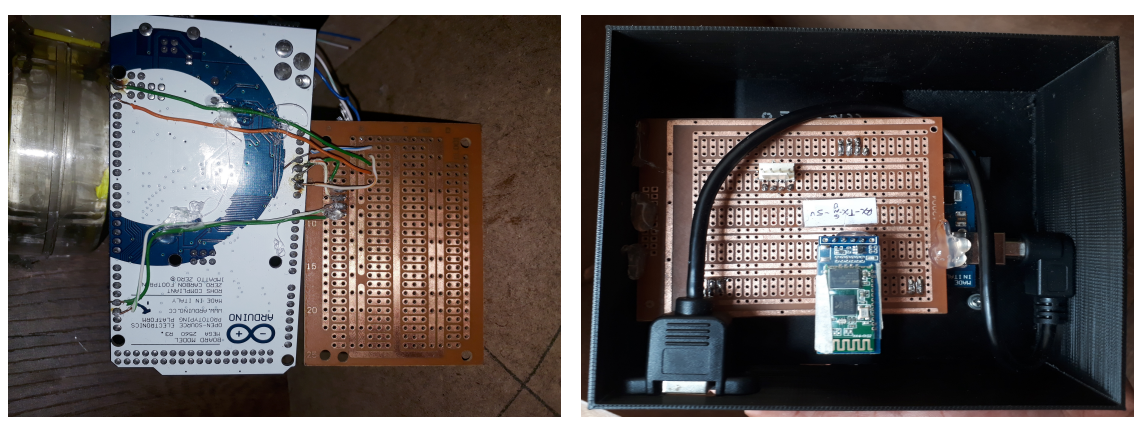

- (a) Dispositivo Flexión Tronco v1. (b) Dispositivo Flexión Tronco v2.
- <span id="page-43-1"></span>

Figura 2.3: Comparación hardware Test Flexión de Tronco. Fuente: Propia.

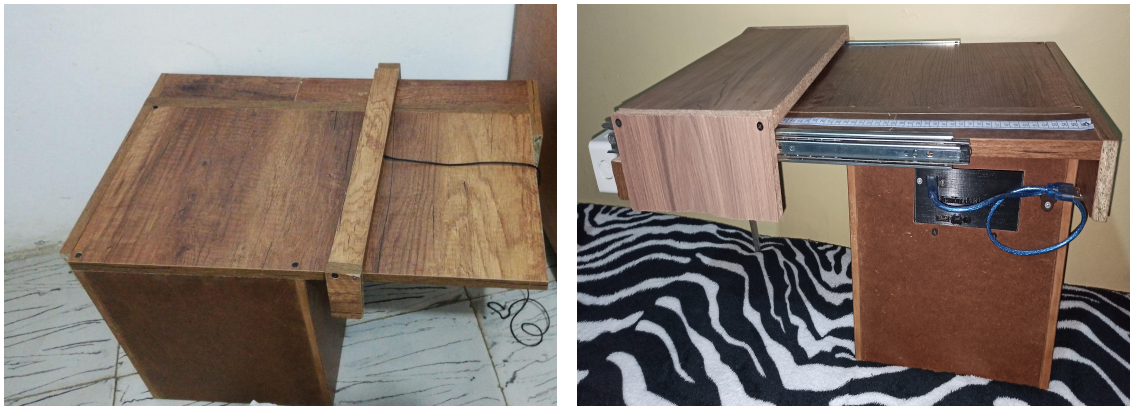

<span id="page-43-2"></span>(a) Cajón Flexión Tronco v1. (b) Cajón Flexión Tronco V2.

Figura 2.4: Comparación cajón de madera Test Flexión de Tronco. Fuente: Propia.

<span id="page-44-0"></span>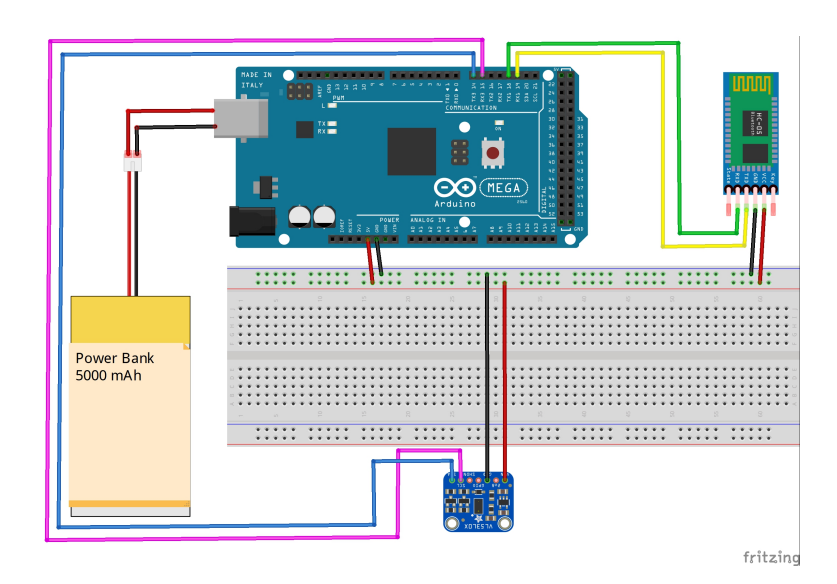

Figura 2.5: Esquemático de conexiones eléctricas Test Flexión de tronco. Fuente: Propia.

## 2.3. Salto de longitud pies juntos

#### Ajustes, modificaciones y mejoras del prototipo

La modificación de este prototipo se inicia por el circuito eléctrico como se puede observar en la Figura [2.6a](#page-45-0) el estado a nivel de soldaduras no es el mas adecuado, procediendo a cambiar el diseño circuital para tener robustes y fácil manipulación de los componentes electrónicos para su fácil reemplazo como se puede apreciar en la Figura [2.3b.](#page-43-1) En contraste con lo anterior se diseña un chaleco con su parte posterior de un material consistente, para que la emisión de la onda emitida por el sensor de ultrasonido rebote y vuelva al sensor y así tener una medición mas exacta. Por lo que se refiere a protección del dispositivo se implementa una caja en PLA recubriendo en su totalidad la electrónica, dejando a disposición la conexión eléctrica la cual puede ser manipulada por el usuario como se observa en al Figura [2.4b.](#page-43-2) Para finalizar se diseñan los esquemáticos eléctricos como se observa en la Figura [2.5.](#page-44-0)

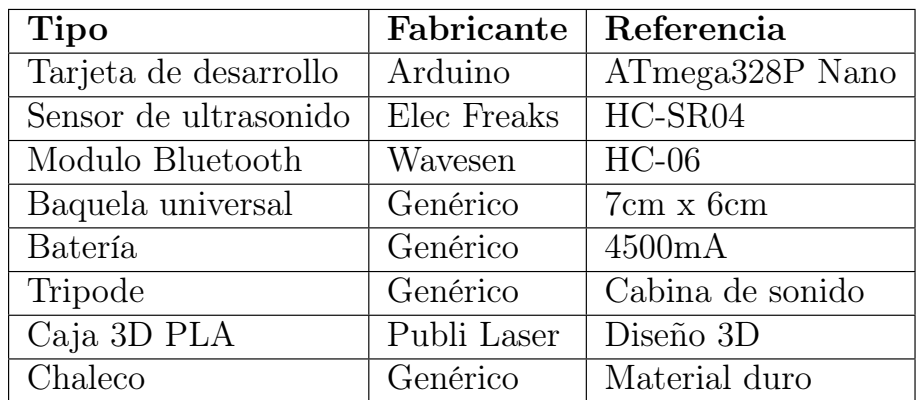

Tabla 2.3: Componentes Test Salto Horizontal v2. Fuente: Propia.

<span id="page-45-0"></span>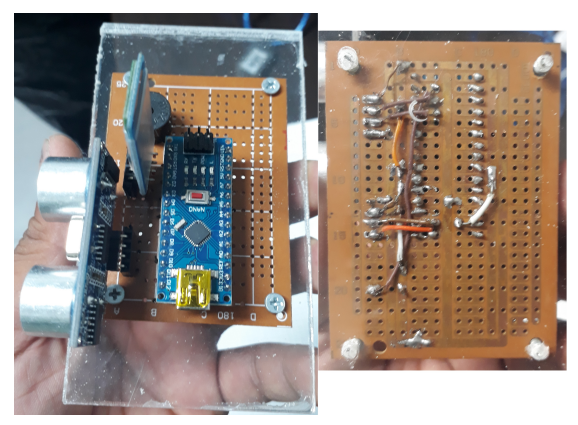

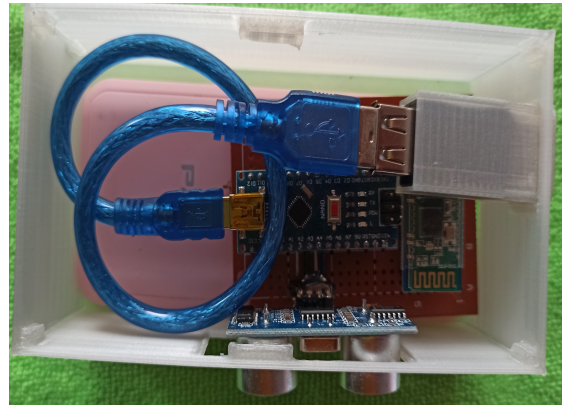

(a) Test en v1. (b) Corrección soldadura y organización de componentes.

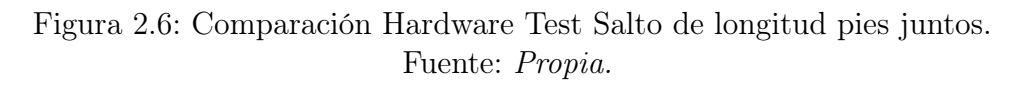

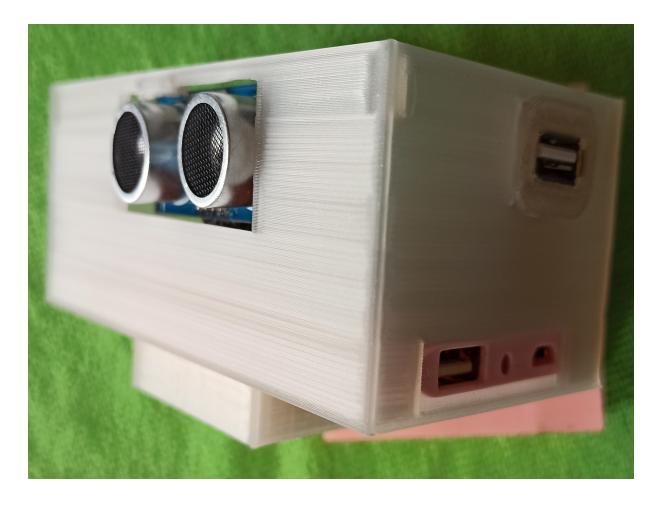

Figura 2.7: Caja PLA diseño 3D Test Salto de longitud pies juntos. Fuente: Propia.

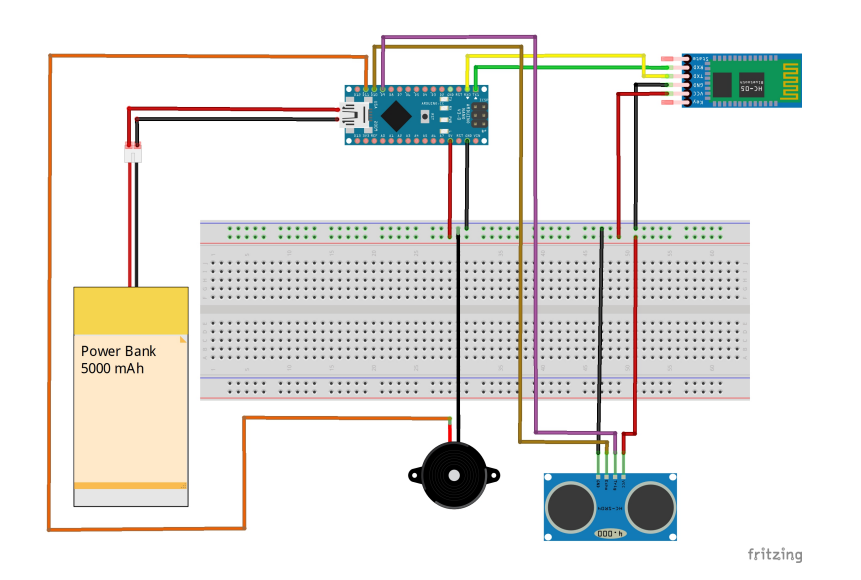

Figura 2.8: Esquemáticos eléctricos Test Salto longitud pies juntos. Fuente: Propia.

### 2.4. Abdominales en 30 segundos

#### Ajustes, modificaciones y mejoras del prototipo

Las adecuaciones para este dispositivo inician por mejorar la electrónica en cuanto a soldadura y arquitectura para tener un fácil acceso y reemplazo de las piezas como se muestra en la Figura [2.9a.](#page-47-0) En cuanto a la alimentación eléctrica se utiliza un power bank de 6000mA para abastecer el dispositivo en su totalidad. Por otro lado se diseña una caja en PLA cubriendo por completo su electrónica y una base que se ajusta a la altura necesaria sobre el tripode para tener una mejor lectura del sensor como se puede observar en la Figura [2.10b.](#page-47-1) Finalmente se diseñan los esquemáticos eléctricos del dispositivo como se observa en la Figura [2.11.](#page-48-0)

| <b>Tipo</b>                | Fabricante         | Referencia       |
|----------------------------|--------------------|------------------|
| Tarjeta de desarrollo      | Arduino            | ATmega328P Nano  |
| Sensor láser de proximidad | STMicroelectronics | VL53L0X          |
| Modulo Bluetooth           | Wavesen            | $HC-06$          |
| Buzzer                     | Genérico           | 5V               |
| Baquela universal          | Genérico           | 7cm x 6cm        |
| Batería                    | Genérico           | 6000mA           |
| Tripode                    | Genérico           | Cabina de sonido |
| Caja 3D PLA                | Publi Laser        | Diseño 3D        |
| Base para dispositivo      | Publi Laser        | Diseño 3D        |

Tabla 2.4: Componentes Test Abdominales en 30 segundos v2. Fuente: Propia.

<span id="page-47-0"></span>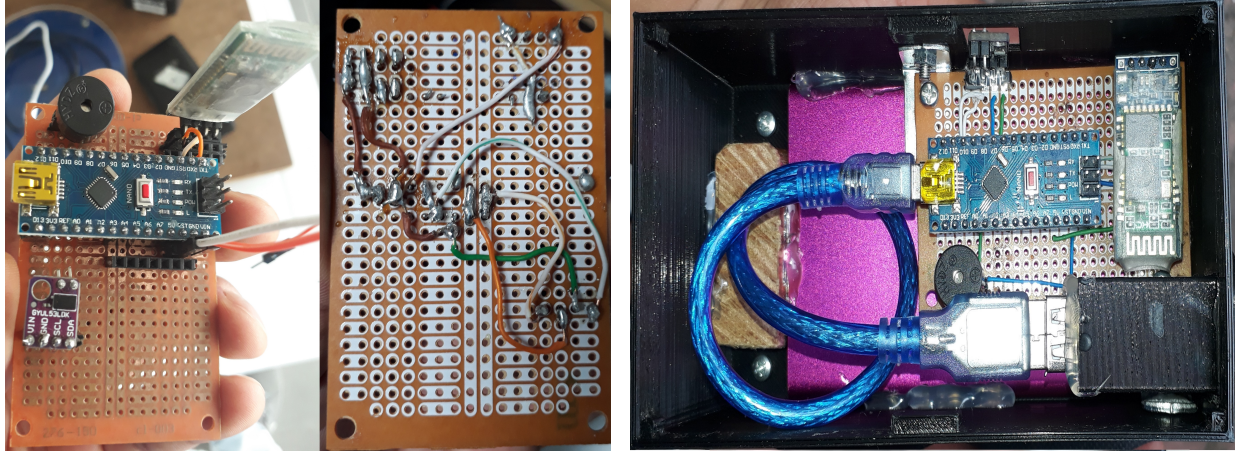

(a) Test Abdominales en v1. (b) Corrección soldadura y organización de componentes.

Figura 2.9: Comparación hardware Test Abdominales en 30 segundos. Fuente: Propia.

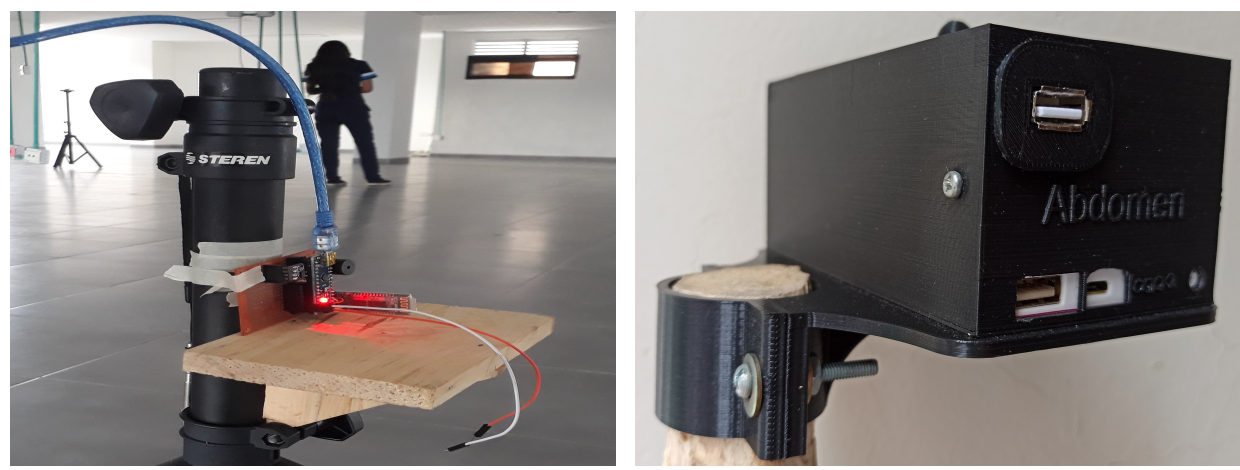

<span id="page-47-1"></span>(a) Base Madera. (b) Base PLA diseño 3D.

Figura 2.10: Comparación caja PLA Test Abdominales en 30 segundos. Fuente: Propia.

<span id="page-48-0"></span>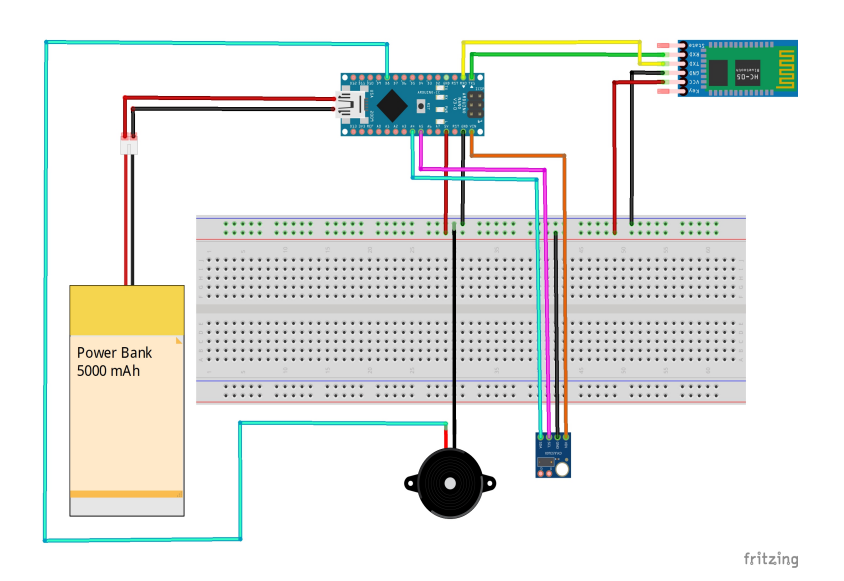

Figura 2.11: Esquemáticos eléctricos Test Abdominales en 30 segundos. Fuente: Propia.

# 2.5. Flexión mantenida en suspensión de miembros superiores

#### Ajustes, modificaciones y mejoras del prototipo

Inicialmente se procede a implementar una caja en PLA la cual contiene la electrónica en su totalidad, aislando los componentes de una posible mala manipulación de los componentes por parte del usuario. Se apoya en el modelo 3D para diseñar una base que se ajuste al tubo en el cual se realiza esta prueba en especifico para tener mayor firmeza al instalar el dispositivo como se puede evidenciar en la Figura [2.12.](#page-49-0) Del mismo modo se reemplaza el imán por uno de neodimio para tener un campo magnético mas amplio. Finalmente se diseñan los esquemáticos eléctricos como se observa en la Figura [2.13.](#page-50-0)

| <b>Tipo</b>                   | Fabricante  | Referencia      |
|-------------------------------|-------------|-----------------|
| Tarjeta de desarrollo         | Arduino     | ATmega328P Nano |
| Sensor efecto Hall maganetico | $Joy-T$     | KY-024          |
| Modulo Bluetooth              | Wavesen     | $HC-06$         |
| Buzzer                        | Genérico    | 5V              |
| Baquela universal             | Genérico    | 7cm x 6cm       |
| Batería                       | Genérico    | 4000mA          |
| Caja 3D PLA                   | Publi Laser | Diseño 3D       |

<span id="page-48-1"></span>Tabla 2.5: Flexión mantenida en suspensión de miembros superiores v2. Fuente: Propia.

<span id="page-49-0"></span>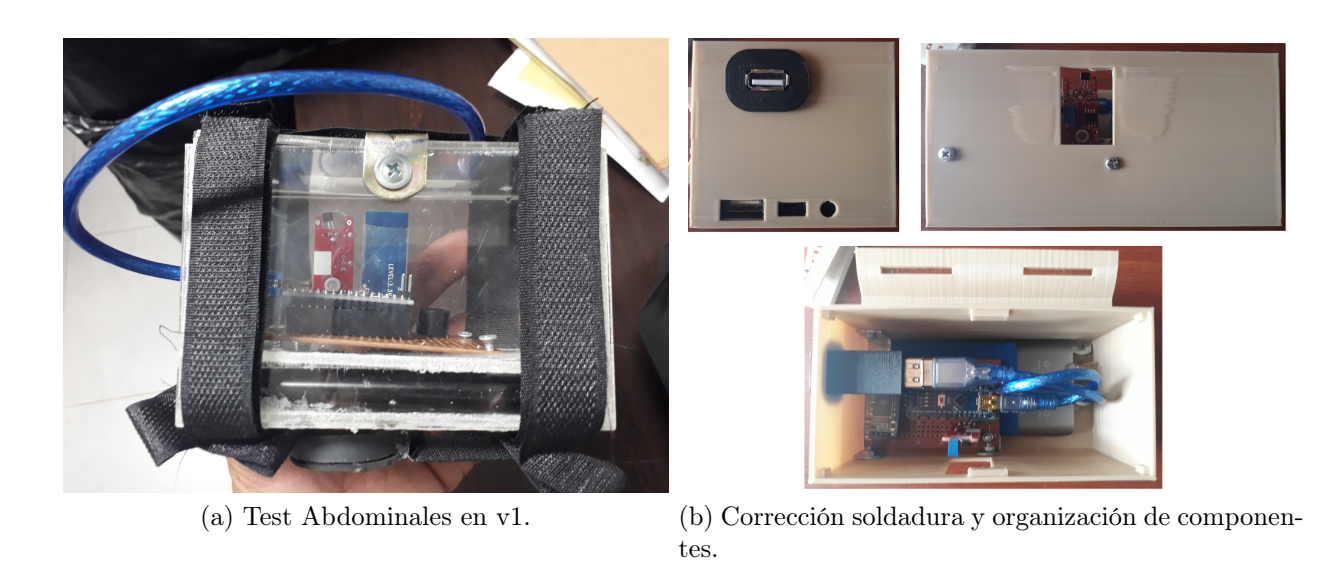

Figura 2.12: Comparación hardware Test Flexión mantenida en suspensión de miembros superiores.

Fuente: Propia.

# 2.6. Carrera de ida y vuelta 5x10 metros

#### Ajustes, modificaciones y mejoras del prototipo

En este dispositivo se organizar la electrónica distribuyendo sus componentes de una forma mas accesible y fácil reemplazo de piezas ilustrado en la Figura [2.14](#page-50-1) al igual que su recubrimiento en una caja de PLA como se evidencia en la Figura [2.15.](#page-51-0) Por último se diseña los esquemáticos eléctricos de cada dispositivo, uno en calidad de principal Figura [2.16](#page-51-1) y el otro como secundario Figura [2.17.](#page-52-0)

| <b>Tipo</b>                | Fabricante         | Referencia       |
|----------------------------|--------------------|------------------|
| Tarjeta de desarrollo      | Arduino            | ATmega328P Nano  |
| Sensor láser de proximidad | STMicroelectronics | LV53LOX          |
| Modulo Bluetooth           | Wavasen            | $HC-06$          |
| Módulo Transceptor emisor  | Taiyo Yuden        | <b>NRF24L01</b>  |
| Buzzer                     | Generico           | 5V               |
| Baquela universal          | Generico           | 7cm x 6cm        |
| Batería                    | Generico           | 4000mA           |
| Tripode                    | Generico           | Cabina de sonido |
| Caja 3D PLA                | Publi Laser        | Diseño 3D        |

Tabla 2.6: Componentes Test Vel. 5x10mts y Course Navette Principal v2. Fuente: Propia.

<span id="page-50-0"></span>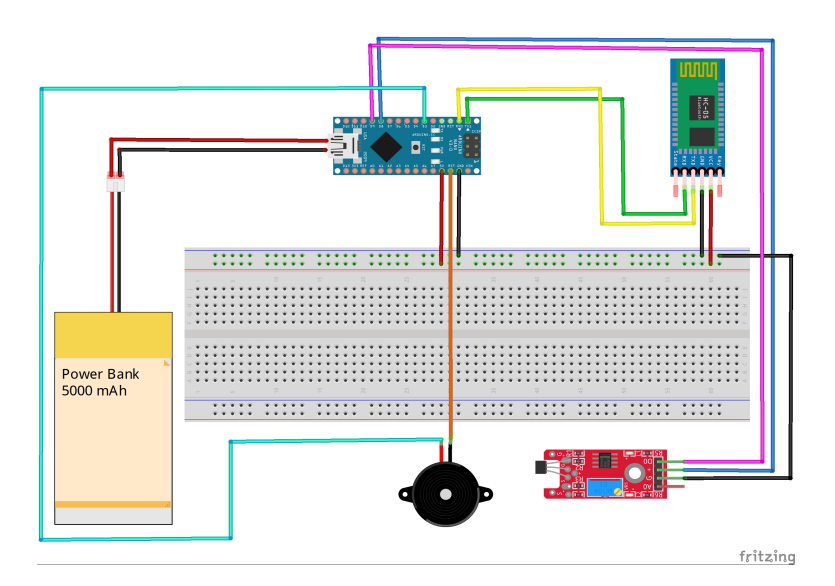

Figura 2.13: Esquemáticos eléctricos Test Flexión mantenida en suspensión de miembros superiores.

Fuente: Propia.

| <b>Tipo</b>                 | Fabricante         | Referencia       |
|-----------------------------|--------------------|------------------|
| Tarjeta de desarrollo       | Arduino            | ATmega328P Nano  |
| Sensor láser de proximidad  | STMicroelectronics | VL53L0X          |
| Módulo Transceptor receptor | Taiyo Yuden        | NRF24L0          |
| Baquela universal           | Generico           | 7cm x 6cm        |
| Batería                     | Generico           | 4000mA           |
| Tripode                     | Generico           | Cabina de sonido |
| Caja 3D PLA                 | Publi Laser        | Diseño 3D        |

Tabla 2.7: Componentes Test Vel. 5x10mts y Course Navette Secundario v2. Fuente: Propia.

<span id="page-50-1"></span>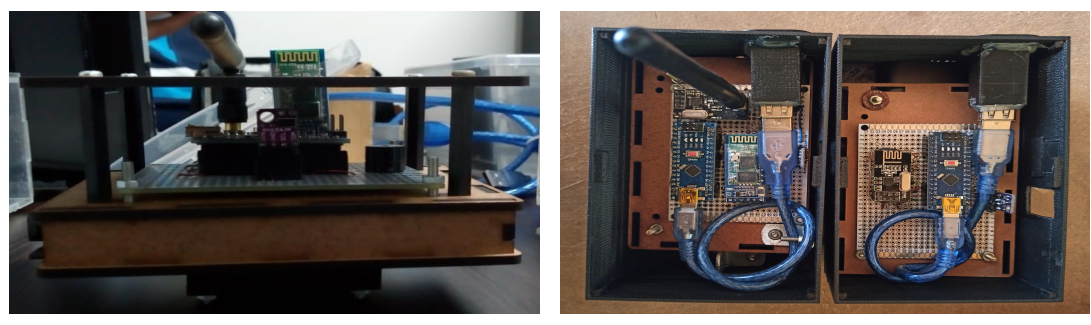

(a) Antigua electrónica. (b) Nueva electrónica.

Figura 2.14: Comparativa distribución de la electrónica test Course Navette y velocidad 5x10 metros.

Fuente: Propia.

<span id="page-51-0"></span>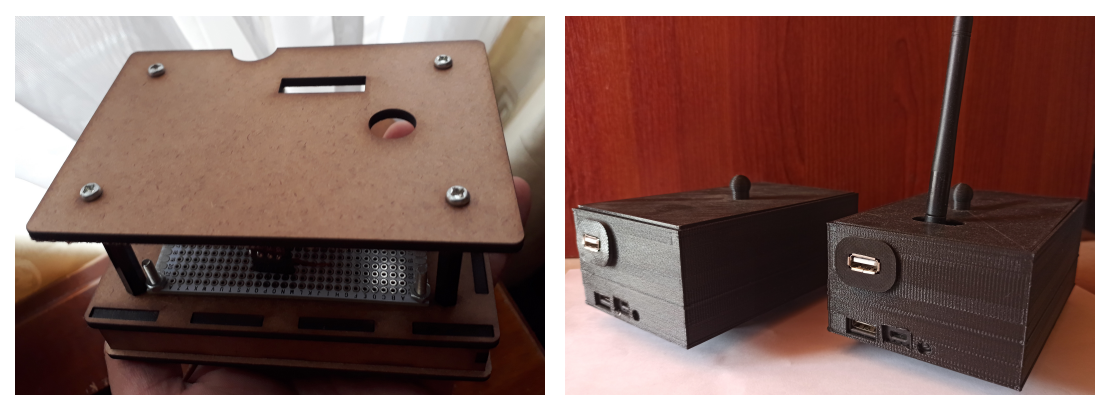

(a) Antigua carcasa. (b) Nueva carcasa.

Figura 2.15: Comparativa protección del test Course Navette y velocidad 5x10 metros.

Fuente: Propia.

<span id="page-51-1"></span>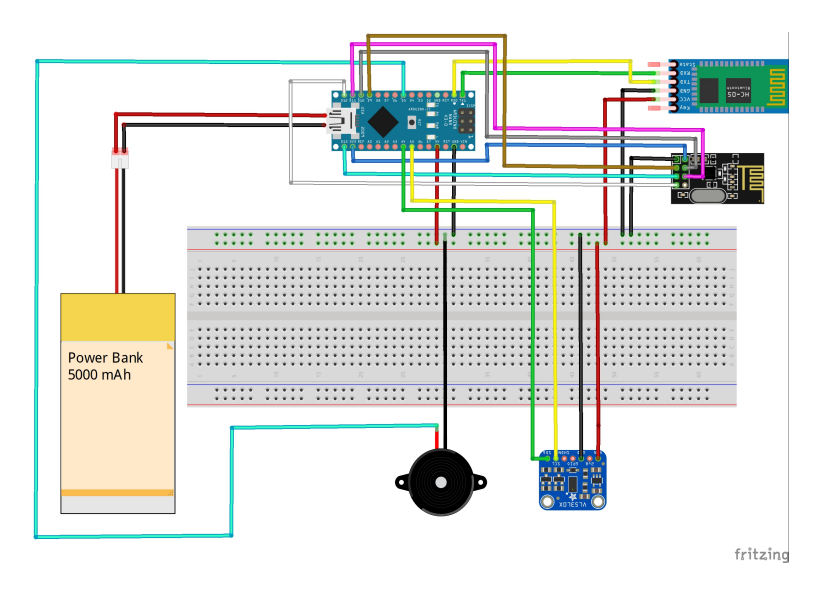

Figura 2.16: Esquemáticos eléctricos Test carrera ida y vuelta 5x10 metros y Course navette. Dispositivo principal.

Fuente: Propia.

# 2.7. Test de resistencia Course Navette

#### Ajustes, modificaciones y mejoras del prototipo

En relación con este dispositivo como ya se había manifestado anteriormente comparte la implementación electrónica con el test test de Carrera de ida y vuelta 5x10 metros, por lo tanto se tiene las mismas mejoras ya descritas en la sección [2.6.](#page-48-1)

<span id="page-52-0"></span>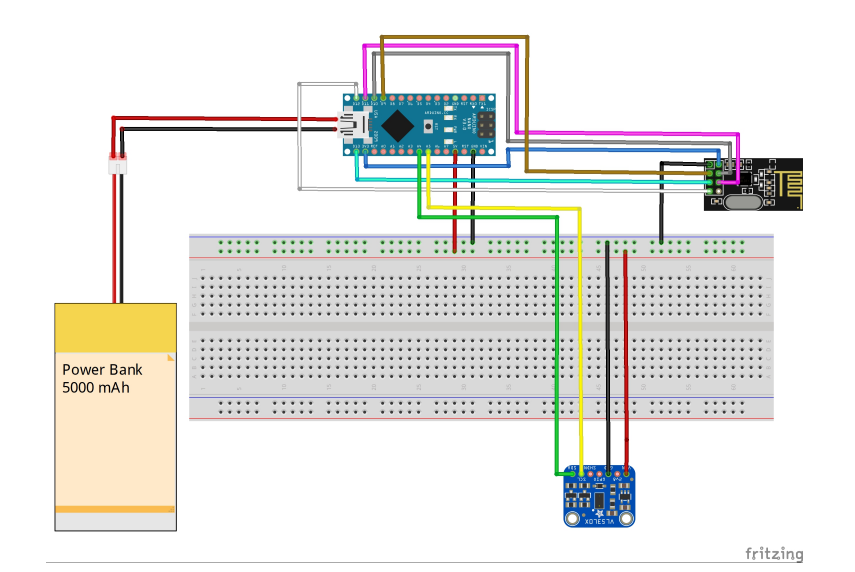

Figura 2.17: Esquemáticos eléctricos Test carrera ida y vuelta 5x10 metros y Course navette. Dispositivo secundario.

Fuente: Propia.

#### 2.8. Desarrollo de la aplicación móvil

Se desarrolla una sola aplicación que administra los siete test y unifica la información en una sola base de datos de acuerdo a la arquitectura propuesta en el capítulo [1.](#page-12-0) De la misma manera se estandariza la interfaz gráfica de la aplicación para hacerla más amigable con el usuario logrando que el entorno sea mas familiar, puesto que se tiene la misma interfaz en cualquiera de las pruebas que se desea ejecutar. Por último se almacena los datos obtenidos en la aplicación y de forma automática y se envían a una base de datos localizada en la plataforma Firebase.

La aplicación se realizo sin considerar los desarrollos previos, el acceso a la aplicación tiene una única pantalla de inicio, y se accede mediante login y password del usuario como se observa en la Figura [2.18a;](#page-53-0) luego se pasa al menú, donde se puede seleccionar el test a realizar o crear un nuevo usuario si no se encuentra inscrito lo cual se ilustra en la Figura [2.18b.](#page-53-1) Después de seleccionar el test a realizar. Se presenta una pantalla en la cual se debe ingresar los datos del evaluador; cabe resaltar que esta pantalla tiene la misma interfaz gráfica en los siete test como se puede observar en la Figura [2.19.](#page-53-2) En la pantalla inicial se puede buscar en la base de datos a un deportista específico, por medio del identificador anteriormente ingresado, posteriormente se muestra la información del deportista y los datos necesarios para cada test, entre los aspectos comunes de la información registrada para los siete test se tiene las opciones de inicio de prueba y ayuda. Finalmente se tiene una opción de guardar el cual envía los datos automáticamente a la plataforma Firebase como se evidencia en la Figura [2.20.](#page-54-0)

<span id="page-53-0"></span>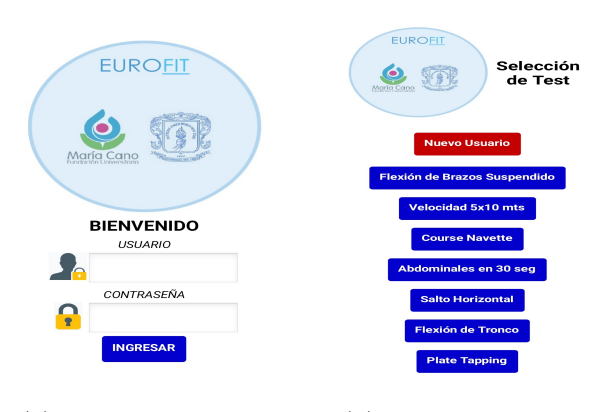

(a) Login nueva App. (b) Selección del test.

<span id="page-53-1"></span>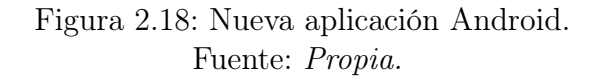

<span id="page-53-2"></span>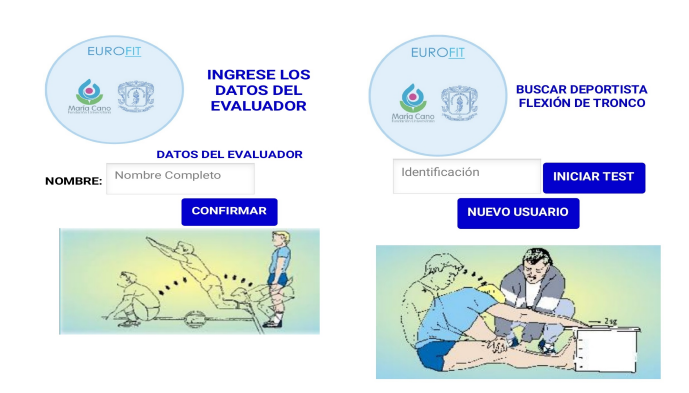

(a) Búsqueda de deportista (b) Búsqueda de deportista test salto de longitud pies test abdominales en 30 seg. juntos.

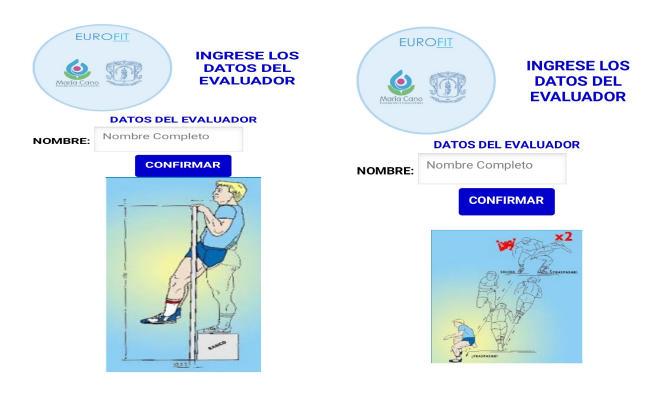

(c) Búsqueda de deportista (d) Búsqueda de deportistest Flexión mantenida en ta test carrera ida y vuelta suspensión. 5x10 mts.

Figura 2.19: Menú de datos del evaluador. Fuente: Propia.

<span id="page-54-0"></span>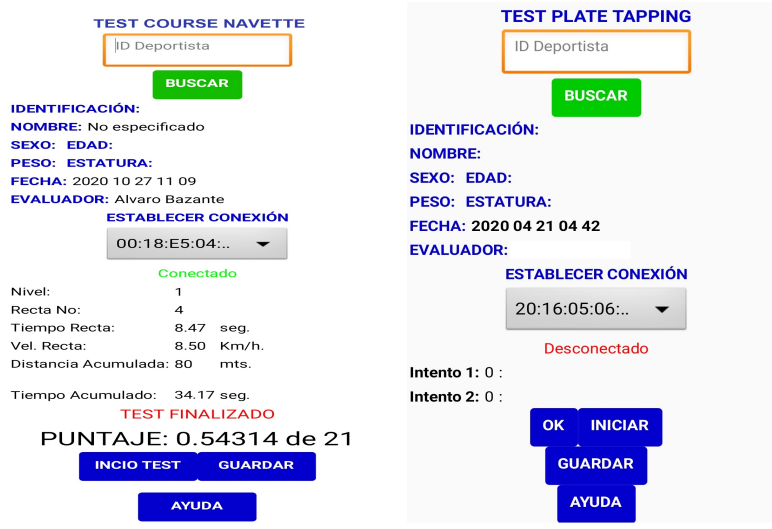

(a) Pantalla de inicio de test course (b) Pantalla de inicio de test tapnavette. ping.

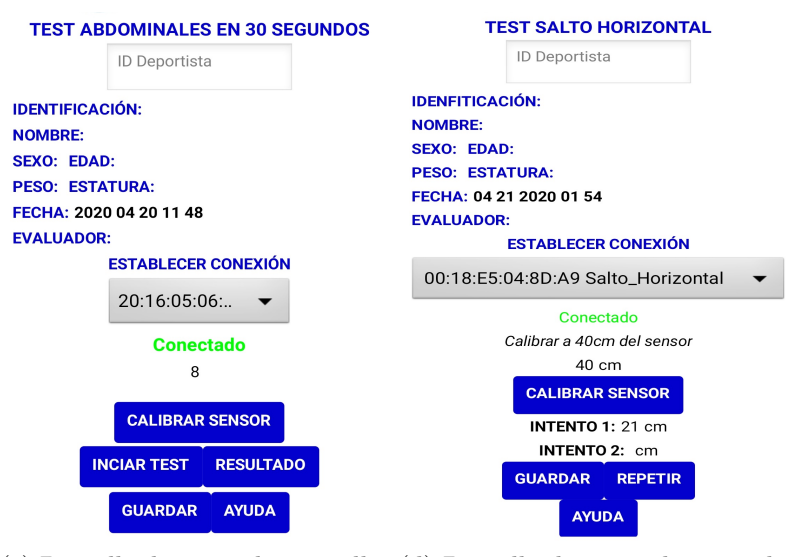

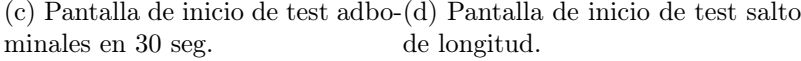

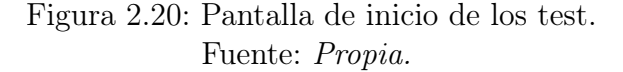

#### 2.8.1. Enlace de Appinventor con la plataforma Firebase

Teniendo en cuenta que la aplicación móvil se realizó en el entorno de desarrollo de software creado por Google Labs para la elaboración de aplicaciones destinadas al sistema operativo Android (Appinventor). Se procede a enlazar esta aplicación con una plataforma la cual almacene los datos en un servidor WEB, para este propósito se utiliza la plataforma Firebase también desarrollada por Google y la cual es la única plataforma como motor de base de datos que tiene la posibilidad de conectarse con Appinventor.

Para enlazar Appinventor con Firebase es necesario tener una cuenta de Google, acceder a Firebase y crear un nuevo proyecto siguiendo la configuración predeterminada que ofrece Firebase, en cuanto se crea el proyecto se encuentra con una pantalla principal la cual es la descripción general del proyecto, hay que direccionarse a Realtime Database como se muestra en la Figura [2.21a](#page-55-0) y selecciona la opción reglas que se encuentran en las pestañas de la parte superior, donde se procede a modificar las lineas de lectura y escritura, que están predeterminados como faltos se debe cambiar a verdaderos. Ahora se debe dirigir a la pestaña datos y se copia la dirección WEB que ha sido asignada para este proyecto como se puede evidenciar en la Figura [2.21b.](#page-55-1) Luego se dirige al proyecto en Appinventor y se debe agregar al proyecto la herramienta FirebaseDB de la paleta de herramientas, la cual esta situada en el campo experimental, en las propiedades del bloque FirebaseDB se debe pegar la dirección WEB en el apartado FirebaseURL, posteriormente en el apartado ProjectBucket se debe colocar el nombre de la base de datos que se esta creando como se puede observar en la Figura [2.21c.](#page-55-2)

<span id="page-55-0"></span>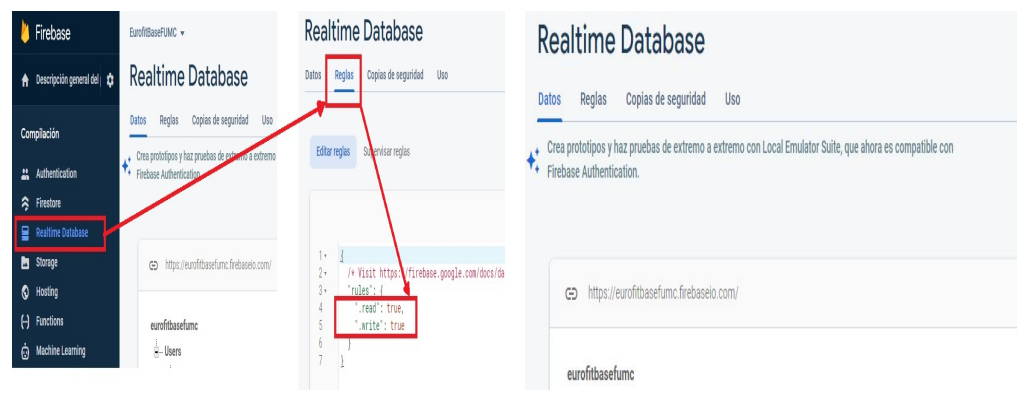

<span id="page-55-2"></span>(a) Pantalla inicial del proyecto Firebase. (b) Dirección web para la conexión.

<span id="page-55-1"></span>

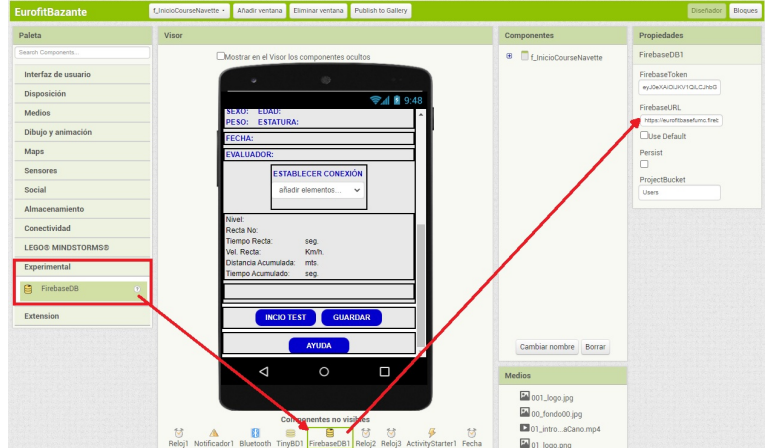

(c) Configuración de Firebase en Appinventor.

Figura 2.21: Conexión Appinventor con Firebase. Fuente: Propia

# 2.9. Desarrollo de la aplicación WEB

Esta sección se muestra el desarrollo del aplicativo WEB, el cual contiene el administrador de la batería test Eurofit. Este aplicativo se conecta a la plataforma Firebase para realizar las consultas necesarias por el administrador del test o personal interesado. El desarrollo de la aplicación se realizó bajo el lenguaje javascript y html.

El motor de base de datos Firebase esta diseñada para el desarrollo de aplicaciones WEB y aplicaciones móviles. Utiliza la infraestructura de Google y permite escalar automáticamente una aplicación vinculada. Posee gran cantidad de servicios disponibles. Para este proyecto se utilizó el gestor de base de datos, haciendo uso de Realtime Database [\[9\]](#page-69-0).

Realtime Database es una base de datos NoSQL que proporciona almacenamiento y sincroniza datos con la app vinculada. El servicio proporciona a los desarrolladores de aplicaciones una API que permite que la información de las aplicaciones sea sincronizada y almacenada en la nube de Firebase [\[9\]](#page-69-0).

Aunque Firebase posee suscripciones de pago, para este proyecto se a utilizado la suscripción Spark (gratuita) que permite realizar hasta 100 conexiones simultáneas y 10 GB mensuales para descarga [\[9\]](#page-69-0).

Para el desarrollo de la aplicación se toma el diseño previo de la aplicación WEB, el cual se presenta en la primera sección de este documento. Este aplicativo se desarrolla con el objetivo principal de observar la trazabilidad de cada deportista evaluado con la batería test Eurofit.

El código html se se desarrolló sin considerar la implementación previa de la batería. Diseñando su Head y Body de forma personalizada, al igual que la mayoría de sus estilos; los cuales incluye colores de fuentes, background y tamaños entre otros, para ayudar con el aspecto estético, se usa el framework Bootstrap, por lo tanto se agrego las siguientes líneas en el script index.html.

```
<l i n k ␣ r e l =" s t y l e s h e e t "␣ h r e f="h t t p s : / / s ta c k pa t h . boo t s t ra p c d n . com/
    \frac{\log x}{\log x} / 4.2.1/css / bootstrap.min.css "integrity="sha384-
    GJzZqFGwb1QTTN6wy59ffF1BuGJpLSa9DkKMp0DgiMDm4iYMj70gZWKYbI706tWS"
    crossoring in="anonymous"
```

```
<link\overline{\rule{0pt}{0pt}}rel="stylesheet"\overline{\rule{0pt}{0pt}}href="style.css">
```
El aplicativo WEB inicia con una consulta hacia Firebase, de tal manera que recorra toda la base de datos y luego se presenta la tabla principal con la información básica como se ilustra en la Figura [2.22.](#page-57-0) Para actualizar y cargar los datos desde Firebase se implementó las siguientes líneas de código en el script logic.js<sup>[1](#page-56-0)</sup>.

<span id="page-56-0"></span><sup>1</sup>https://firebase.google.com/docs/web/setup?hl=es

```
var\_reference = \ndb.ref('Users/');\mathbf{r} eference.on('value', \mathcal{L}function\mathcal{L}(datas)\mathcal{L}{
\cup\cup\cup\cupvardata\cup=datas. val();
\cup \cup \cupinHTML('\{load \, Table \, ' , ' \};
\cup\cup\cup\mathcal{S}. each (data, \cupfunction \cup (nodo, \cup value) \cup {
   \cupن ن var\_sendData , \bot t a b le (nodo , \cup v a l ue . Name , \cup v a l ue . Lastname , \bot\ldots value . Age , \ldots value . Gender , \ldots value . Height , \ldots value . Weight , \ldots value .
     Hip, \cup value. Waist, \cup value. ICC, \cup value. IMC);
       \cupے\cup\cup{printHTML} ( ' load \, Table ' , \cup sendData ) ;
 , \cup \cup \cup \} ) ;
\}) ;
```
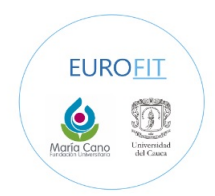

#### <span id="page-57-0"></span>Adminstrador bateria test Eurofit FUMC-UNICAUCA

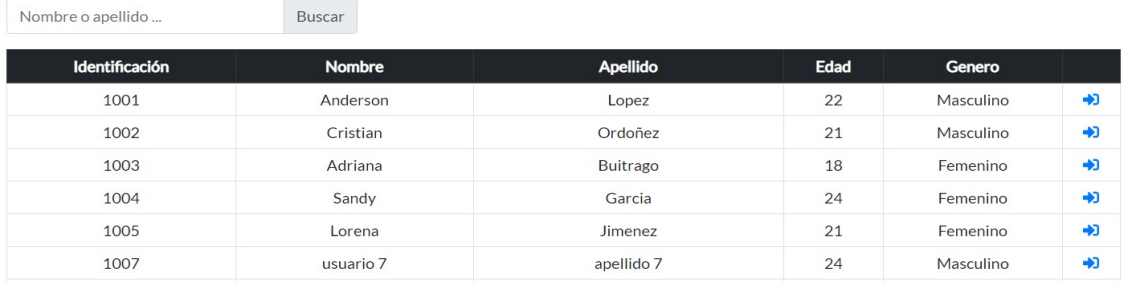

Selecciona un deportista ...

Figura 2.22: Tabla de deportistas, aplicación web. Fuente: Propia.

Desde la lista de deportistas se puede selección uno y carga la información suministrada en el cuestionario que se solicitó desde la aplicación móvil y adicionalmente se muestra los test que componen la batería test Eurofit como se evidencia en la Figura [2.23.](#page-58-0) Para realizar la búsqueda en la base de datos del deportista seleccionado se tiene en cuenta el identificador, para ello se uso la siguiente función en el script logic.js.

```
function viewDataUser (key, Name, Lastname, Age, Gender, Height, Weight,
      \cupHip, \cupWaist, \cupICC, \cupIMC) \cup {
       \mathcal{L}_\mathcal{L}setData (key , \mathcal{L}_\mathcal{L}Name, \mathcal{L}_\mathcal{L}Lastname , \mathcal{L}_\mathcal{A}ge , \mathcal{L}_\mathcal{L}Gender , \mathcal{L}_\mathcal{L} Height , \mathcal{L}_\mathcal{A} Weight , \mathcal{L}_\mathcal{A} Hip , \mathcal{L}_\mathcal{A}Wast, \_ICC, \_IMC;
  \cup \cup getDataCourseByUserId(key);
```

```
\cup\cup\cup\cup\forall \alphar \cup\negr \cos p \circ ns e \supset \neg\leq \leq \leq \leq \leq \leq \leq \leq \leq \leq \leq \leq \leq \leq \leq \leq \leq \leq \leq \leq \leq \leq \leq \leq \leq \leq \leq \leq\text{SUSUSUS}\text{S/N} \text{S/N} \text{S/N} \text{S/N} \text{S/N} \text{S/N} \text{S/N} \text{S/N} \text{S/N} \text{S/N} \text{S/N} \text{S/N} \text{S/N} \text{S/N} \text{S/N} \text{S/N} \text{S/N} \text{S/N} \text{S/N} \text{S/N} \text{S/N} \text{S/N} \text{S/N} \text{\textit{Solving} \ \ \textit{S} > \textit{Id} \ \textit{enfinite} \ \textit{ac}\ i\ ? \textit{n}: \ \textit{S} \ \textit{S} + \textit{key} \ \textit{S} + \textit{1} \ \textit{1} \ \textit{1} \ \textit{1} \ \textit{1} \ \textit{1} \ \textit{2} \ \textit{1} \ \textit{2} \ \textit{1} \ \textit{2} \ \textit{1} \ \textit{2} \ \textit{2} \ \textit{2} \ \textit{2} \ \textit{2} \ \textit{3} \ \textit{2} \ \textit{3} \ \textit{2}␣␣␣␣␣␣␣␣ '<h5>Nombre : ␣ ' ␣+␣Name␣+␣ '& nbsp ; ' ␣+␣Lastname ␣+␣ '</h5>'␣+
\cupن خ\cupی '\leq h5\geqdad : \cup '\cup \perpے \leq \neq '\leq \neq '\leq '\leq '\leq '\leq\cupن \sim '\leqh5>Genero : \cup '\cup + \cup Gender \cup + \cup '\leq /h5 \ge '\cup +
          \cupن دن '\lambdaخ\leq '\lambda \leq \leq \leq \lambda \leq \leq \lambda \leq \leq \lambda \leq \leq \lambda \leq \leq \lambda \leq \leq \lambda \leq \leq \lambda \leq \leq \lambda \leq \leq \lambda \leq \leq \lambda \leq \leq \lambda 
          \cup\cup\cup\cup\cup ' \langle h5\ranglePeso : \cup ' \cup \vdash Weight \cup + \cup '\cup kg ' \cup + \cup '\langle h5\rangle'\cup +
           ␣␣␣␣␣␣␣␣ '<h5>Cadera : ␣ ' ␣+␣Hip ␣+␣ ' ␣cm ' ␣+␣ '</h5>'␣+
\cupن دےن\cupن '\lambdaخ\leq ' \lambda \leq in tura : \cup ' \cup \pm \cup \lambda \leq \lambda \leq \lambda \leq \lambda \leq␣␣␣␣␣␣␣␣ '<h5>ICC : ␣ ' ␣+␣ICC␣+␣ '</h5>'␣+
\omegaون پ\sim MC\,: \omega ' \sim \sim 1MC\, \sim \sim \sim \sim \sim \sim\sum_{\omega\in\omega}ے '\langle \omega l \rangle' - \rightarrow\cupے \cupے \cup \setminus \setminus \setminus \setminus \setminus \setminus \setminus \setminus\simے ک
  \iota \cup \ldots \cup u p d ate. d is a bled \iota = \iota f alse;
}
```
<span id="page-58-0"></span>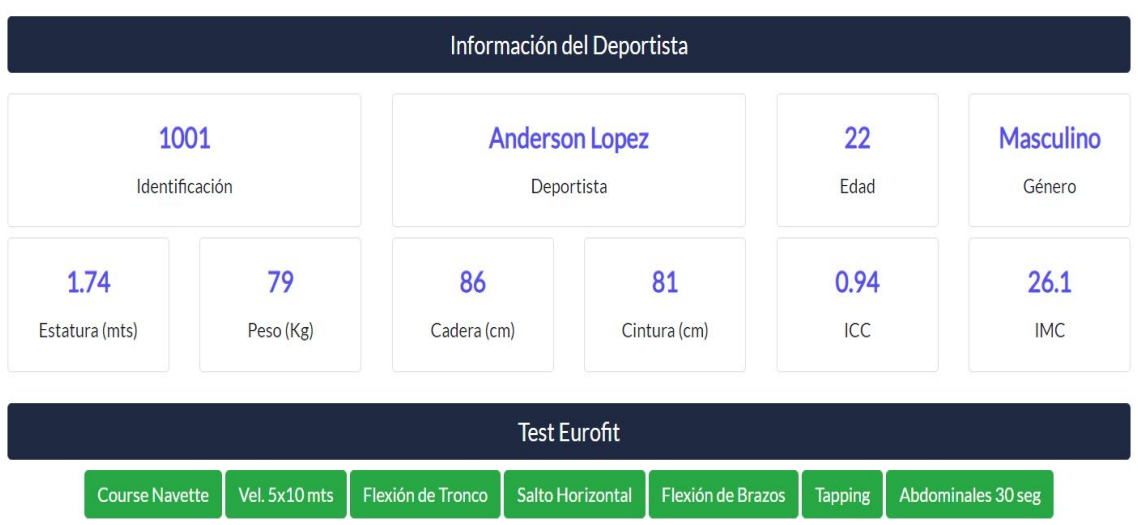

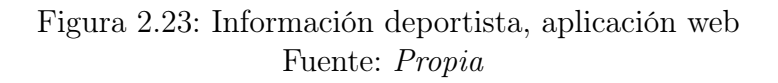

En los datos del deportista existen dos campos importantes para la evaluación del test, que son el indice de masa corporal (IMC) y el indice cinturacadera (ICC), para los cuales se presenta dos tablas con la información correspondiente y así obtener la interpretación de estos requerimientos como se observa en la Figura [2.24.](#page-59-0)

Por lo que respecta a cada test, se presenta una tabla con la información relevante, donde se evidencia la cantidad de pruebas realizadas con su respectiva fecha de ejecución, con la cual se puede llevar la trazabilidad del deportista. Utilizando la función onClick para acceder a cada test y poder observar la tabla respectiva con

<span id="page-59-0"></span>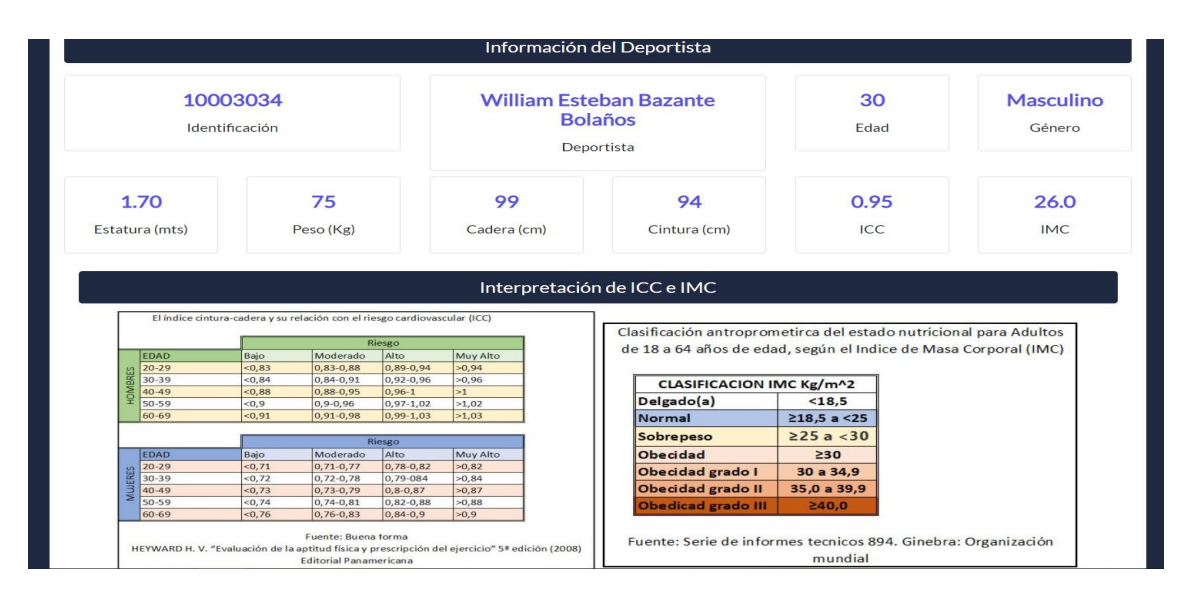

Figura 2.24: Interpretación ICC e IMC, aplicación web. Fuente: Propia.

la información registrada. Se puede observar en las siguientes lineas de código del script logic.js. Cabe resaltar que el código que se ilustra es para crear la tabla del test flexión de tronco.

```
function_onClickSpeed()_{
\cup \cup \cup \text{var} key \equiv \text{value} ("key");
␣␣␣␣ c o n s o l e . l o g ( key )
    \cupしvar\_reference \cup =しdb . ref('Users/'\cup +\_key \cup + \_\cup\cup\cupreference.on('value',\cupfunction\cup(speed)\cup{
\cup\cup\cup\cup\cup\cup\cup\cupur\cupdataspeed\cupeed. val();
   \cupUUUUU\ \ . each ( datas peed , \_function \_ (node , \_value ) \_ {
     ␣␣␣␣␣␣␣␣␣␣␣␣ var ␣ sendDa ta ␣=␣ t a b l e s p e e d ( nodo , ␣ v a l u e . d i s t a n c e , ␣ v a l u e .
      f in a <i>l</i> time);\cup\cup\cup\cup\cup\cup\cup\cup\cup\emptyset c on s o le . log ( value . d istance )
        \cup\cup\cup\cup\cup\cup\cup\in\mathit{console} . log ( value . fina ltime )\cupUUUUUUUpprintHTML ( 'loadspeed ' , \_sendData ) ;
\cupUUUUU\});
␣␣␣␣ } ) ;
     ␣␣␣␣ f u n c ti o n ␣ t a bl e s p e e d ( key , ␣ di s ta n c e , ␣ f i n a l t i m e ) ␣{
       \cupے پ\; return \; (
        \omegaون پاکستان پا\langle tr \rangle\Boxنے کے اس کے \lambdaے \lambdaے \lambdaے \lambdaے \lambdaے \lambda\cupن دے کے \lambdaے \lambdaے \lambda \lambda \lambda \lambda \lambda \lambda \lambda\cup\cup\cup' < td > '\cup + \int finaltime \cup + \int ' < /td >'
       ␣␣␣␣␣␣␣␣ ) ;
␣␣␣␣}
}
```

```
function<sub>u</sub>funTableFlexionTronco (info)<sub>u</sub>\{\cup\cup\cup\cup\forall var\cuptabletring\cup=\cup'\cup\cup\cup info . for Each (element \Rightarrow\cupے \cupے \cupی t a b l e S t r i n g \perp \neq\omegaون \omegaون پ\epsilonن '\epsilon tr > '\omega\Boxپ\Boxچ\Boxelement . key \Box \botے \Box␣␣␣␣␣␣␣␣␣␣␣␣ '< td >'␣+␣ elemen t . d i s t a n c e 0 1 ␣+␣ ' ␣cm'+␣ '</ td >'␣+
\cupن اوپ\cupی \cupپ\setminus tا\setminus tے \setminus tے \setminus tے \setminus tے \setminus tے \setminus tے \setminus t␣␣␣␣␣␣␣␣␣␣␣␣ '< td >'␣+␣ elemen t . e v a l u a t o r ␣+␣ '</ td >'␣+
     \simכשטטטטע\cdot '\lt/(tr>';
\cup\cup\cup\});
␣␣␣␣inHTML( ' tableT ronco ' , ␣ t a b l e S t r i n g ) ;
   \cupupdate.disabled = false;
}
```
Después de seleccionar el test y mostrar la tabla, también se muestra una gráfica ligada a la tabla propuesta, con la información específica de cada campo descrito, haciendo uso de la biblioteca Chart.js, como la podemos observar en la Figura [2.25.](#page-61-0) Para utilizar la biblioteca Chart.js fue necesario usar el gestor Node.js e instalarlo mediante npm. También, se hace uso de un framework para poder descargar la tabla de evaluación del test en un formato xls.

#### 2.9.1. Conexión de Firebase con el aplicativo WEB

Para realizar la conexión entre la plataforma Firebase y el aplicativo WEB desarrollado bajo el lenguaje javascript y html, se debe acceder a Firebase por medio del navegador WEB y en la pantalla principal del proyecto se dirige a la descripción general y posteriormente en el nombre del proyecto en donde se selecciona la configuración como se muestra en la Figura [2.26a,](#page-61-1) luego se busca la sección Firebase SDK snippet en el cual se encuentra un script como se envidencia en la Figura [2.26b,](#page-61-2) que se debe copiar y pegar en un script nuevo y se guardara con la extensión js dentro del directorio del proyecto.

<span id="page-61-0"></span>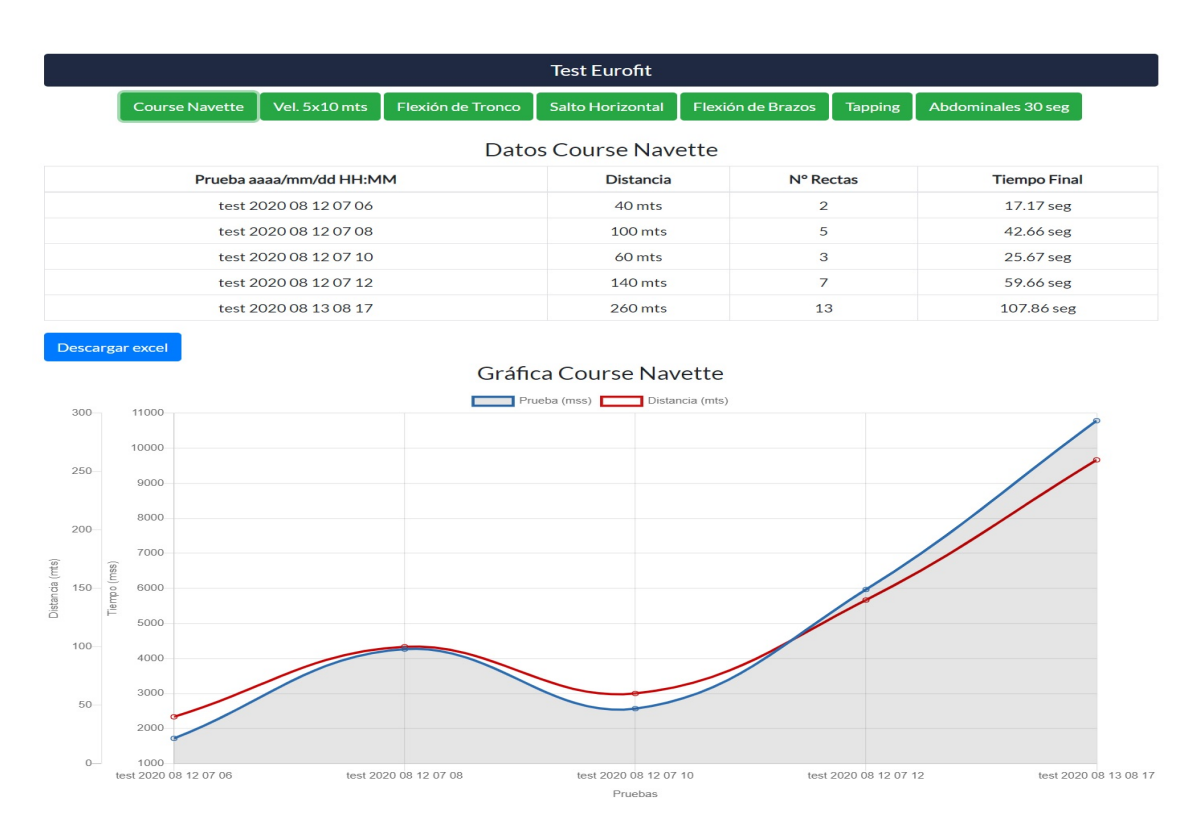

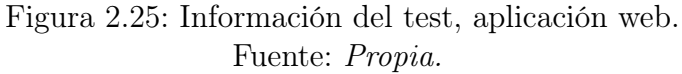

<span id="page-61-1"></span>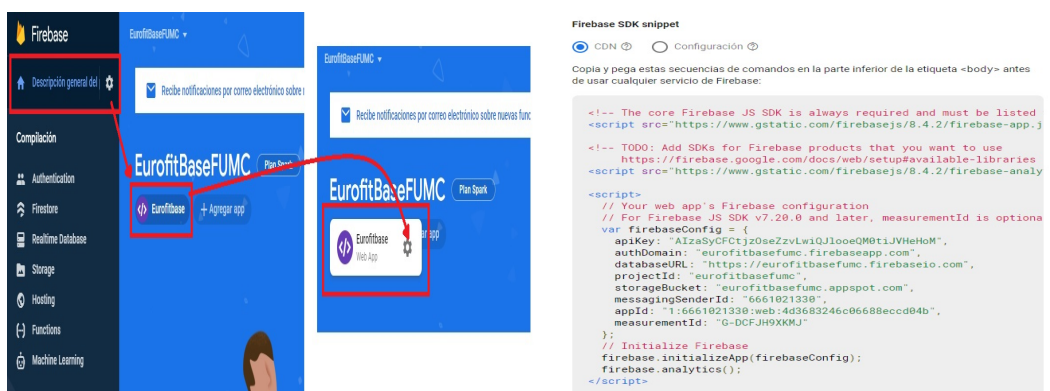

(a) Pantalla principal del proyecto Firebase. (b) Script para la comunicación entre Fire-

<span id="page-61-2"></span>base y la aplicación web.

Figura 2.26: Conexión Appinventor con Firebase. Fuente: Propia.

# Capítulo 3 Resultados.

En el desarrollo de la batería test Eurofit, se almacena los resultados con el método convencional de lápiz y papel el cual es utilizado comúnmente por los evaluadores para observar el rendimiento de cada deportista.

En este capítulo se presentan los resultados obtenidos de manera experimental, haciendo uso de la batería instrumentada en simultaneo con el método convencional de lápiz y papel tomados a mano como se haría normalmente. Lo anterior se realiza con el fin de comparar si existen algunas diferencias significativas entre la batería convencional y el instrumentado.

# 3.1. Población evaluada

La población que se evalúa por medio de la batería test Eurofit, se cita en horas de la mañana, ropa y zapatos deportivos. La población en su 80 % es de tipo sedentaria y únicamente el 20 % es deportista activa; teniendo en cuenta esta información se presenta la Tabla [3.1,](#page-63-0) la cual contiene los participantes involucrados. Se tiene en cuenta las condiciones tal y como se describen en el capítulo [2](#page-40-0) en las subsecciones "Descripción de la prueba".

## 3.2. Estadísticas.

Con el uso de Matlab se utiliza una de sus herramienta matemáticas para realizar los cálculos estadísticos con las muestras obtenidas en el desarrollo de la batería test Eurofit, haciendo uso del método de aproximación de Wilcoxon y el método de Bland-Altman.

Teniendo en cuenta que no se utiliza la Anova debido a que los datos presentados no son paramétricos, lo cual nos lleva a tener una distribución libre de los datos, por lo tanto se opta por el método de aproximación de Wilcoxon el cual prueba la hipótesis nula de que los datos del vector provienen de una distribución cuya mediana es cero

<span id="page-63-0"></span>

| Muestra       | Edad | Genero    | Estatura | Peso | Cintura | Cadera | ICC  | <b>IMC</b> |
|---------------|------|-----------|----------|------|---------|--------|------|------------|
| D. Sedentario | 22   | Masculino | 1,68     | 85   | 93      | 106    | 0,88 | 30,12      |
| D. Sedentario | 28   | Masculino | 1,74     | 85   | 94      | 106    | 0,89 | 28,08      |
| D. Sedentario | 30   | Masculino | 1,70     | 78   | 99      | 105    | 0,94 | 26,99      |
| D. Sedentario | 13   | Femenino  | 1,67     | 58   | 75      | 96     | 0,78 | 20,80      |
| D. Sedentario | 31   | Femenino  | 1,65     | 74   | 80      | 115    | 0.70 | 27,18      |
| D. Activo     | 26   | Masculino | 1,69     | 65   | 70      | 85     | 0,82 | 22,76      |
| D. Activo     | 23   | Masculino | 1,75     | 68   | 72      | 86     | 0.84 | 22,20      |
| D. Sedentario | 49   | Femenino  | 1,60     | 65   | 86      | 102    | 0,84 | 25,39      |
| D. Sedentario | 36   | Masculino | 1,70     | 75   | 94      | 99     | 0.95 | 25,95      |
| D. Sedentario | 38   | Femenino  | 1,60     | 65   | 89      | 107    | 0,83 | 25,39      |

Tabla 3.1: Población evaluada. Fuente: Propia.

en el nivel de significancia del 5% <sup>[1](#page-63-1)</sup>.

Después de desarrollar los test que conforman la batería test Eurofit, se obtiene los siguientes resultados registrados en las dos ultimas filas de la Tabla [3.2.](#page-64-0) Que contiene la prueba de hipótesis H y P los cuales corresponden a la hipótesis y p-value respectivamente. Teniendo en cuenta que el valor de H para todos los test es de 0 y el valor de "P" es superior al 5 %, se concluye que no existe suficiente evidencia para rechazar la hipótesis que las medianas no son iguales y su valor de significancia es mayor al 5 %. Por lo tanto se puede inferir que se puede utilizar el método automatizado sin afectar la toma de muestras con respecto al método tradicional.

<span id="page-63-1"></span><sup>1</sup>https://la.mathworks.com/help/stats/ranksum.html

<span id="page-64-0"></span>

|               | Test/Metodo    | Tapping test<br>(Seg) | Flexión de<br>tronco<br>en sedente<br>(Cm) | Salto de<br>longitud<br>pies juntos<br>(Cm) | Abdominales<br>en 30<br>segundos<br>(Repeticiones) | Flexión<br>mantenida en<br>suspensión de<br>miembros<br>superiores<br>(Seg) | Carrera<br>de ida v<br>vuelta<br>$5x10$ metros<br>(Seg) | Test de<br>resistencia<br>course<br>navette<br>(Seg) |
|---------------|----------------|-----------------------|--------------------------------------------|---------------------------------------------|----------------------------------------------------|-----------------------------------------------------------------------------|---------------------------------------------------------|------------------------------------------------------|
| D. Sedentario | Manual         | 14.05                 | 14.5                                       | 97                                          | 10                                                 |                                                                             | 31,54                                                   | 123,41                                               |
|               | Automatizado   | 13,52                 | 14,85                                      | 91                                          | 10                                                 | 0.87                                                                        | 30,59                                                   | 115,87                                               |
| D. Sedentario | Manual         | 14,26                 | 20                                         | 105                                         | 10                                                 | 2,84                                                                        | 32,08                                                   | 117,59                                               |
|               | Automatizado   | 13,54                 | 17,92                                      | 100                                         | 11                                                 | 2,1                                                                         | 30,12                                                   | 182,85                                               |
| D. Sedentario | Manual         | 15.71                 | 20                                         | 134                                         | 11                                                 | 3,17                                                                        | 33.1                                                    | 280,4                                                |
|               | Automatizado   | 14,23                 | 21,25                                      | 129                                         | $\overline{11}$                                    | 3,17                                                                        | 33.1                                                    | 277,82                                               |
| D. Sedentario | Manual         | 15.61                 | 20.5                                       | 148                                         | $\overline{12}$                                    | 11,8                                                                        | 40.2                                                    | 322,14                                               |
|               | Automatizado   | 15,03                 | 22,26                                      | 142                                         | $\overline{12}$                                    | 9.7                                                                         | 38,45                                                   | 318,79                                               |
| D. Sedentario | Manual         | 16.02                 | 21                                         | 180                                         | 14                                                 | 13,01                                                                       | 45,14                                                   | 323.4                                                |
|               | Automatizado   | 14.87                 | 23,27                                      | 165                                         | $\overline{15}$                                    | 12,23                                                                       | 43,81                                                   | 321,6                                                |
| D. Activo     | Manual         | 16,72                 | $\overline{22}$                            | 180                                         | 14                                                 | 25,06                                                                       | 97,03                                                   | 352,41                                               |
|               | Automatizado   | 15,84                 | 22,75                                      | 175                                         | $\overline{13}$                                    | 21,77                                                                       | 95.32                                                   | 346,12                                               |
| D. Activo     | Manual         | 16,81                 | 23.5                                       | 193                                         | 17                                                 | 26,74                                                                       | 122,65                                                  | 420,19                                               |
|               | Automatizado   | 15,06                 | 25,07                                      | 189                                         | 16                                                 | 24,3                                                                        | 108,56                                                  | 396.94                                               |
| D. Sedentario | Manual         | 17,85                 | 24                                         | 213                                         | 20                                                 | 35,48                                                                       | 122.21                                                  | 455,17                                               |
|               | Automatizado   | 16.62                 | 21,6                                       | 210                                         | 19                                                 | 34,55                                                                       | 120,45                                                  | 452,65                                               |
| D. Sedentario | Manual         | 18,35                 | 25,5                                       | 217                                         | 21                                                 | 55,12                                                                       | 126.1                                                   | 470                                                  |
|               | Automatizado   | 17,59                 | 22,21                                      | 215,03                                      | 21                                                 | 54,02                                                                       | 124.73                                                  | 458,67                                               |
| D. Sedentario | Manual         | 15.68                 | 30.5                                       | 158                                         | 26                                                 | 1,02                                                                        | 132,7                                                   | 504,6                                                |
|               | Automatizado   | 15,06                 | 28,97                                      | 75                                          | $\overline{26}$                                    | 1                                                                           | 122,42                                                  | 492,45                                               |
| Prueba de     | $\overline{P}$ | 0,076                 | 0,85                                       | 0,47                                        | $\mathbf{1}$                                       | 0,68                                                                        | 0,52                                                    | 0,73                                                 |
| Hipotesis     | Η              | $\Omega$              | $\Omega$                                   | $\Omega$                                    | $\overline{0}$                                     | $\Omega$                                                                    | $\Omega$                                                | $\overline{0}$                                       |

Tabla 3.2: Resultados de las pruebas mediante la batería test Eurofit. Fuente: Propia.

El método de Bland-Altman es una función para generar gráficos, el cual se utiliza estadisticamente para evaluar la concordancia entre dos medidas cuantitativas. En este trabajo se analizan las mediciones convencionales y las obtenidas por la batería instrumentada.

Con el apoyo del método de Bland-Altman se genera un gráfico el cual limita la mediana y ubica los puntos de las muestras tomadas para observar la posición respecto al limite de las medianas como se puede evidencia en la Figura [3.1.](#page-67-0) Las dos medidas cuantitativas registradas por la batería test Eurofit, se pueden interpretar en la coordenada del eje "x" el cual representa la mediana entre los resultados obtenidos por la batería instrumentada y el método tradicional y mediante; el eje "y" representa la diferencia en los resultados de la batería instrumentada y el el método tradicional de medida. Teniendo en cuenta que los limites de la mediana que nos brinda el método de Bland-Altman tienen una confiabilidad del 95 % y en su gran mayoría las muestras a las cuales se les aplica el método de Bland-Altman están dentro de dicho limite se puede deducir de que no existen diferencias significativas y por lo tanto no afectan a la toma de muestras por parte del método automatizado.

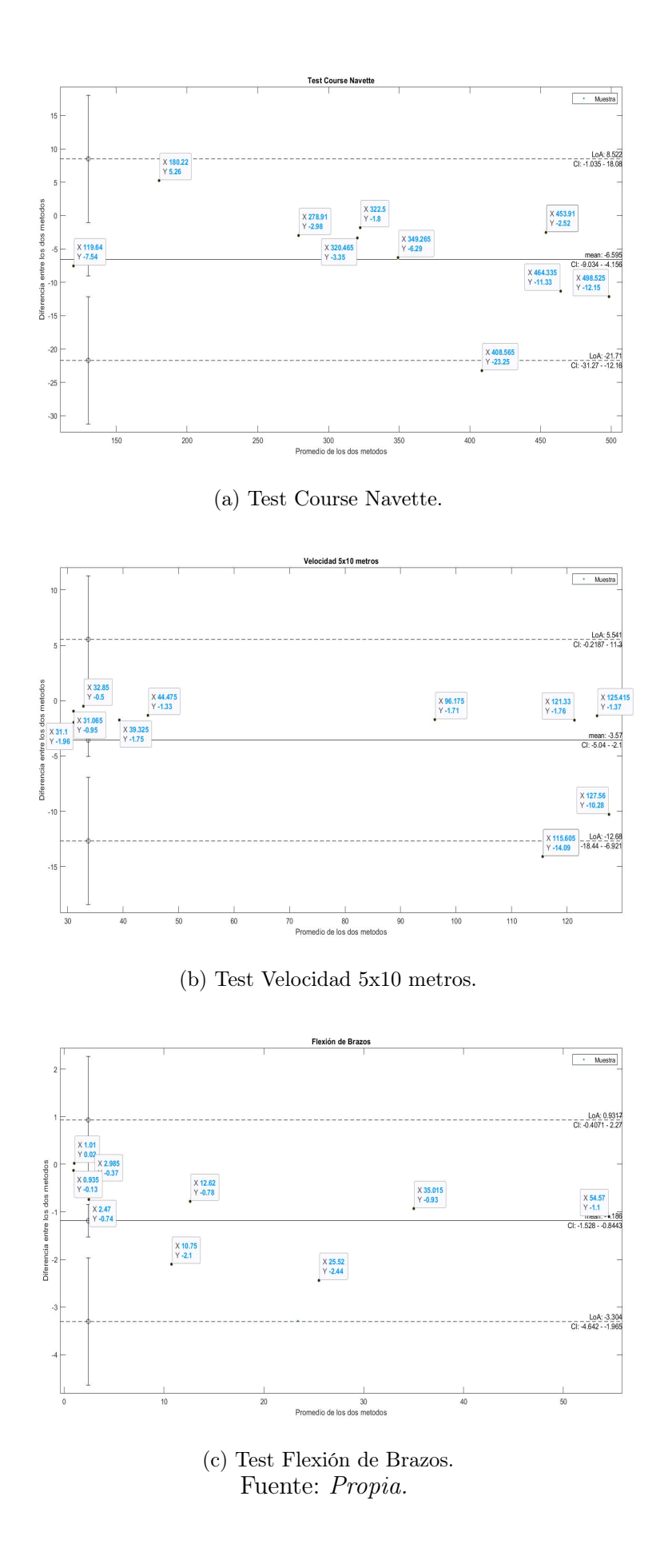

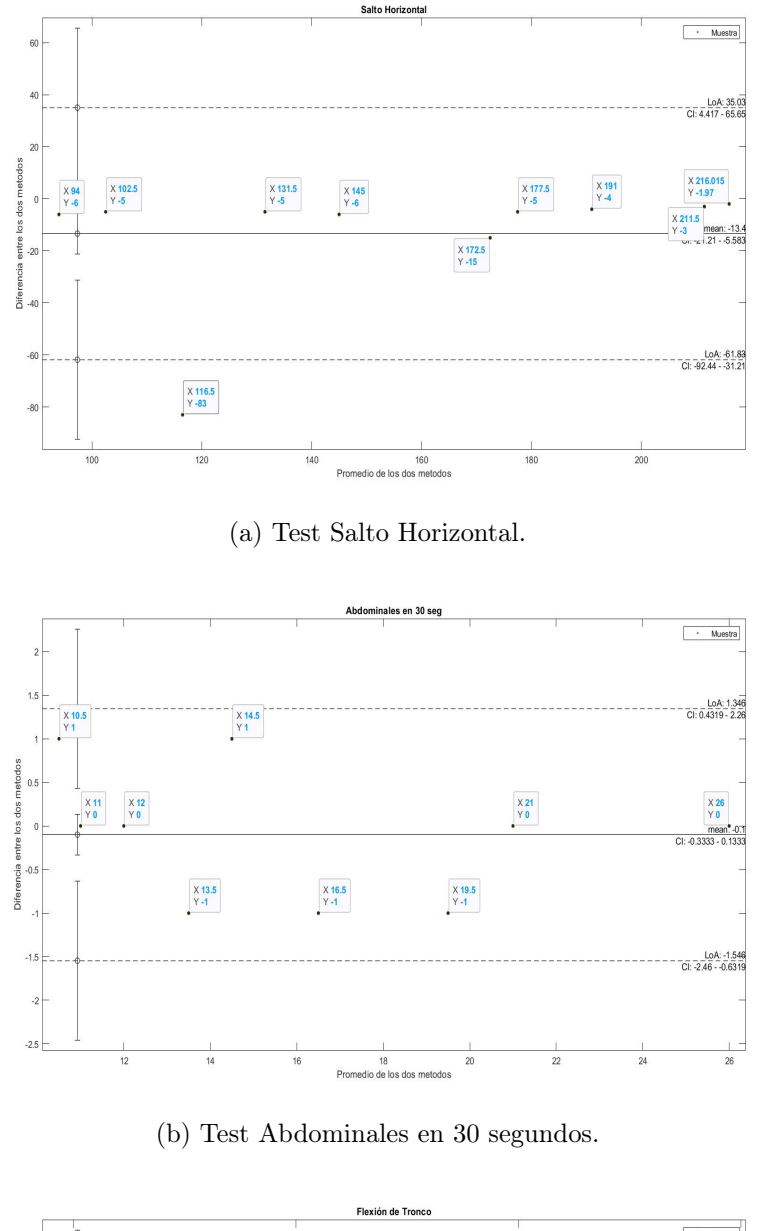

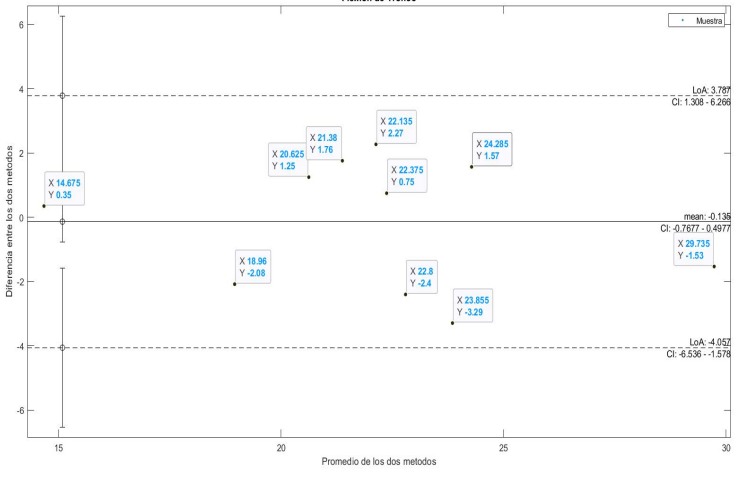

(c) Test Flexión de Tronco. Fuente: Propia.

<span id="page-67-0"></span>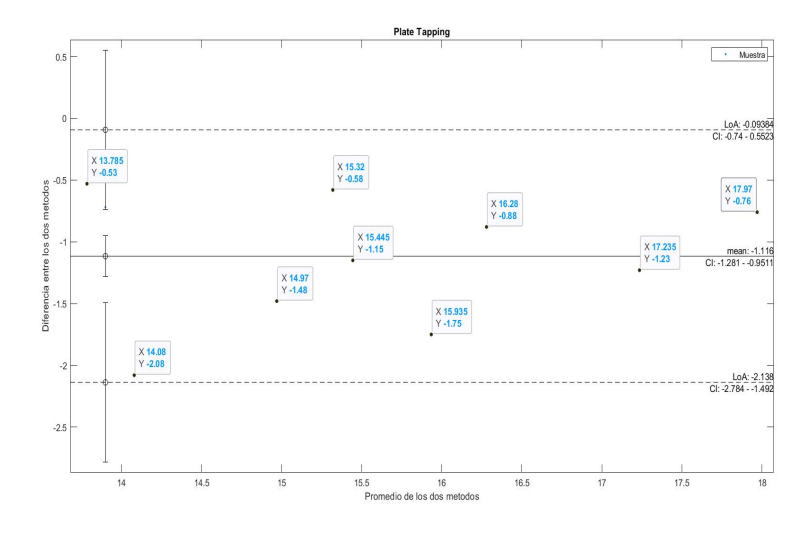

(a) Test Plate tapping.

Figura 3.1: Gráficas del método Bland-Altman en matlab. Fuente: Propia.

# Capítulo 4

# Conclusiones y trabajos futuros.

### Conclusiones.

- La instrumentación y mejora de la batería, requiere un profundo conocimiento del proceso que se lleva acabo, para lo cual el apoyo del usuario final y el uso de metodologías ágiles, facilita un desarrollo acorde a las necesidades reales del cliente.
- Actualmente la integración de Firebase con App Inventor, como entornos de desarrollo propios de Google, facilita un prototipado agil de aplicaciones móviles, utilizando las funciones de CRUD típicas de una base de datos, con las ventajas de estar en la WEB.
- La plataforma WEB que integra los datos de los test instrumentados, permite disponer de la trazabilidad del desempeño de los deportistas, lo que facilita el seguimiento, evaluación y creación de planes de mejoramiento.
- El componente experimental y herramientas como el gráfico de Altman, permitieron evidenciar que los resultados obtenidos con los instrumentos, coinciden con los esperados en la practica registrada en papel.
- Los resultados obtenidos con la batería instrumentada fueron satisfactorios respecto a los resultados obtenidos con el método convencional de lápiz y papel, donde en el capitulo de resultados se evidencio que no existen diferencias significativas entre las dos formas de obtener los resultados.

## Trabajos Futuros.

- Comparación de instrumentación respecto a su robustez para su uso en la batería EUROFIT.
- Desarrollo de aplicaciones móviles que faciliten la comunicación con distintos motores de base de datos.
- Instrumentar el test de equilibrio corporal y test de fuerza estática.

# Bibliografía

- [1] A. Viru and M. Viru, Análisis y control del rendimiento deportivo. Editorial Paidotribo, 2003, vol. 24.
- [2] J. R. Ruíz, V. España Romero, J. Castro Piñero, E. Artero, F. Ortega, M. Cuenca García, D. Jiménez Pavón, P. Chillón, M. Girela Rejón, J. Mora et al., "Batería alpha-fitness: test de campo para la evaluación de la condición física relacionada con la salud en niños y adolescentes," Nutrición Hospitalaria, vol. 26, no. 6, pp. 1210–1214, 2011.
- [3] I. V. Barba Sarmiento and C. D. Calle Tello, "Elaboración y aplicación de baterías de test físicos para conformar la selección de atletismo en niños y niñas entre 11 y 12 años de edad, pertenecientes a la escuela de educación básica héroes de verdeloma, cantón biblián año 2014-2015," B.S. thesis, 2015.
- [4] F. Reis, "Estudios sobre la condición física saludable: una revisión bibliográfica hasta el año 2005," Revista Fuentes, no. 8, pp. 299–321, 2008.
- [5] F. B. Ortega, J. R. Ruiz, M. J. Castillo, L. A. Moreno, M. González-Gross, J. Wärnberg, Á. Gutiérrez, and G. Avena, "Bajo nivel de forma física en los adolescentes españoles. importancia para la salud cardiovascular futura (estudio avena)," Revista española de cardiología, vol. 58, no. 8, pp. 898–909, 2005.
- [6] A. J. Gálvez, "Medición y evaluación de la condición física: batería de test eurofit," 2015.
- [7] T. Dimes, Conceptos Básicos de Scrum: Desarrollo de software Agile y manejo de proyectos Agile. Babelcube Inc., 2015.
- [8] M. P. Izaurralde, "Caracterización de especificación de requerimientos en entornos ágiles: Historias de usuario," Trabajo de especialidad, Febrero, 2013.
- <span id="page-69-0"></span>[9] M. L. Rodríguez, "Escuela de lngeniería lnformática," Ph.D. dissertation, Universidad de Valladolid.

# Apéndice A Anexo I: Manual de la aplicación móvil

El aplicativo móvil esta diseñado para teléfonos con sistema operativo android, inicialmente se necesita tener acceso a el instalador (Eurofit.apk) para proceder a realizar la instalación pertinente.

Antes de acceder a la aplicación Eurofit, es necesario emparejar los dispositivos por medio de bluetooth:

- 1. Dirigirse desde el teléfono móvil a la opción de ajustes o configuración y buscar el apartado de conexión bluetooth.
- 2. Realizar una búsqueda de dispositivos cercanos, en este momento el dispositivo electrónico con el cual se va a realizar la prueba debe estar conectado por su cable de alimentación eléctrica y proceder a realizar el emparejamiento pertinente. Cabe resaltar que para cada dispositivo es necesario realizar el emparejamiento una sola vez y su cable de acceso es 1234.
- 3. Ingresar al aplicativo Eurofit instalado, el cual solicita un usuario y contraseña para ingresar las cuales son "fisioterapia" y "mariacano" respectivamente como se puede observar en la Figura [A.1.](#page-71-0)
- 4. En el menú de selección de test como se puede apreciar en la Figura [A.2,](#page-71-1) se puede seleccionar el test a desarrollar o el registro de un nuevo deportista en el caso de que sea la primera vez que se va a utilizar el software por un deportista.

<span id="page-71-0"></span>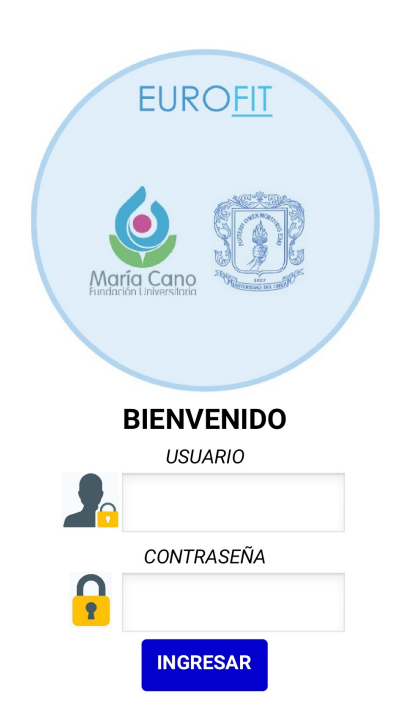

#### <span id="page-71-1"></span>Figura A.1: Login App movil. Fuente: Propia

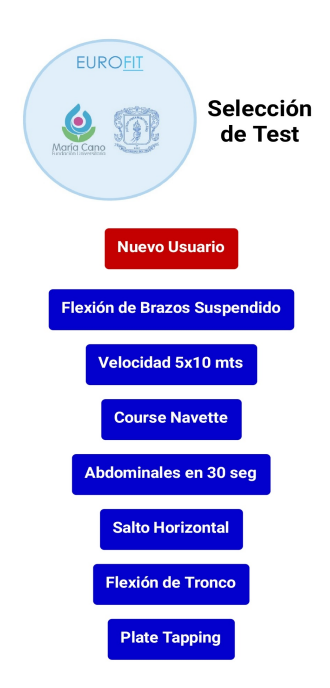

Figura A.2: Menu de selección de test App movil. Fuente: Propia
<span id="page-72-0"></span>5. Registro de un nuevo usuario, se debe registrar la información solicitada, teniendo en cuenta el identificador, el cual se solicitara mas adelante. El formulario de registro se puede apreciar en la Figura [A.3.](#page-72-0) Se accede a este formulario con el fin de registrar un deportista nuevo o actualizar la información.

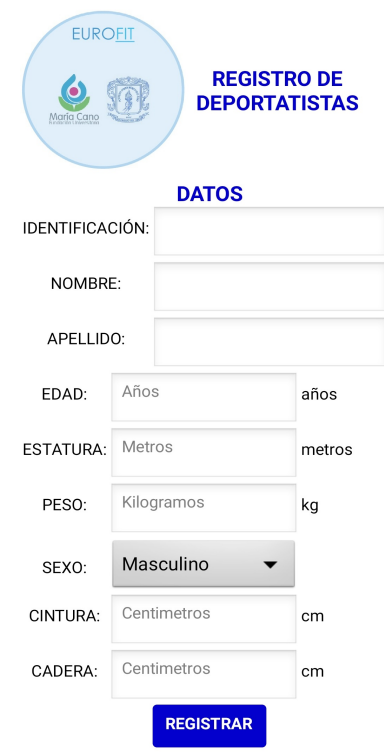

Figura A.3: Registro de deportista App movil. Fuente: Propia

- 6. Al seleccionar cualquiera de los siete test se solicita la información de la persona encargada de dirigir la prueba (evaluador), como se observa en la Figura [A.4.](#page-73-0)
- 7. La pantalla de ejecución del test es similar para las siete pruebas, dando inicio por el buscador del deportista el cual se hace por medio del numero de identificación que se asigno en su registro, luego de ingresar su identificador se muestra la información del deportista en pantalla.

Para la ejecución de los test se debe seguir el siguiente instructivo de acuerdo al test seleccionado.

<span id="page-73-0"></span>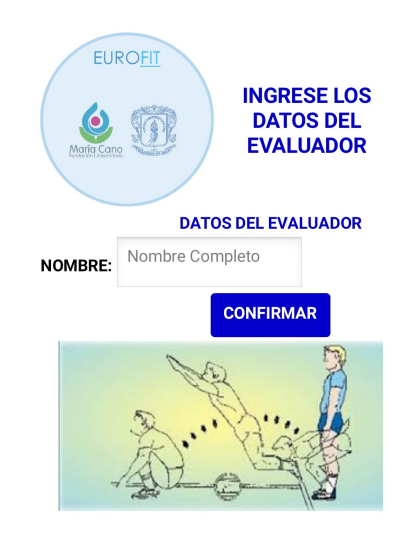

Figura A.4: Registro del evaluador App movil. Fuente: Propia

## A.1. Instructivo Flexión mantenida en suspensión de miembros superiores.

- 1.1 Para el inicio de este test es necesario haber emparejado el teléfono móvil con el dispositivo electrónico por medio de bluetooth y mantener activa la conexión bluetooth durante el desarrollo de la prueba como lo indica en el Anexo [A.](#page-70-0)
- 1.2 En la sección, establecer conexión se encuentra un desplegable y debajo de el se observa el estado de la conexión, la cual por defecto esta como desconectado, se procede a accede al desplegable y selecciona el test "FlexionBrazos" como se aprecia en la Figura [A.5,](#page-74-0) esperando unos segundos hasta tener en el estado de conexión conectado. Si en caso contrario se presenta un error 507 es debido a que no encuentra el dispositivo, se debe retroceder a la pantalla del ingreso de los datos del evaluar para reiniciar la búsqueda de bluetooth y volvemos a repetir este literal.
- 1.3 El deportista debe estar preparado para iniciar la prueba, en ese instante se presiona la opción de inicio y la aplicación da una advertencia donde el deportista ya puede ejecutar la prueba, se acepta la advertencia y se le ordena al deportista el inicio de la prueba. Figura [A.6.](#page-75-0)
- 1.4 El dispositivo automáticamente empezara el conteo cuando el deportista lleve su barbilla hasta el dispositivo electrónico, donde nuevamente se emite un mensaje el cual indica que se encuentra contando, esto se pude observar en la Figura [A.6.](#page-75-0)
- 1.5 Cuando el deportista pierda el contacto con el dispositivo y caiga de la barra

se detiene automáticamente el conteo y aparece en pantalla un mensaje con el tiempo final. Figura [A.7.](#page-76-0)

- 1.6 Finalmente solo resta salvar los datos obtenidos oprimiendo el el botón guardar como se ilustra en la Figura [A.7.](#page-76-0)
- 1.7 Por ultimo en caso de necesitar volver a realizar la prueba se tiene la opción de repetir y vuelve a realizar el instructivo desde el literal 1.3.
- 1.8 Para evaluar un segundo deportista no es necesario volver a conectar por bluetooth, siempre y cuando el estado de la conexión sea conectado. Solo es necesario realizar la búsqueda del deportista y volver al literal 1.3.

<span id="page-74-0"></span>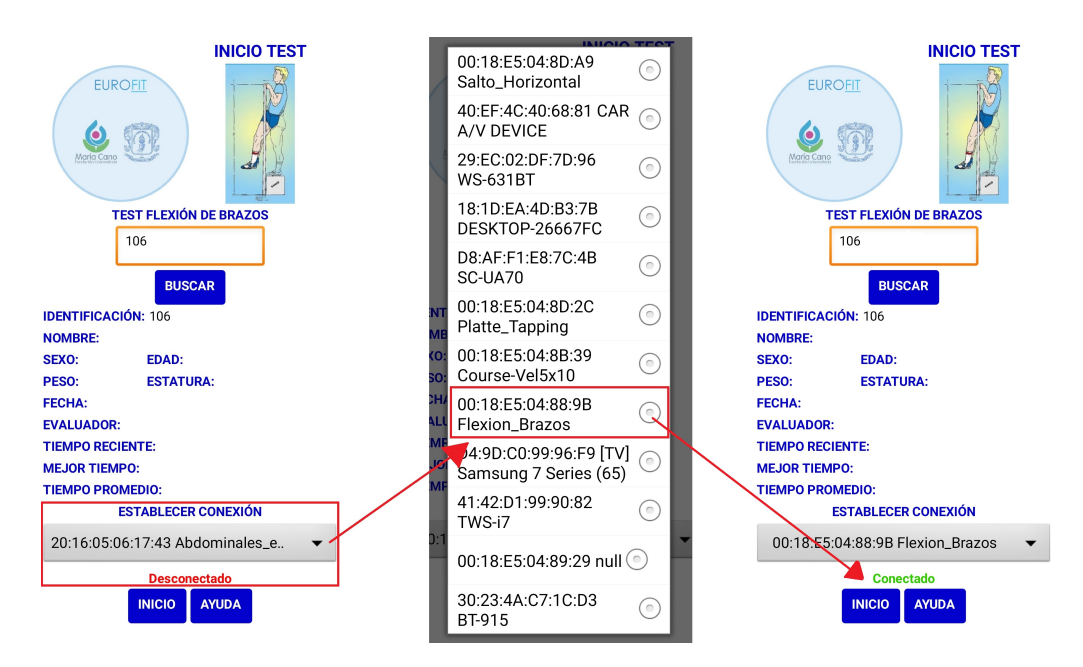

Figura A.5: Conexión bluetooth test flexión de brazos. Fuente: Propia

## A.2. Instructivo carrera de ida y vuelta 5x10 metros.

- 2.1 Antes de iniciar es necesario cerciorarse que el teléfono móvil este emparejado con el dispositivo electrónico por medio de bluetooth y mantener activa la conexión bluetooth durante el desarrollo de la prueba como lo indica en el literal [A.](#page-70-0).
- 2.2 Dirigirse a la sección de establecer conexión y observar en la parte de abajo del desplegable el estado de la conexión la cual por defecto esta como desconectado, entonces se procede a ingresar al desplegable y seleccionar "Course-Vel5x10", esperando unos segundos hasta obtener el estado de conexión como conectado,

<span id="page-75-0"></span>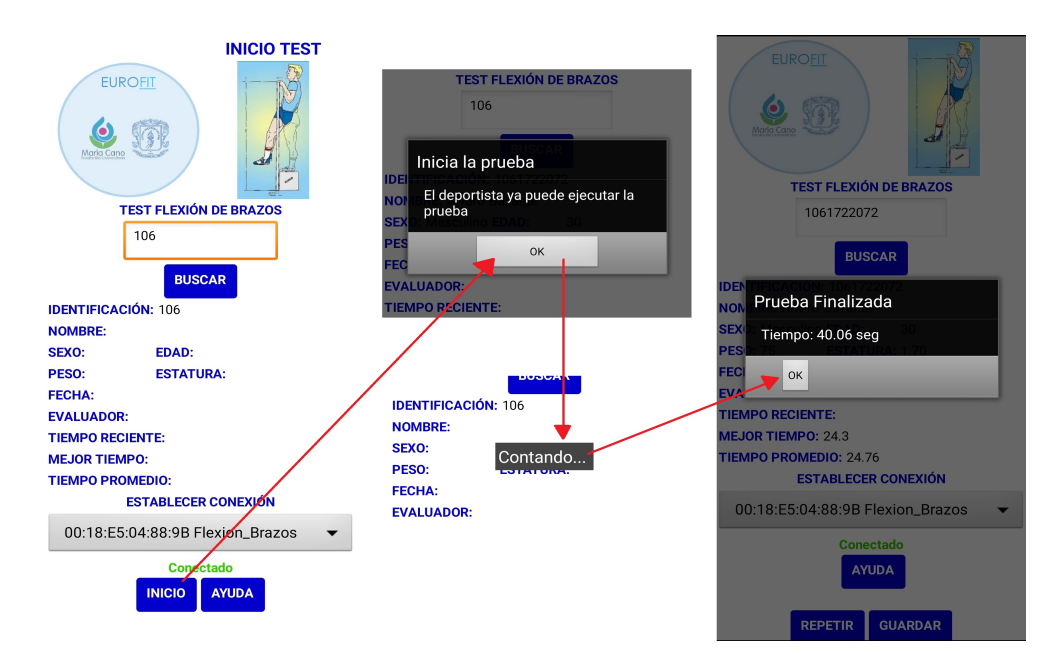

Figura A.6: Ejecución del test flexión de brazos. Fuente: Propia

como se observa en la Figura [A.8.](#page-76-1) Si en caso contrario se presenta un error 507 es debido a que no encuentra el dispositivo, se debe retroceder a la pantalla del ingreso de los datos del evaluar para reiniciar la búsqueda de bluetooth y volvemos a repetir este literal.

- 2.3 Para dar inicio al test, el deportista debe estar alerta. Al mismo tiempo que se oprime la opción de inicio el dispositivo electrónico emite un sonido el cual le indica al deportista el momento de la partida.
- 2.4 El test esta en marcha y en su transcurso se puede observar los datos que se registran, el dispositivo electrónico emitirá un sonido por cada recta realizada hasta llegar a 10 rectas, en este momento el test pasar de test en marcha a test terminado, automáticamente se da por terminada la prueba como se aprecia en la Figura [A.9.](#page-77-0)
- 2.5 Para salvar los datos registrados basta con oprimir la opción guardar.
- 2.6 Para evaluar otro deportista no es necesario volver a realizar todos los paso, se busca al nuevo deportista con su numero de id y se salta la conexión bluetooth siempre y cuando el estado de la conexión este en conectado, se da inicio desde el literal 2.3.

<span id="page-76-0"></span>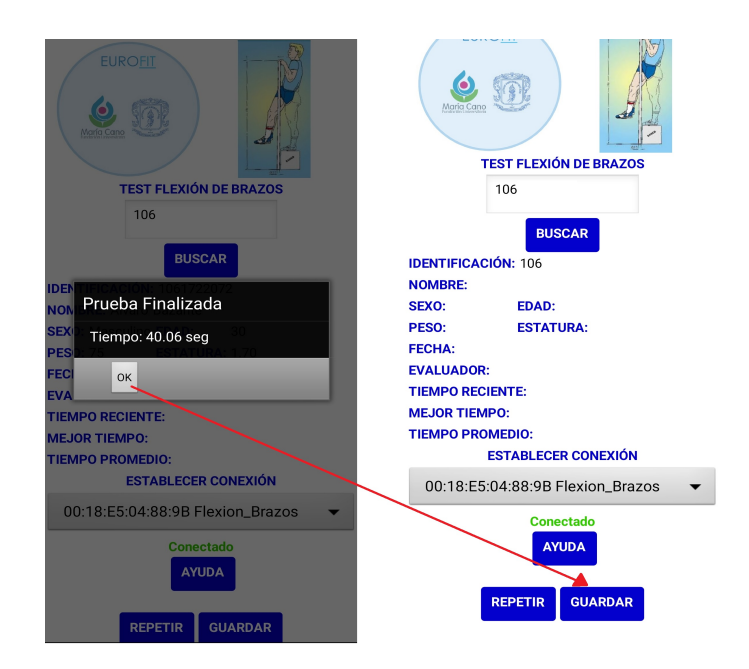

Figura A.7: Guardar datos del test flexión de brazos. Fuente: Propia

<span id="page-76-1"></span>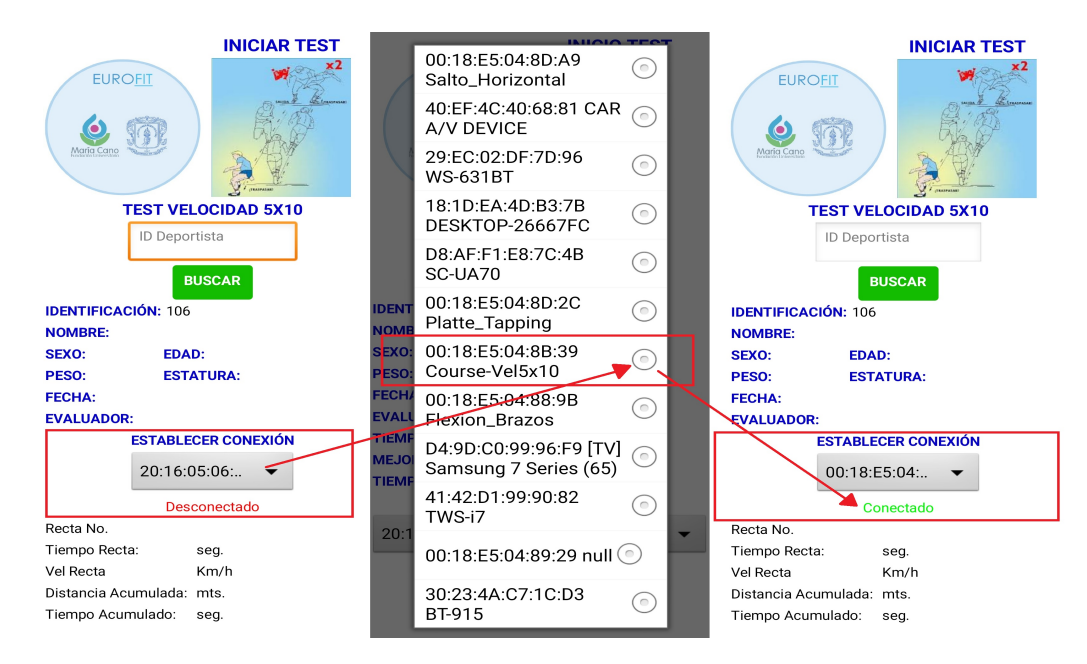

Figura A.8: Conexión bluetooth test 5x10 metros. Fuente: Propia

<span id="page-77-0"></span>

| My American                                                                                                    | <b>IT VELVOIDAD UNIU</b>                                                                                                    | <b>TEST VELOCIDAD 5X10</b>                                                                                                    |  |  |
|----------------------------------------------------------------------------------------------------|----------------------------------------------------------------------------------------------------|----------------------------------------------------------------------------------------------------|--|--|
| <b>TEST VELOCIDAD 5X10</b>                                                                                                    | ID Deportista                                                                                                    | ID Deportista                                                                                                    |  |  |
| ID Deportista                                                                                                    |                                                                                                    |                                                                                                    |  |  |
| <b>BUSCAR</b><br><b>IDENTIFICACIÓN: 106</b><br><b>NOMBRE:</b><br><b>EDAD:</b><br>SEXO:<br>PESO:<br><b>ESTATURA:</b><br><b>FECHA:</b><br><b>EVALUADOR:</b> | <b>BUSCAR</b><br><b>IDENTIFICACIÓN: 106</b><br><b>NOMBRE:</b><br>SEXO:<br>EDAD:<br>PESO:<br><b>ESTATURA:</b><br><b>FECHA:</b><br><b>EVALUADOR:</b><br><b>ESTABLECER CONEXIÓN</b> | <b>BUSCAR</b><br><b>IDENTIFICACIÓN: 106</b><br><b>NOMBRE:</b><br>EDAD:<br>SEXO:<br>PESO:<br><b>ESTATURA:</b><br><b>FECHA:</b><br><b>EVALUADOR:</b><br><b>ESTABLECER CONEXIÓN</b> |  |  |
| <b>ESTABLECER CONEXIÓN</b>                                                                                                    | 00:18:E5:04:                                                                                                    | 00:18:ES:04                                                                                                    |  |  |
| 00:18:E5:04:<br>$\overline{\phantom{a}}$                                                                                                    | Conectado                                                                                                    | Conectado                                                                                                    |  |  |
| Conectado<br>Recta No.<br>Tiempo Recta:<br>seg.<br>Vel Recta<br>Km/h<br>Distancia Acumulada: mts.<br>Tiempo Acumulado:<br>seq.                            | Recta No.<br>Tiempo Recta:<br>1.18 seg.<br>15.19 Km/h<br>Vel Recta<br>Distancia Acumulada: 35<br>mts.<br>Tiempo Acumulado: 11.31 seg.<br><b>TEST EN MARCHA-</b>                  | 10<br>Recta No.<br>Tiempo Recta:<br>2.86 seg.<br>Vel Recta<br>6.29 Km/h<br>Distancia Acumulada: 50<br>mts.<br>Tiempo Acumulado: 22.43 seg.<br>TEST FINALIZADO-                   |  |  |
| <b>INICIO</b>                                                                                                    | <b>VEL. PROM: 10.83</b><br><b>INICIO</b>                                                                                                    | <b>VEL. PROM: 7.80</b><br><b>INICIO</b><br><b>GUARDAR</b>                                                                                                    |  |  |
| <b>AYUDA</b>                                                                                                    | <b>AYUDA</b>                                                                                                    | <b>AYUDA</b>                                                                                                    |  |  |

Figura A.9: Desarrollo del test 5x10 metros. Fuente: Propia

## A.3. Instructivo Course Navette.

- 3.1 Antes de iniciar es necesario cerciorarse que el teléfono móvil este emparejado con el dispositivo electrónico por medio de bluetooth y mantener activa la conexión bluetooth durante el desarrollo de la prueba como lo indica en el literal [A.](#page-70-0)
- 3.2 Dirigirse a la sección de establecer conexión y observar en la parte de abajo del desplegable el estado de la conexión la cual por defecto esta como desconectado, entonces se procede a ingresar al desplegable y seleccionar "Course-Vel5x10", esperando unos segundos hasta obtener el estado de conexión como conectado, como se observa en la Figura [A.10.](#page-78-0) Si en caso contrario se presenta un error 507 es debido a que no encuentra el dispositivo, se debe retroceder a la pantalla del ingreso de los datos del evaluar para reiniciar la búsqueda de bluetooth y volvemos a repetir este literal.
- 3.3 Para dar inicio al test, el deportista debe estar alerta. Al mismo tiempo que se oprime la opción de inicio el dispositivo electrónico emite un sonido el cual le indica al deportista el momento de la partida. Parte del dispositivo uno y llega hasta el dispositivo dos en el cual espera la señal nuevamente la cual es un sonido que emite el dispositivo uno, indicando que el deportista puede continuar la marcha. Se da por terminada la prueba en el momento en que el deportista no pueda llegar a cualquiera de los dispositivos y la señal se emita antes. Como se observa en la Figura [A.11.](#page-78-1)
- 3.4 Para salvar los datos registrados basta con oprimir la opción guardar.

3.5 Para evaluar otro deportista no es necesario volver a realizar todos los paso, se busca al nuevo deportista con su numero de id y se salta la conexión bluetooth siempre y cuando el estado de la conexión este en conectado, se da inicio desde el literal 3.3.

<span id="page-78-0"></span>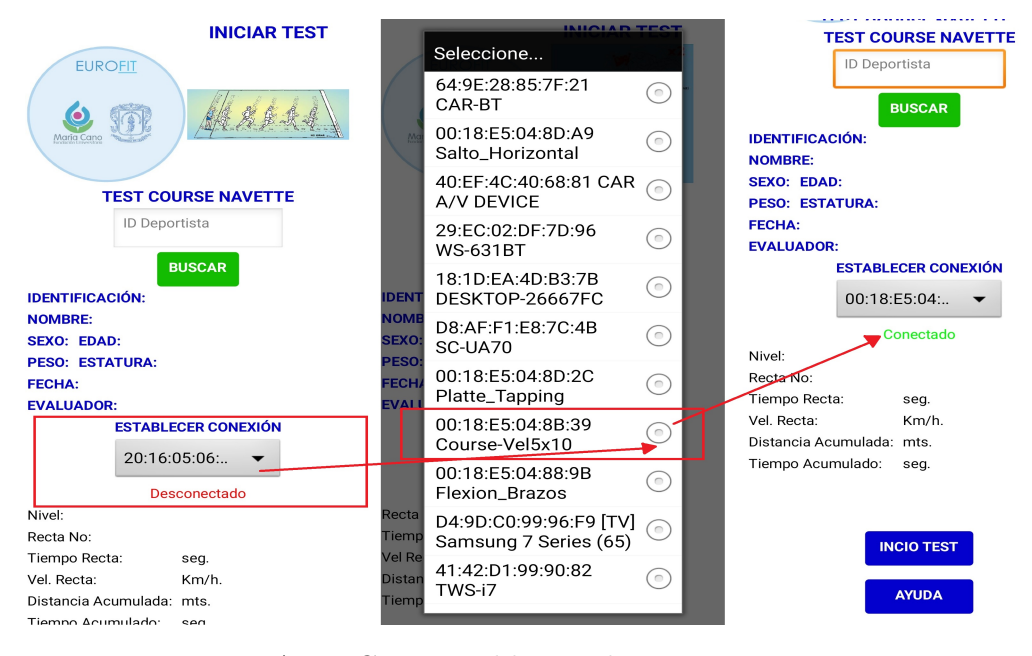

Figura A.10: Conexión bluetooth test course navette. Fuente: Propia

<span id="page-78-1"></span>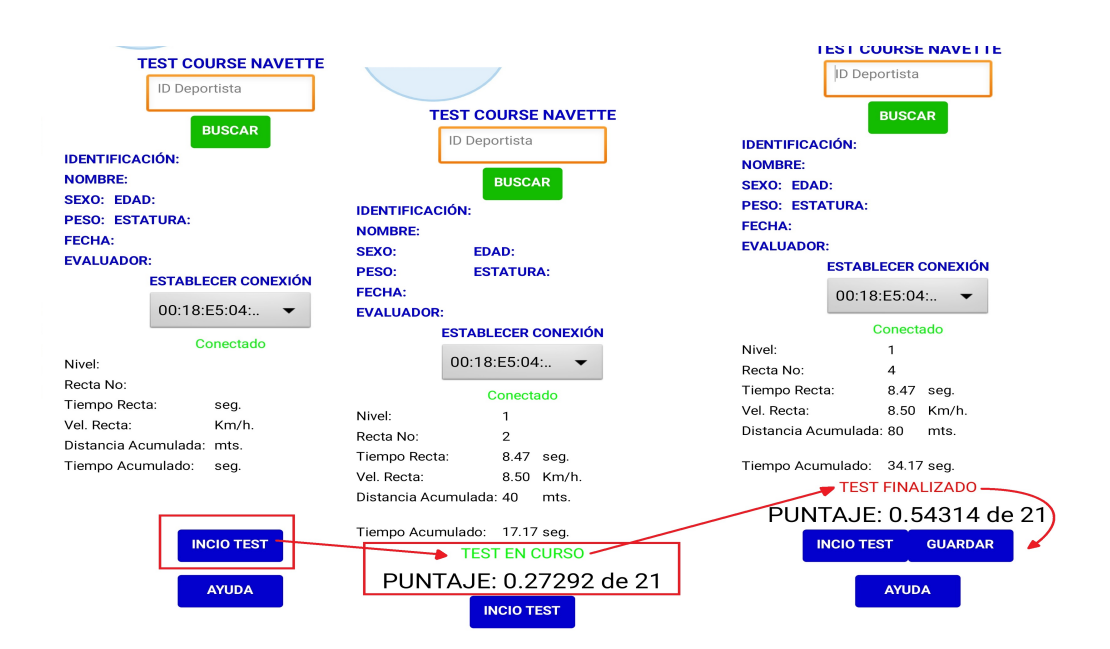

Figura A.11: Desarrollo del test course navette. Fuente: Propia

#### A.4. Instructivo Abdominales en 30 segundos.

- 4.1 Antes de iniciar es necesario cerciorarse que el teléfono móvil este emparejado con el dispositivo electrónico por medio de bluetooth y mantener activa la conexión bluetooth durante el desarrollo de la prueba como lo indica en el literal [A.](#page-70-0)
- 4.2 En la sección de establecer conexión se encuentra un desplegable, debajo de este se notifica el estado de la conexión la cual por defecto esta en desconectado, entonces se debe ingresar al desplegable y seleccionar "Abdominales\_en\_30\_S", se espera unos segundos hasta que el estado de la conexión cambie a conectado. Figura [A.12](#page-80-0)
- 4.3 El dispositivo electrónico debe estar de frente a la pared con respecto al orificio que tiene la cajilla y situado a un metro de distancia de dicha pared.
- 4.4 Se procede a calibrar el sensor oprimiendo calibrar sensor, observando la medida a la cual esta situado el dispositivo electrónico con respecto a la pared, se debe mover con cuidado el dispositivo electrónico para conseguir la distancia adecuada. En cuanto se obtenga la distancia adecuada en pantalla se observa unas letras y números sin coherencia alguna, los cuales indican que el sensor esta a la distancia perfecta como se evidencia en la Figura [A.13.](#page-80-1)
- 4.5 El deportista debe estar en la posición adecuada para realizar el ejercicio, en el momento que se oprime iniciar test, el dispositivo electrónico emitirá un sonido, anunciando el inicio de la prueba, en pantalla se puede observar el transcurso del tiempo hasta llegar a los treinta segundos donde automáticamente se emitirá un sonido y se finalizara la prueba, para observa el numero de repeticiones realizadas se debe oprimir resultado y en la posición donde se encontraba el tiempo transcurrido no indicara las repeticiones realizadas por el deportista como se puede observar en la Figura [A.14.](#page-81-0)
- 4.6 Para guardar el resultado de la prueba solo de debe oprimir en guardar y los datos quedaran salvados como se evidencia en la Figura [A.15](#page-81-1)
- 4.7 Para evaluar otro deportista no es necesario volver a realizar todos los paso, se busca al nuevo deportista con su numero de id y se salta la conexión bluetooth siempre y cuando el estado de la conexión este en conectado, se da inicio desde el literal 4.4.

<span id="page-80-0"></span>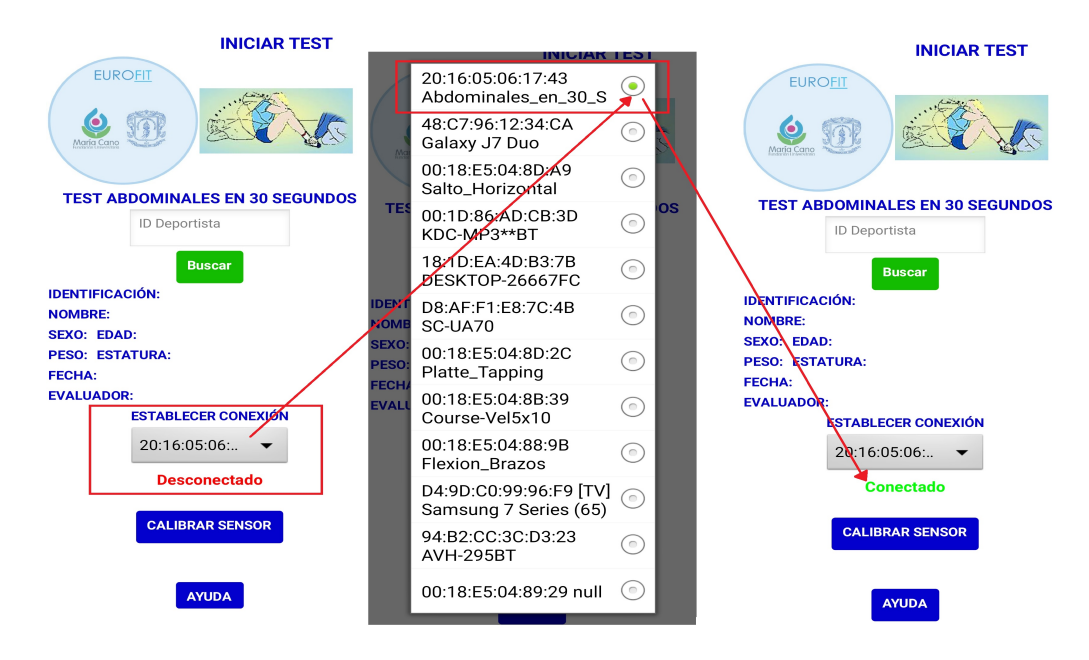

Figura A.12: Conexión bluetooth test abdominales en 30 seg. Fuente: Propia

<span id="page-80-1"></span>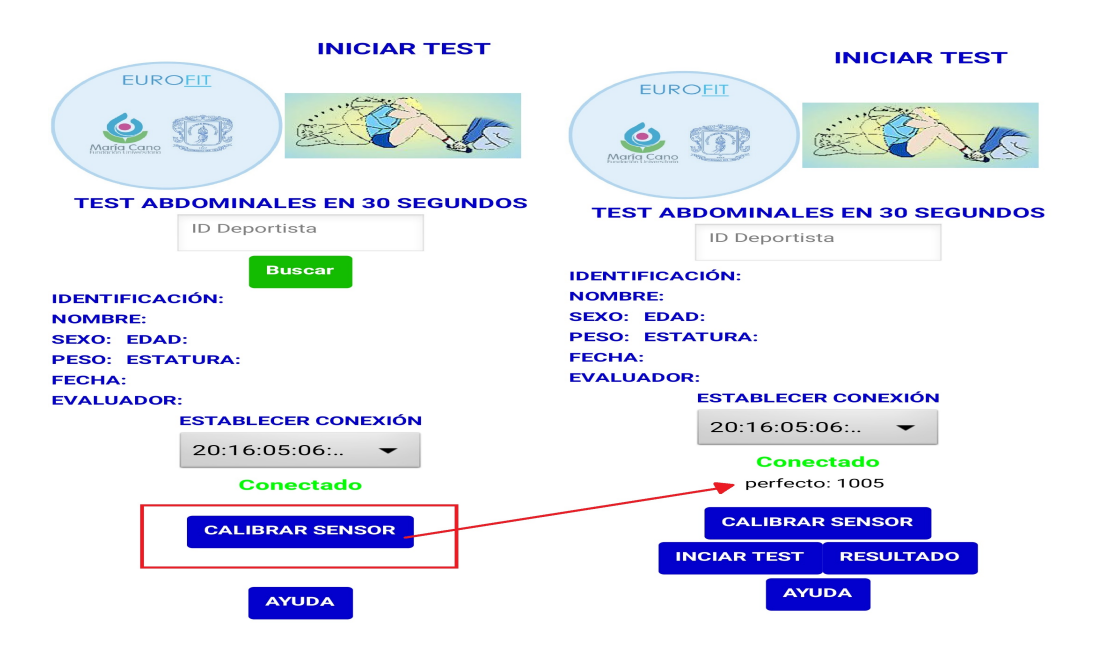

Figura A.13: Calibración del sensor test abdominales en 30 seg. Fuente: Propia

<span id="page-81-0"></span>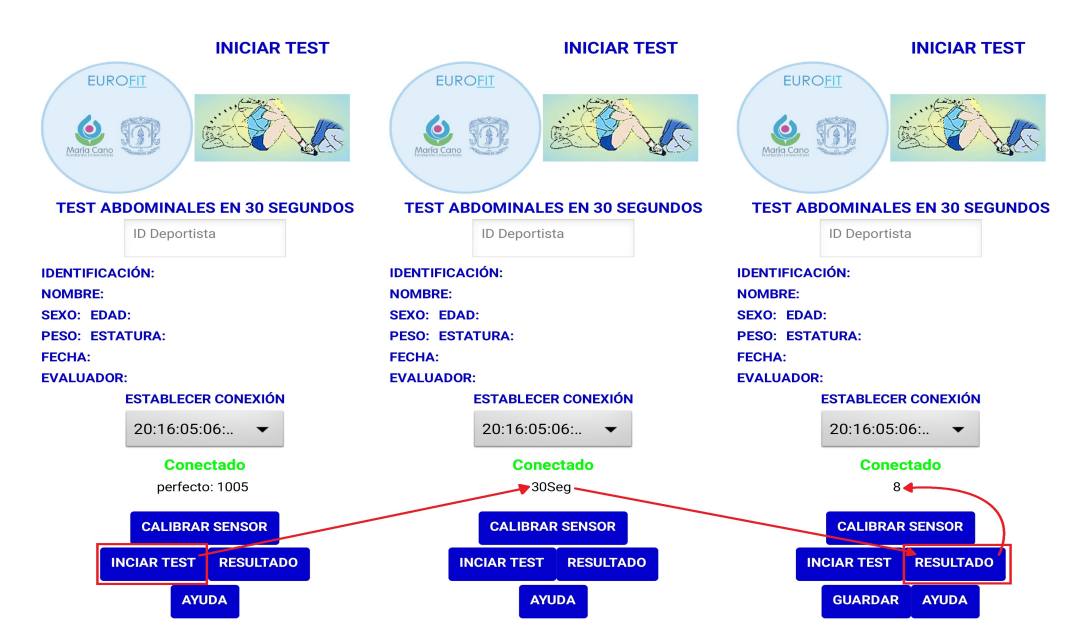

Figura A.14: Inicio del test abdominales en 30 seg. Fuente: Propia

<span id="page-81-1"></span>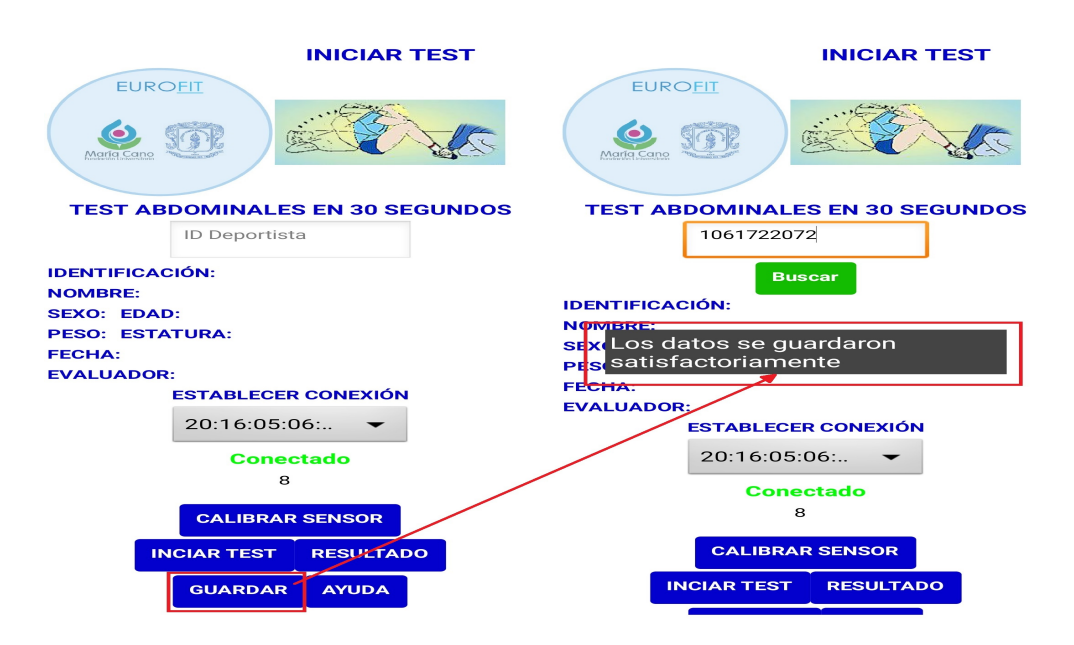

Figura A.15: Guardar resultado del test abdominales en 30 seg. Fuente: Propia

## A.5. Instructivo salto de longitud pies juntos.

5.1 Antes de iniciar es necesario cerciorarse que el teléfono móvil este emparejado con el dispositivo electrónico por medio de bluetooth y mantener activa la conexión bluetooth durante el desarrollo de la prueba como lo indica en el literal [A.](#page-70-0)

- 5.2 En la sección de establecer conexión se encuentra un desplegable, debajo de este se notifica el estado de la conexión la cual por defecto esta en desconectado, entonces se debe ingresar al desplegable y seleccionar "Salto\_Horizontal", se espera unos segundos hasta que el estado de la conexión cambie a conectado. Figura [A.16.](#page-82-0)
- 5.3 El deportista debe tener un chaleco de superficie dura, el cual debe estar situado en su espalda y paralelo al dispositivo para iniciar la prueba como se evidencia en la Figura [A.17.](#page-83-0)
- 5.4 Se necesita oprimir en calibrar sensor, la cual se hace a una distancia de 40 centímetros entre la espalda del deportista con respecto al dispositivo electrónico, en cuanto se este a la distancia apropiada el dispositivo emitirá un sonido, en ese instante el deportista debe saltar y quedarse inmóvil simulando la misma posición en la que partido, el dispositivo emitirá un sonido mientras el sensor realiza la medición del salto como se evidencia en la Figura [A.18.](#page-83-1)
- 5.5 Para guardar el resultado de la prueba solo de debe oprimir en guardar y los datos quedaran salvados como se evidencia en la Figura [A.19.](#page-84-0)
- 5.6 Para evaluar otro deportista no es necesario volver a realizar todos los paso, se busca al nuevo deportista con su numero de id y se salta la conexión bluetooth siempre y cuando el estado de la conexión este en conectado, se da inicio desde el literal 5.3.

<span id="page-82-0"></span>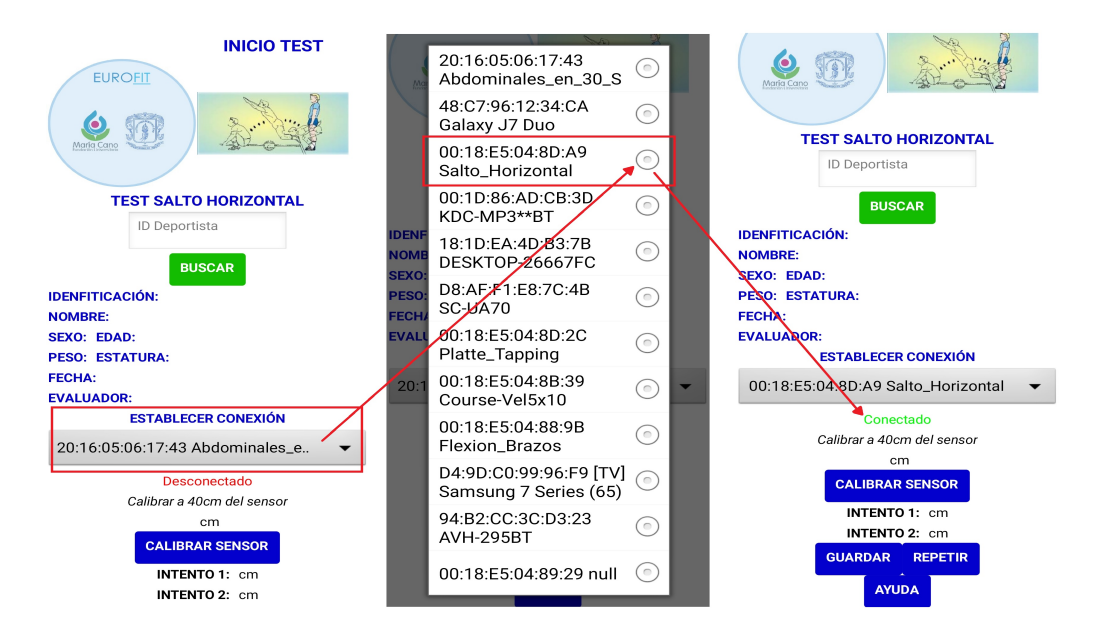

Figura A.16: Conexión bluetooth test salto de longitud pies juntos. Fuente: Propia

<span id="page-83-0"></span>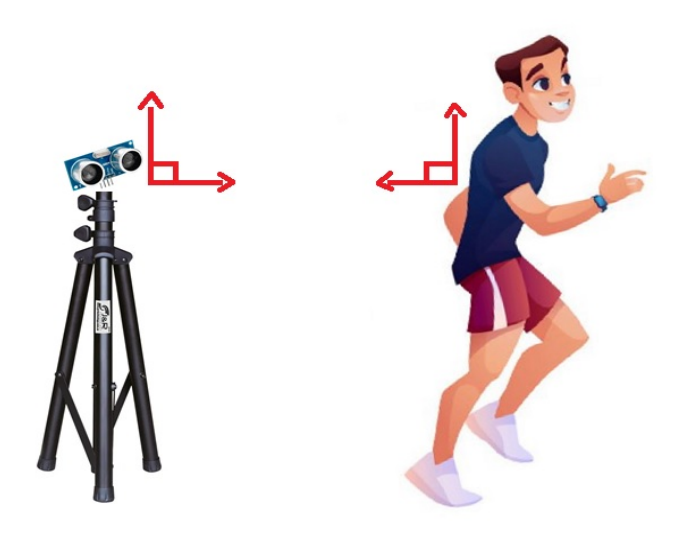

Figura A.17: Posición de partida del test salto de longitud pies juntos. Fuente: Propia

<span id="page-83-1"></span>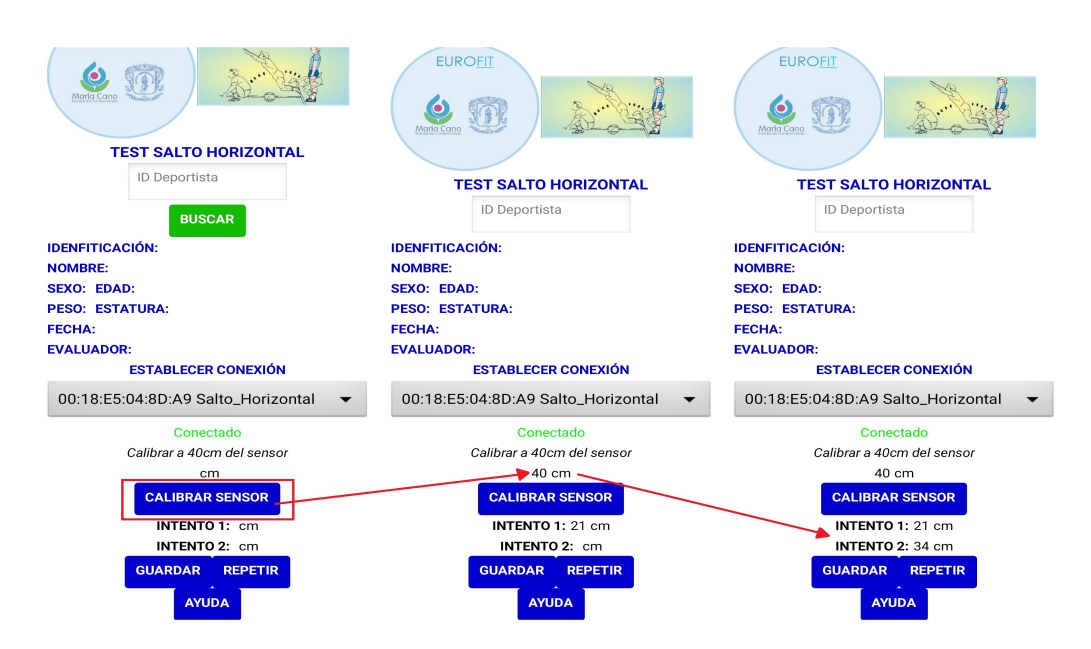

Figura A.18: Calibración del sensor test salto de longitud pies juntos. Fuente: Propia

<span id="page-84-0"></span>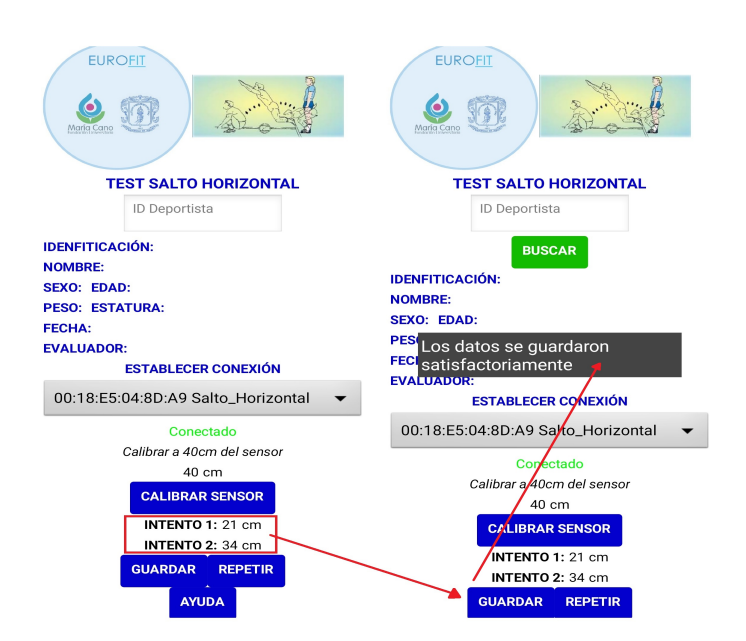

Figura A.19: Guardar resultado test salto de longitud pies juntos. Fuente: Propia

#### A.6. Instructivo flexión de tronco en sedente.

- 6.1 Antes de iniciar es necesario cerciorarse que el teléfono móvil este emparejado con el dispositivo electrónico por medio de bluetooth y mantener activa la conexión bluetooth durante el desarrollo de la prueba como lo indica en el literal [A.](#page-70-0)
- 6.2 En la sección de establecer conexión se encuentra un desplegable, debajo de este se notifica el estado de la conexión la cual por defecto esta en desconectado, entonces se debe ingresar al desplegable y seleccionar "Flexion\_Tronco", se espera unos segundos hasta que el estado de la conexión cambie a conectado. Figura [A.20.](#page-85-0)
- 6.3 La posición ideal para iniciar la prueba es sentado con los pies sobre la caja de madera, sin flexionar las rodillas, se dispone el evaluador a dar la indicación para que el deportista deslice el liston de madera que se encuentra sobre la caja hasta la posicion maxima alcanzada por el deportista y en ese instante debe permanecer unos cinco segundos, en ese instante el evaluador debe oprimir tomar medida, de inmediato se emitirá un mensaje de alerta el cual indica si se desea realizar un segundo intento, el cual se debe aceptar como se evidencia en la Figura [A.21.](#page-85-1) Para realizar el segundo intento solo es necesario volver a oprimir tomar medida y se volverá a emitir un mensaje el cual indica que ha finalizado el segundo intento, se evidencia este literal en la Figura [A.22.](#page-86-0)
- 6.4 Para guardar el resultado de la prueba solo de debe oprimir en guardar y los datos quedaran salvados.

6.5 Para evaluar otro deportista no es necesario volver a realizar todos los paso, se busca al nuevo deportista con su numero de id y se salta la conexión bluetooth siempre y cuando el estado de la conexión este en conectado, se presiona repetir y se da inicio desde el literal 6.3.

<span id="page-85-0"></span>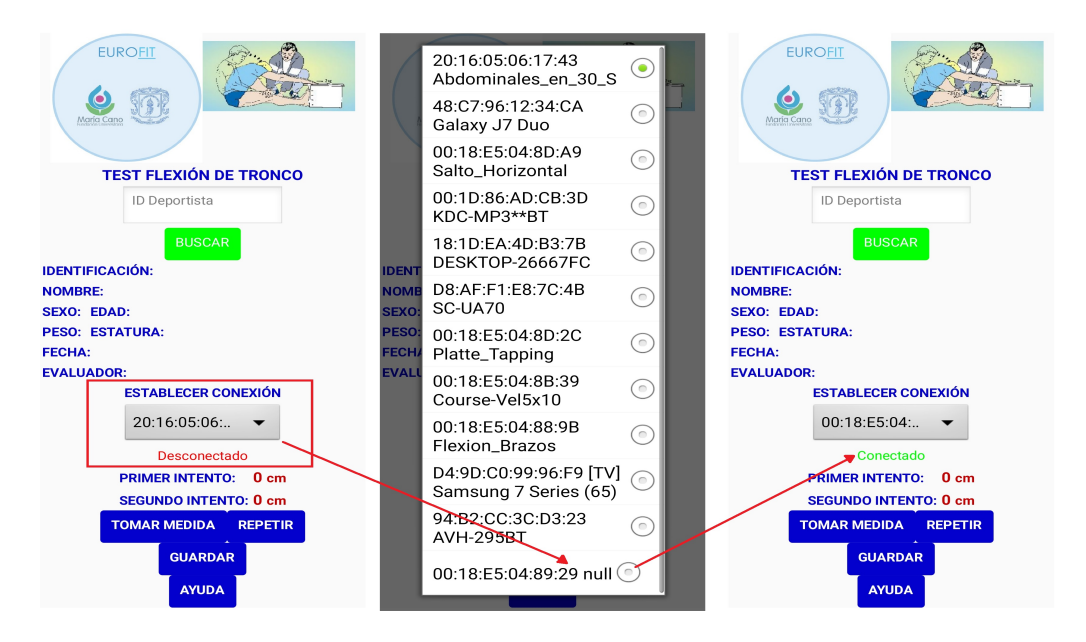

Figura A.20: Conexión bluetooth test flexión de tronco en sedente. Fuente: Propia

<span id="page-85-1"></span>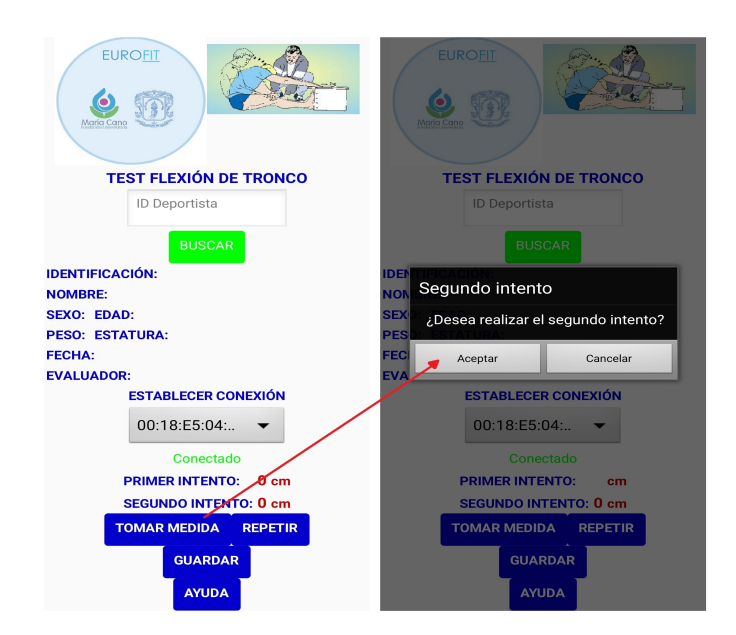

Figura A.21: Desarrollo del test flexión de tronco en sedente primer intento. Fuente: Propia

<span id="page-86-0"></span>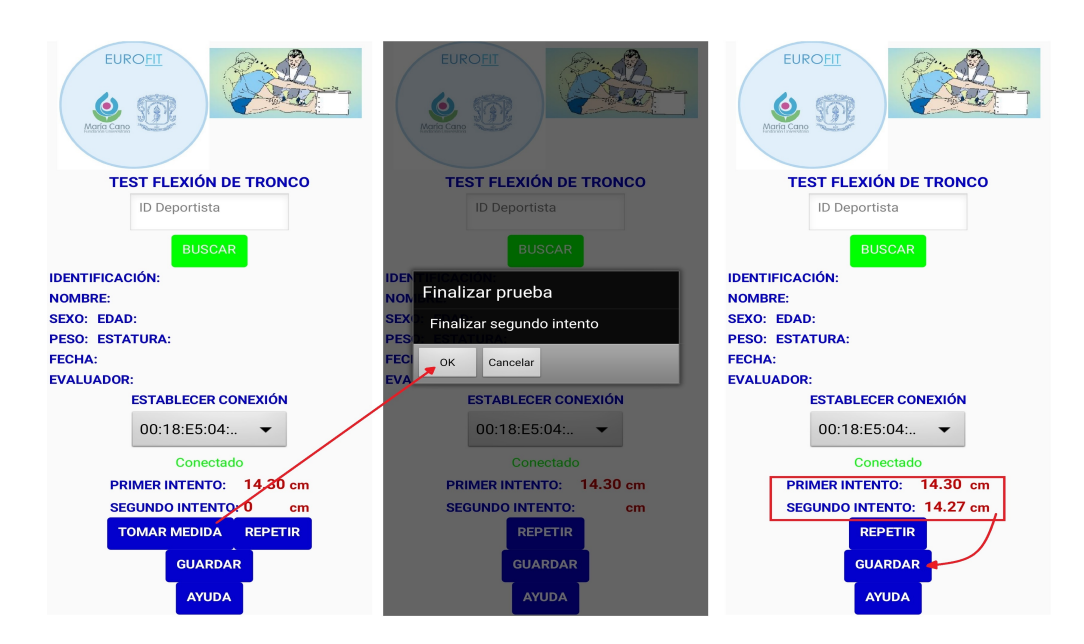

Figura A.22: Desarrollo del test flexión de tronco en sedente segundo intento. Fuente: Propia

## A.7. Instructivo tapping test o golpeteo de placas.

- 7.1 Antes de iniciar es necesario cerciorarse que el teléfono móvil este emparejado dispositivo electrónico por medio de bluetooth y mantener activa la conexión bluetooth durante el desarrollo de la prueba como lo indica en el literal ??.
- 7.2 En la sección de establecer conexión se encuentra un desplegable, debajo de este se notifica el estado de la conexión la cual por defecto esta en desconectado, entonces se debe ingresar al desplegable y seleccionar "Platte\_Tapping", se espera unos segundos hasta que el estado de la conexión cambie a conectado. Figura [A.23.](#page-87-0)
- 7.3 El deportista debe tomar la posición inicial con su mano no dominante en el rectángulo y pendiente a la señal del evaluador para iniciar la prueba, en ese mismo instante debe oprimir iniciar y se empieza el conteo, el dispositivo emitirá un sonido el cual indica que la prueba ha finalizado en su primer intento como se evidencia en la Figura [A.24,](#page-87-1) para obtener el resultado se debe oprimir OK y el sonido del dispositivo se seguirá emitiendo.
- 7.4 Si se desea realizar un segundo intento se debe oprimir nuevamente OK y el sonido que emite el dispositivo quedara en silencio, en ese mismo instante el deportista debe iniciar la prueba hasta volver a escuchar el sonido emitido por el dispositivo electrónico, de igual forma se debe oprimir OK para obtener el resultado del segundo intento como se puede evidenciar en la Figura [A.25.](#page-88-0)
- 7.5 Para guardar el resultado de la prueba solo de debe oprimir en guardar y los datos quedaran salvados.

7.6 Para evaluar otro deportista no es necesario volver a realizar todos los paso, se busca al nuevo deportista con su numero de id y se salta la conexión bluetooth siempre y cuando el estado de la conexión este en conectado, se da inicio desde el literal 7.3.

<span id="page-87-0"></span>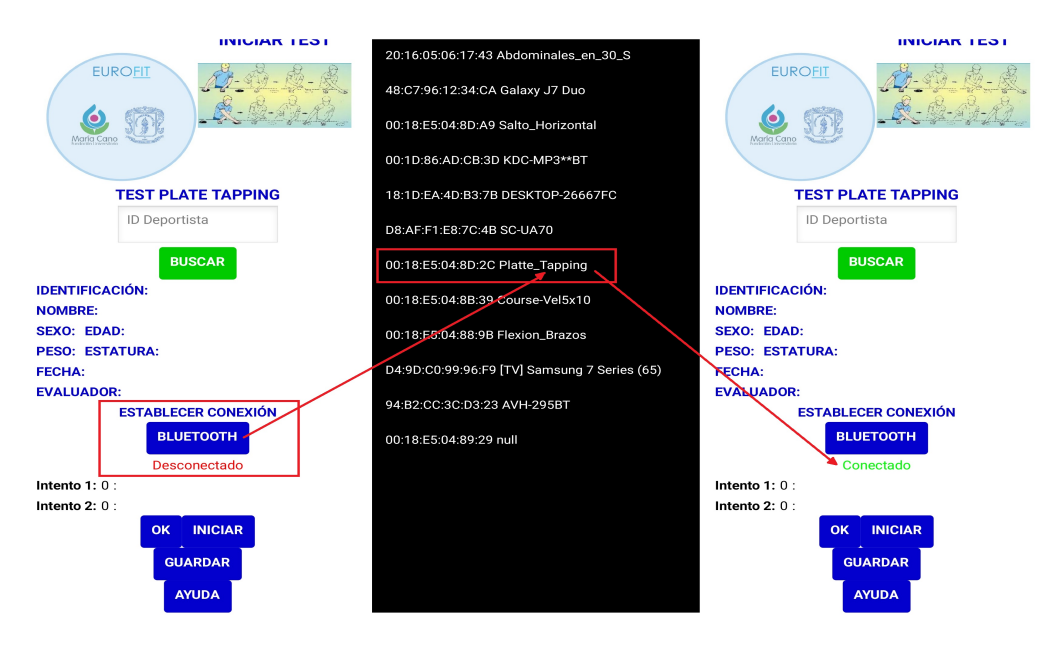

Figura A.23: Conexión bluetooth test plate tapping. Fuente: Propia

<span id="page-87-1"></span>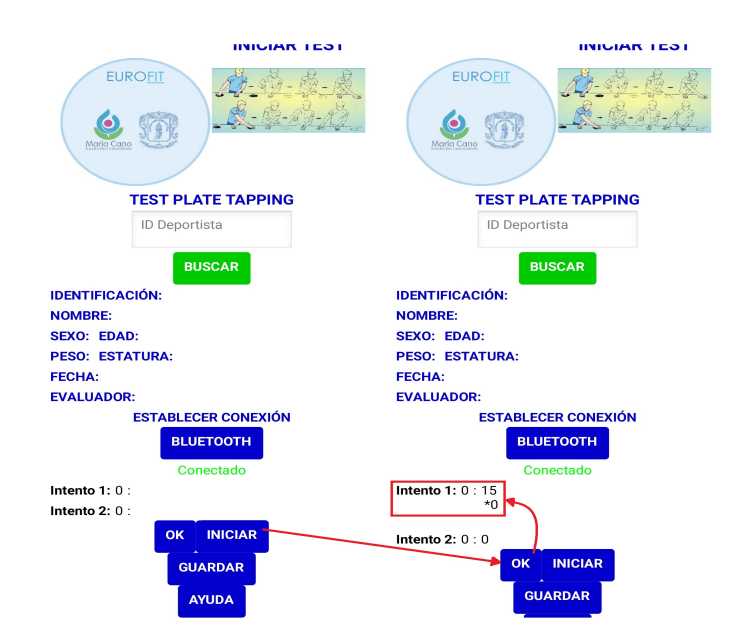

Figura A.24: Desarrollo del test tapping test primer intento. Fuente: Propia

<span id="page-88-0"></span>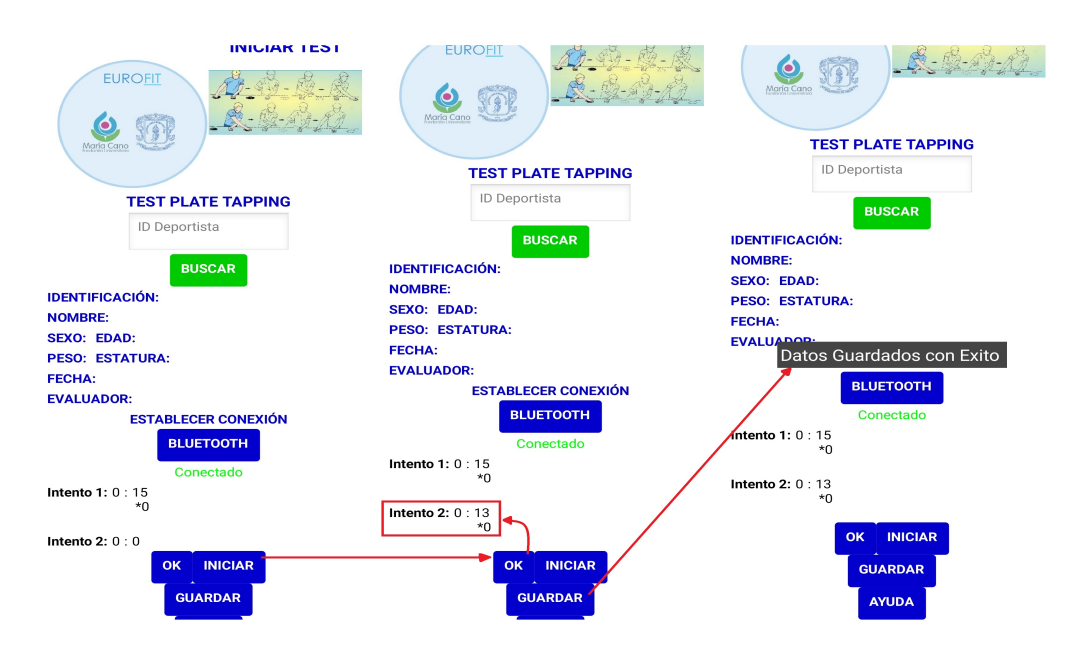

Figura A.25: Desarrollo del test tapping test segundo intento. Fuente: Propia

# Apéndice B Anexo II: Manual de aplicación web

Principalmente para poder acceder al aplicativo web es necesario tener la carpeta adminBasedatos-master la cual sera otorgada por el administrador de este proyecto. Luego se debe ejecutar el archivo index.

El aplicativo web contiene la información correspondiente a cada deportista y el desarrollo de cada prueba, la cual esta disponible gracias a la plataforma firebase. Para acceder a la cuenta de firebase se debe dirigir a www.firebase.google.com, ingresar el correo unicaucafumc@gmail.com, el cual tiene como contraseña Unicauca\_Fumc.

Principalmente se presenta el listado de todos los deportistas que se han puesto a prueba bajo la batería test Eurofit, donde se presenta la información básica como lo es su identificador, nombres, apellidos, edad y genero, como se muestra en la Figura [B.1.](#page-89-0) Al lado derecho de genero se encuentra un icono en forma de ventana la cual sirve para ingresar a la información completa de cada deportista.

<span id="page-89-0"></span>

|                |                        | <b>EUROFIT</b><br>Universidad<br>María Cano<br>del Cauca |      |           |               |
|----------------|------------------------|----------------------------------------------------------|------|-----------|---------------|
|                |                        | Adminstrador bateria test Eurofit FUMC-UNICAUCA          |      |           |               |
|                |                        |                                                          |      |           |               |
| Identificación | <b>Nombre</b>          | Apellido                                                 | Edad | Genero    |               |
| 123456789      | <b>William Esteban</b> | <b>Bazante Bolaños</b>                                   | 18   | Masculino | $+1$          |
| 123456789      | Edy Margoth            | <b>Martinez Morales</b>                                  | 18   | Femenino  | $\rightarrow$ |
| 123456789      | Zully Adriana          | Hurtado Ordoñez                                          | 18   | Femenino  | $+1$          |
| 123456789      | Yohana                 | Cruz Zambrano                                            | 18   | Femenino  | $+1$          |
| 123456789      | Esteban Camilo         | <b>Bazante Cruz</b>                                      | 18   | Masculino | ÷             |
| 123456789      | Alvaro                 | Bazante                                                  | 18   | Masculino | +D            |
| 123456789      | Diego Enrique          | Guzman Villamarin                                        | 30   | Masculino | $\rightarrow$ |
| 123456789      | Fabian                 | Cruz Zambrano                                            | 18   | Masculino | $+1$          |
| 123456789      | <b>Elkin Dario</b>     | Pitto Cordoba                                            | 18   | Masculino |               |
|                |                        |                                                          |      |           | ÷             |

Figura B.1: Pantalla inicial de la aplicación web. Fuente: Propia.

Luego de seleccionar al deportista se muestra la información ingresada desde la aplicación móvil, entre ellos unos de los datos mas relevantes es el indice de masa corporal y el indice de cintura cadera, para los cuales se presenta unas tablas y así ayudar a comprender dichos resultados como se ilustra en la Figura [B.2.](#page-90-0)

<span id="page-90-0"></span>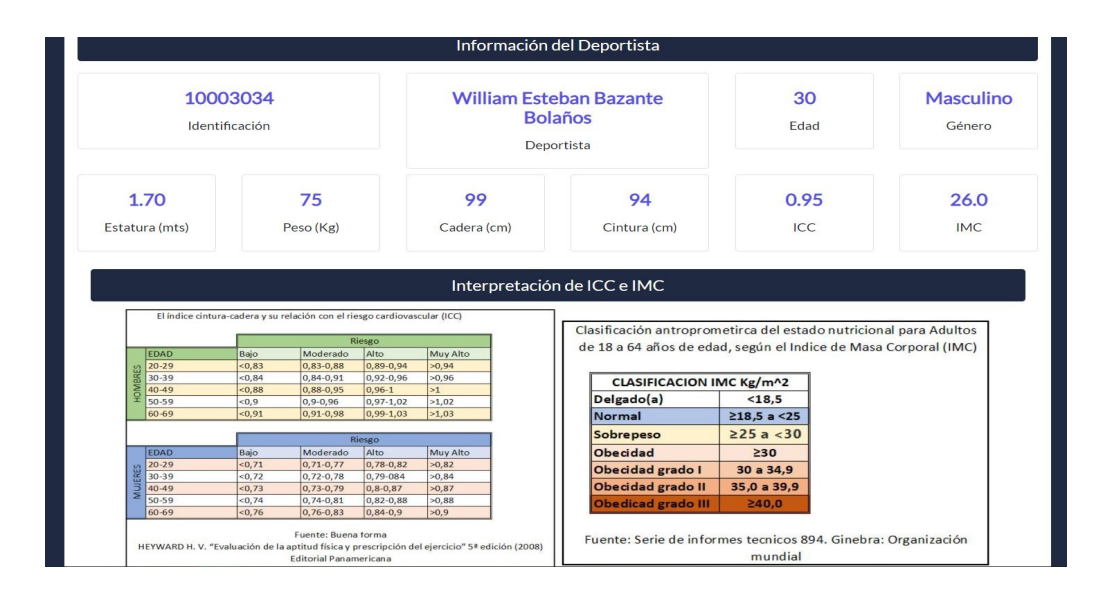

Figura B.2: Información del deportista en la aplicación web. Fuente: Propia.

En la sección de test Eurofit se encuentra los siete ejercicios que componen dicha batería como lo muestra la Figura [B.3,](#page-90-1) selecciona la prueba deseada para observar la cantidad de veces que el deportista ha desarrollado la prueba en esta tabla se presenta la información que respecta a la fecha que se realizo la evaluación con su respectivo resultado y finalmente acompañado del nombre del evaluador que coordino la prueba como se ilustra en la Figura [B.4.](#page-91-0) Al pie de la tabla se encuentra un botón con el nombre de descargar excel, él cual permite descargar la tabla antes presentada en formato xls.

<span id="page-90-1"></span>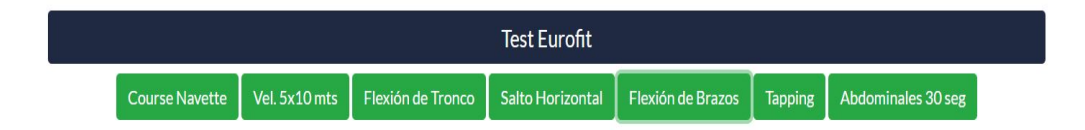

Figura B.3: Selección del test en la aplicación web. Fuente: Propia.

Por otro lado al seleccionar el test también se presenta una gráfica la cual contiene la información que se presento en la tabla anterior, esta gráfica representa el comportamiento de la prueba a lo largo del tiempo, cabe resaltar que para poder observar la evolución del desarrollo de la prueba se debe realizar el test como mínimo en dos ocasiones, luego se presenta el gráfico como se ilustra en la Figura [B.5.](#page-91-1)

<span id="page-91-0"></span>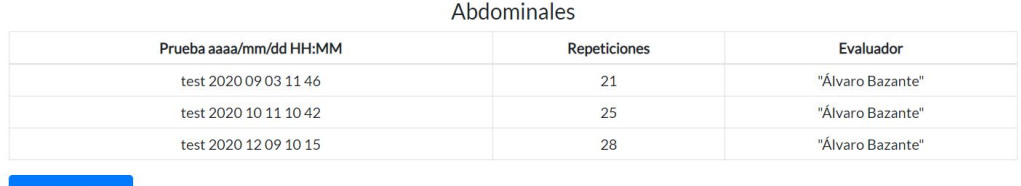

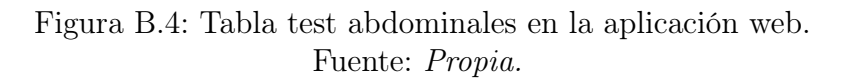

En la gráfica se puede evidenciar en el eje horizontal la cantidad de veces que se ha realizado el test, los cuales tienen como etiqueta la fecha de la realización de la prueba, por otro lado en el eje vertical se encuentra la cantidad o tiempo medido de acuerdo a la prueba seleccionada, posicionando el cursor en cada nodo se puede apreciar la cantidad o tiempo exacto que arrojo el ejercicio.

<span id="page-91-1"></span>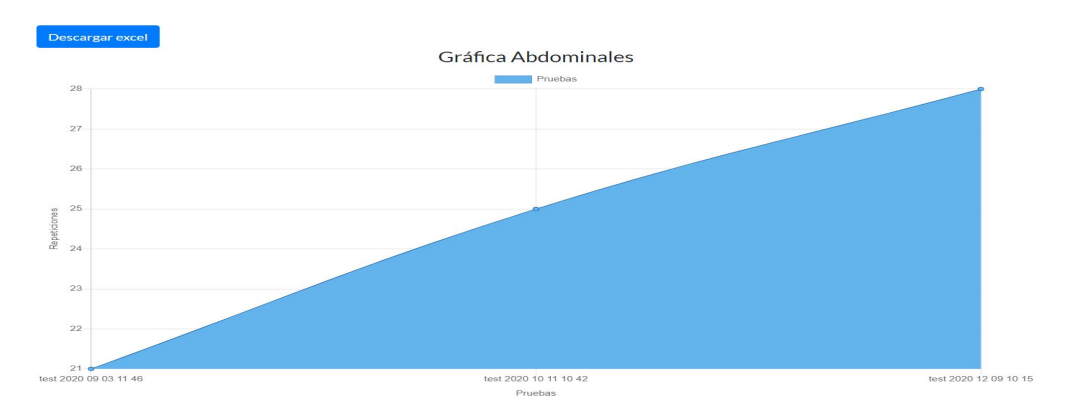

Figura B.5: Grafica test abdominales en la aplicación web. Fuente: Propia.

## B.1. Recomendaciones para el uso de los dispositivos.

Debe tener en cuenta el factor de luminosidad al momento en que se vayan a ejecutar las pruebas debido a que los test nombrados a continuación; test de velocidad 5x10 metros, course navette, flexión de tronco y abdominales en 30 segundos, están implementados con sensores láser a los cuales les afecta la intensidad luminosa, por lo tanto se recomienda desarrollar los test a la sombra y con poco luminosidad para obtener un mejor desempeño de los test implementados.

El test de salto con pies juntos lo integra un sensor de ultrasonido, se debe almacenar en un sitio cubierto donde no tenga mayor contacto con el polvo para evitar daños.

Los dispositivos tienen integrado una powerbank para su sistema alimentación eléctrica la cual se debe recargar con regularidad en el momento en que el led indicador de carga de la powerbank parpadea, sera la señal de que la powerbank tiene poca cargar, se recomienda cargar las powerbank por su puerto micro usb, con un cargador no mayor a 2000mA y 5V para evitar daños.

Los dispositivos por ningún motivo pueden mojarse o estar en sitios húmedos debido a que les ocasionaran descomposturas.

## Apéndice C Anexo IIII: Documentación y software.

La documentación completa de este proyecto al igual que su desarrollo software en sus diferentes plataformas se encuentran en google drive, donde se puede tener acceso mediante el correo unicaucafumc@gmail.com, el cual tiene como contraseña Unicauca\_Fumc.

En la unidad drive se encuentran las carpetas Monografía, la cual contiene el informe final de la pasantía que consta de tres capítulos en los cuales se aborda el desarrollo de la implementación realizada a la batería test Eurofit, también se encuentra al final de este documento los anexos, que contienen los manuales de la aplicación móvil y aplicación WEB, con sus respectivas recomendaciones y forma de uso, finalmente se tiene la carpeta Software la cual se compone la los archivos de desarrollo de los siente test instrumentados al igual que sus esquemáticos de conexión eléctrica. Dicha información se presenta en el drive de la siguiente manera:

- 1. Monografía del proyecto
	- 1.1 InformeEurofit.pdf
- 2. Software
	- 2.1 Android
		- 2.1.1 APK
			- 2.1.1.1 Eurofit.apk
		- 2.1.2 AppInventor 2.1.2.1 EurofitBazante.aia
			-
	- 2.2 Aplicativo Web

2.2.1 adminBasedatos-master

- 2.3 Arduino
	- 2.3.1 5x10 2.3.1.1 Arduino
- ControladorBarreraPrincipal
	- ControladorBarreraPrincipal.ino
- ControladorBarreraSecundaria
	- ControladorBarreraSecundaria.ino
- 2.3.1.2 Planos
	- course\_Navette\_5x10\_principal\_bb.jpg
	- course\_Navette\_5x10\_secundario\_bb.jpg
- 2.3.2 Abdominales
	- 2.3.2.1 Arduino
		- abdominales\_30\_seg
			- abdominales 30 seg.ino
	- 2.3.2.2 Planos
		- abdominales\_bb.jpg
- 2.3.3 Course Navette
	- 2.3.3.1 Arduino
		- ControladorBarreraPrincipal
			- ControladorBarreraPrincipal.ino
		- ControladorBarreraSecundaria
			- ControladorBarreraSecundaria.ino
		- 2.3.3.2 Planos
			- course\_Navette\_5x10\_principal\_bb.jpg
			- course\_Navette\_5x10\_secundario\_bb.jpg
- 2.3.4 flexión de tronco en posición de sentado
	- 2.3.4.1 Arduino
		- sensor2
			- DISTANCIA\_PRO.ino
			- Distancia.ino
			- enviar\_datos.ino
			- sensor2.ino
	- 2.3.4.2 Planos
		- Tronco\_Flexionado\_bb.jpg
- 2.3.5 Flexión\_Brazos\_Mantenida
	- 2.3.5.1 Arduino
		- Flexion\_Brazos
			- Flexion\_Brazos.ino
	- 2.3.5.2 Planos
		- Brazos\_sostenidos\_bb.jpg
- 2.3.6 PlatteTapping
	- 2.3.6.1 Arduino
		- ulsador<sup>2</sup>
- buzzer.ino
- $\bullet\,$  comunicacion.ino
- conteo.ino
- $\bullet\,$ pulsador2.ino
- reloj.ino
- Libreria
- 2.3.6.2 Planos
	- platte\_tapping\_bb.jpg
- 2.3.7 salto horizontal
	- 2.3.7.1 Arduino
		- $\bullet\ {\rm prueba\_magnetico.}$
		- prueba\_ultrasonido.ino
	- 2.3.7.2 Planos
		- Salto\_Horizontal.jpg